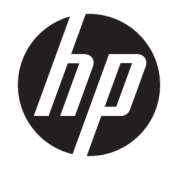

# メンテナンスおよびサービス ガイド

HP Z6 G4 Workstation

© Copyright 2017 HP Development Company, L.P.

製品についての注意事項

AMD は、米国 Advanced Micro Devices, Inc.の商 標です。Bluetooth は、その所有者が所有す る商標であり、使用許諾に基づいて HP Inc. が使用しています。Intel、Core、および Celeron は、米国 Intel Corporation の米国およ びその他の国における商標です。Microsoft および Windows は、米国 Microsoft Corporation の米国およびその他の国におけ る商標または登録商標です。SD ロゴは、そ の所有者の商標です。

このガイドでは、ほとんどのモデルに共通 の機能について説明します。一部の機能 は、お使いのコンピューターでは使用でき ない場合があります。

すべての機能を Windows 10 のすべてのエ ディションで利用できるわけではありませ ん。Windows 10 の機能を最大限に活用する には、コンピューターをアップグレードす るか、ハードウェア、ドライバー、ソフト ウェアなどを別途購入する必要がありま す。詳しくは、<u><http://www.microsoft.com/></u> を 参照してください。

HP 製品およびサービスに関する保証は、当 該製品およびサービスに付属の保証規定に 明示的に記載されているものに限られま す。本書のいかなる内容も、当該保証に新 たに保証を追加するものではありません。 本書に記載されている製品情報は、日本国 内で販売されていないものも含まれている 場合があります。本書の内容につきまして は万全を期しておりますが、本書の技術的 あるいは校正上の誤り、省略に対して責任 を負いかねますのでご了承ください。

本書の内容は、将来予告なしに変更される ことがあります。HP 製品およびサービスに 関する保証は、当該製品およびサービスに 付属の保証規定に明示的に記載されている ものに限られます。本書のいかなる内容 も、当該保証に新たに保証を追加するもの ではありません。本書に記載されている製 品情報は、日本国内で販売されていないも のも含まれている場合があります。本書の 内容につきましては万全を期しております が、本書の技術的あるいは校正上の誤り、 省略に対して責任を負いかねますのでご了 承ください。

改訂第 1 版:2017 年 11 月

初版:2017 年 10 月

製品番号:932089-292

#### ソフトウェア条項

このワークステーションにプリインストー ルされている任意のソフトウェア製品をイ ンストール、複製、ダウンロード、または その他の方法で使用することによって、お 客様は HP 使用許諾契約(EULA)の条件に従 うことに同意したものとみなされます。こ れらのライセンス条件に同意されない場 合、未使用の完全な製品(付属品を含む ハードウェアおよびソフトウェア)を 14 日 以内に返品し、販売店の返金方針に従って 返金を受けてください。

#### このガイドについて

- 警告!その指示に従わないと、人体への傷害や生命の危険を引き起こすおそれがあるという警告事項 を表します。
- 注意:その指示に従わないと、装置の損傷やデータの損失を引き起こすおそれがあるという注意事項 を表します。
- 注記:重要な補足情報です。

# 目次

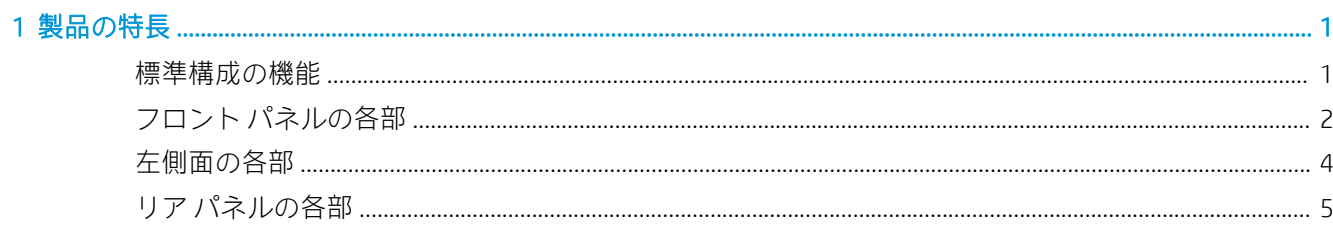

#### 

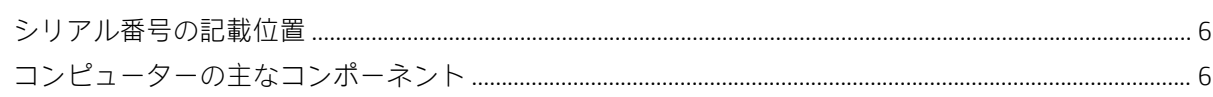

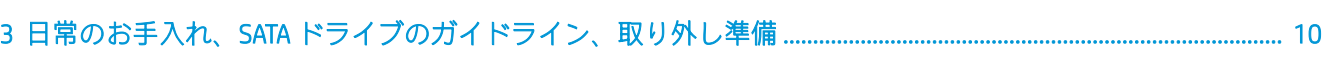

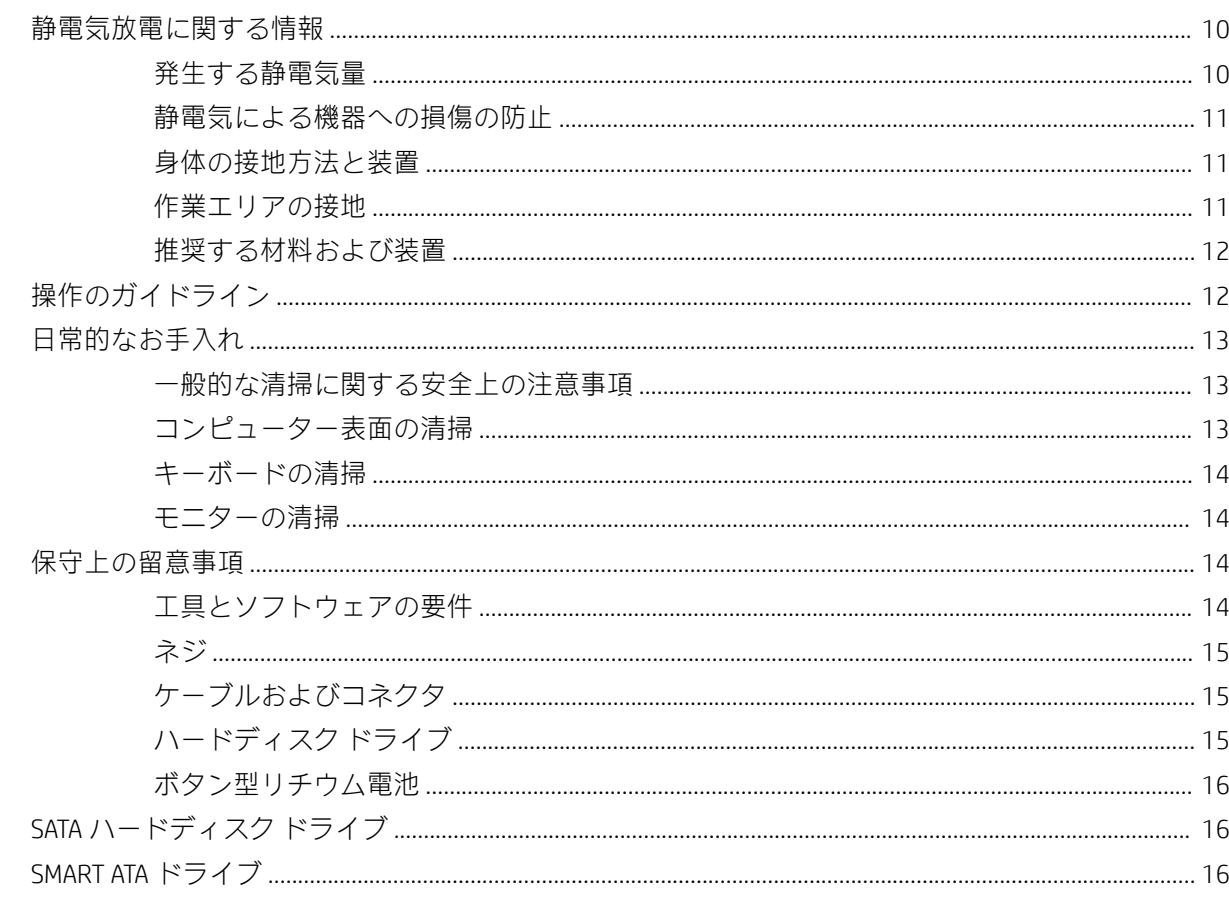

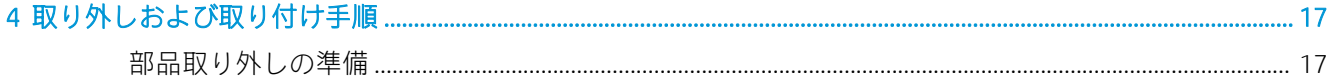

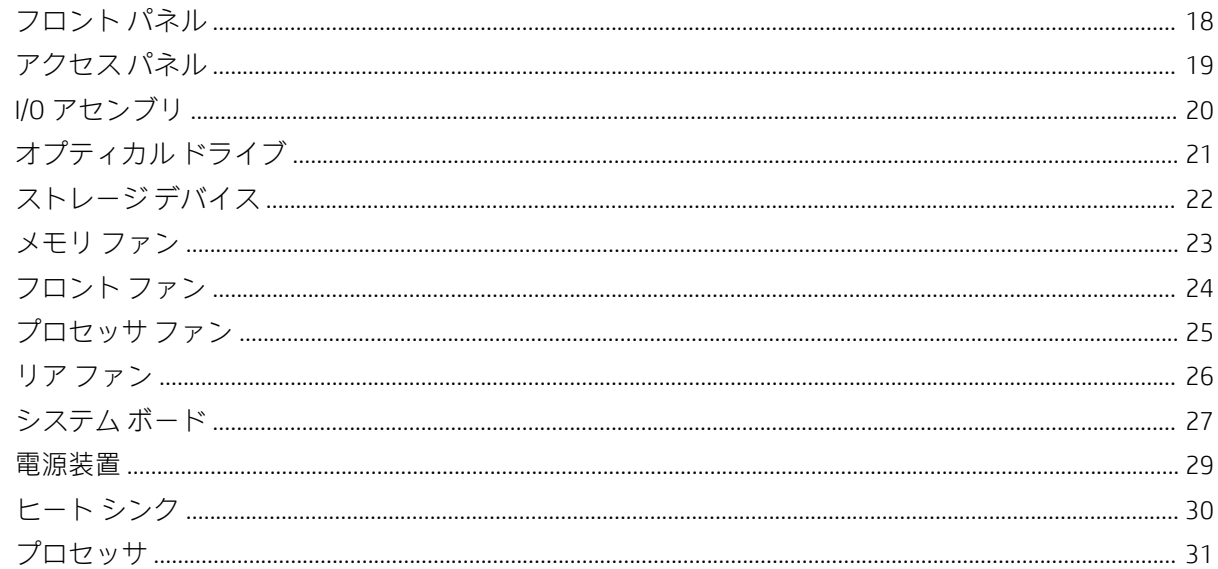

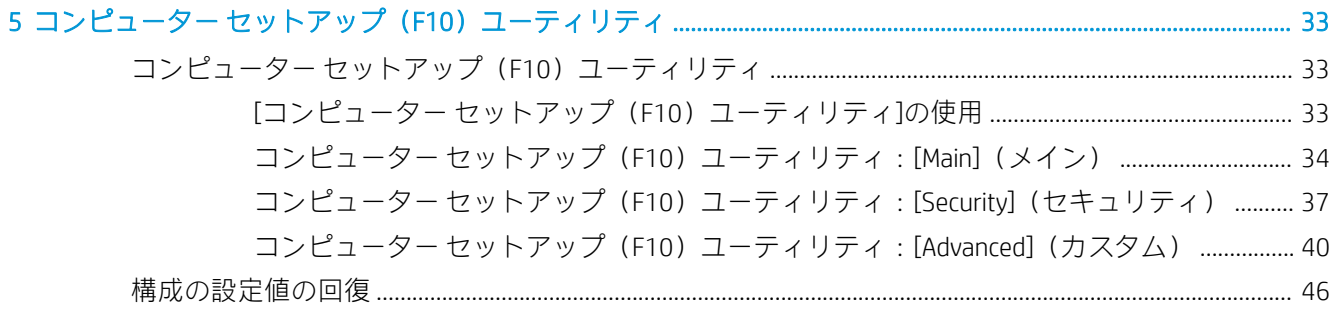

### 

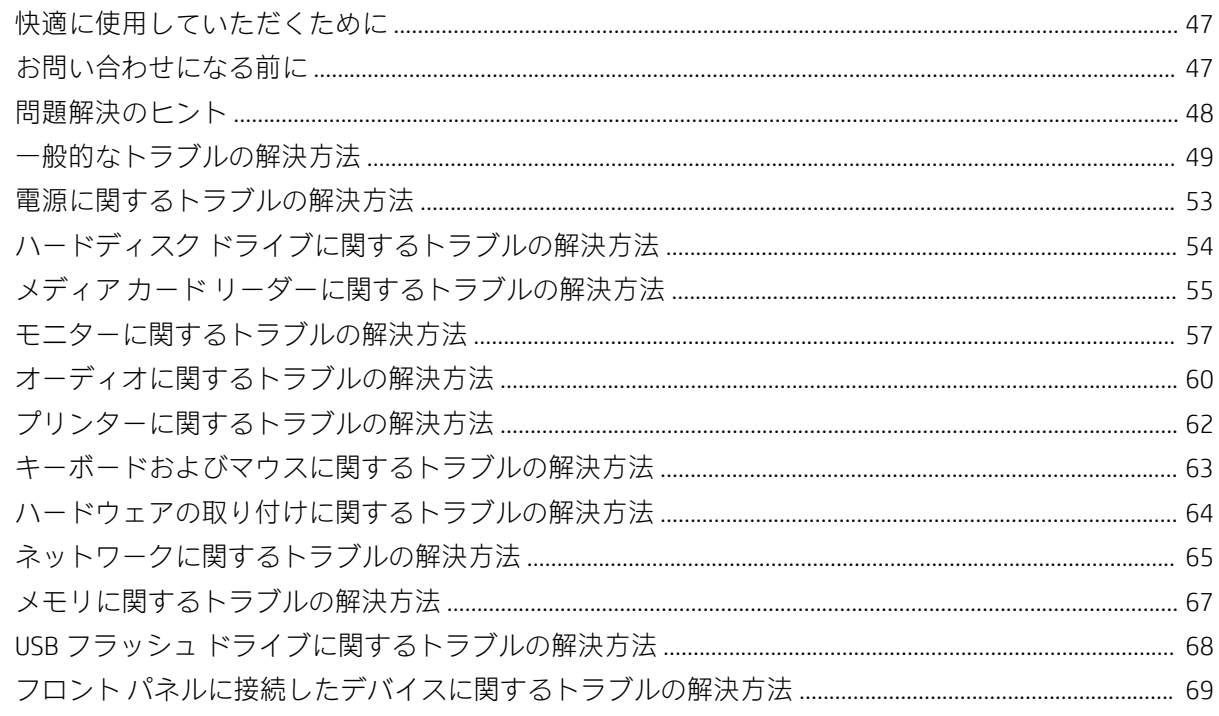

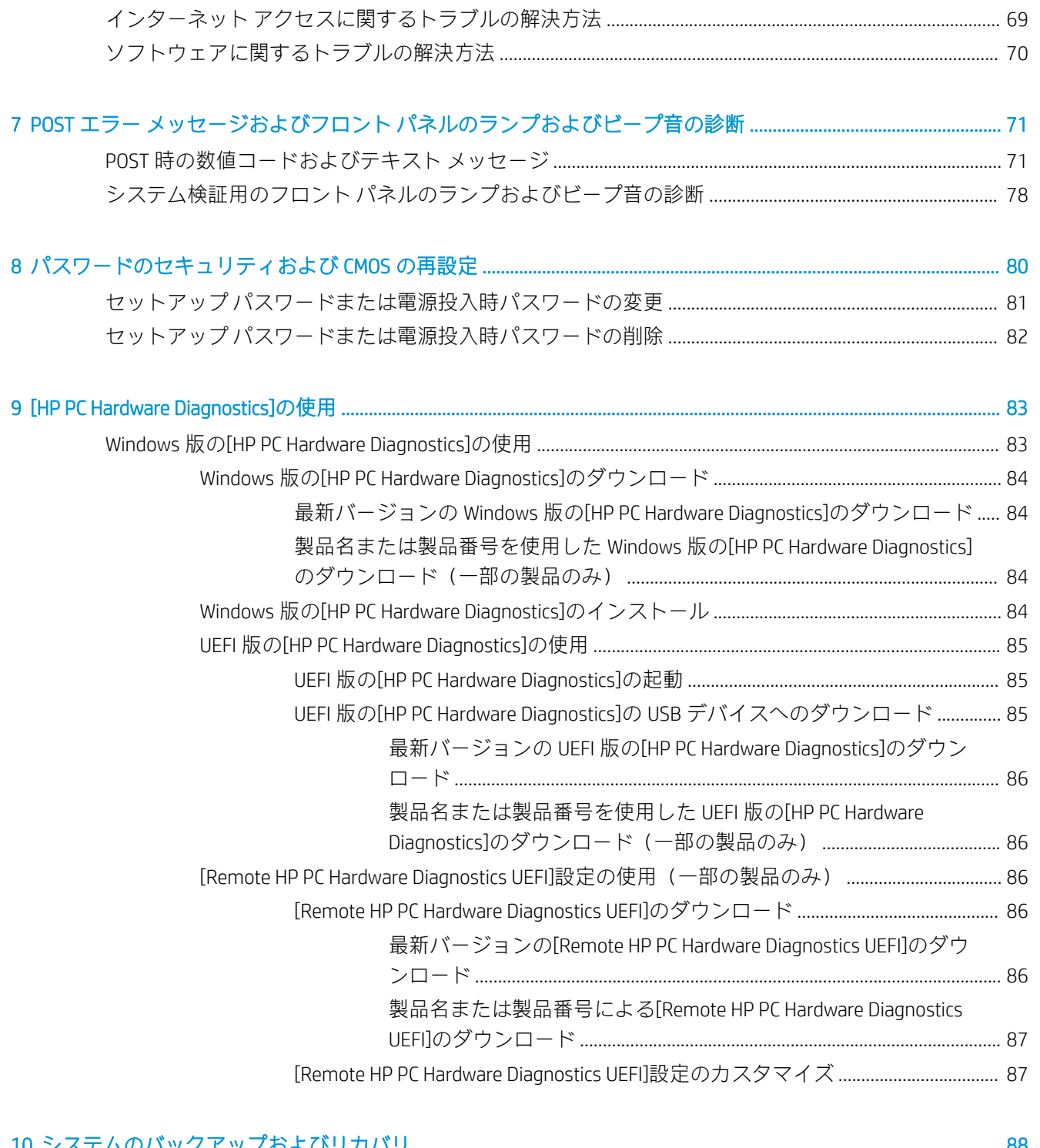

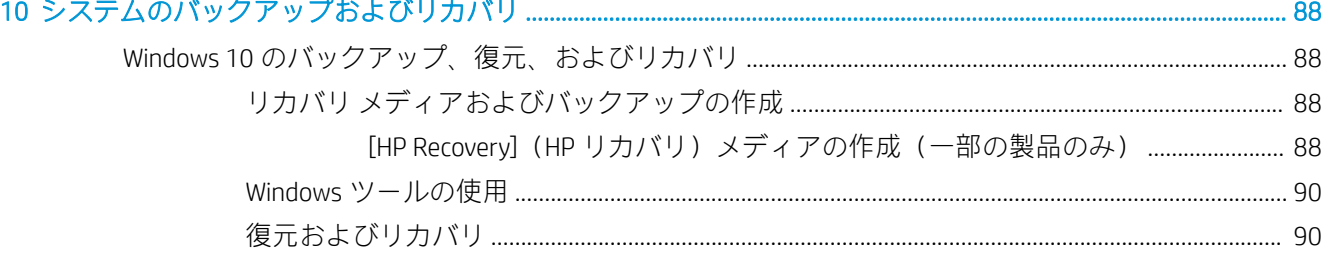

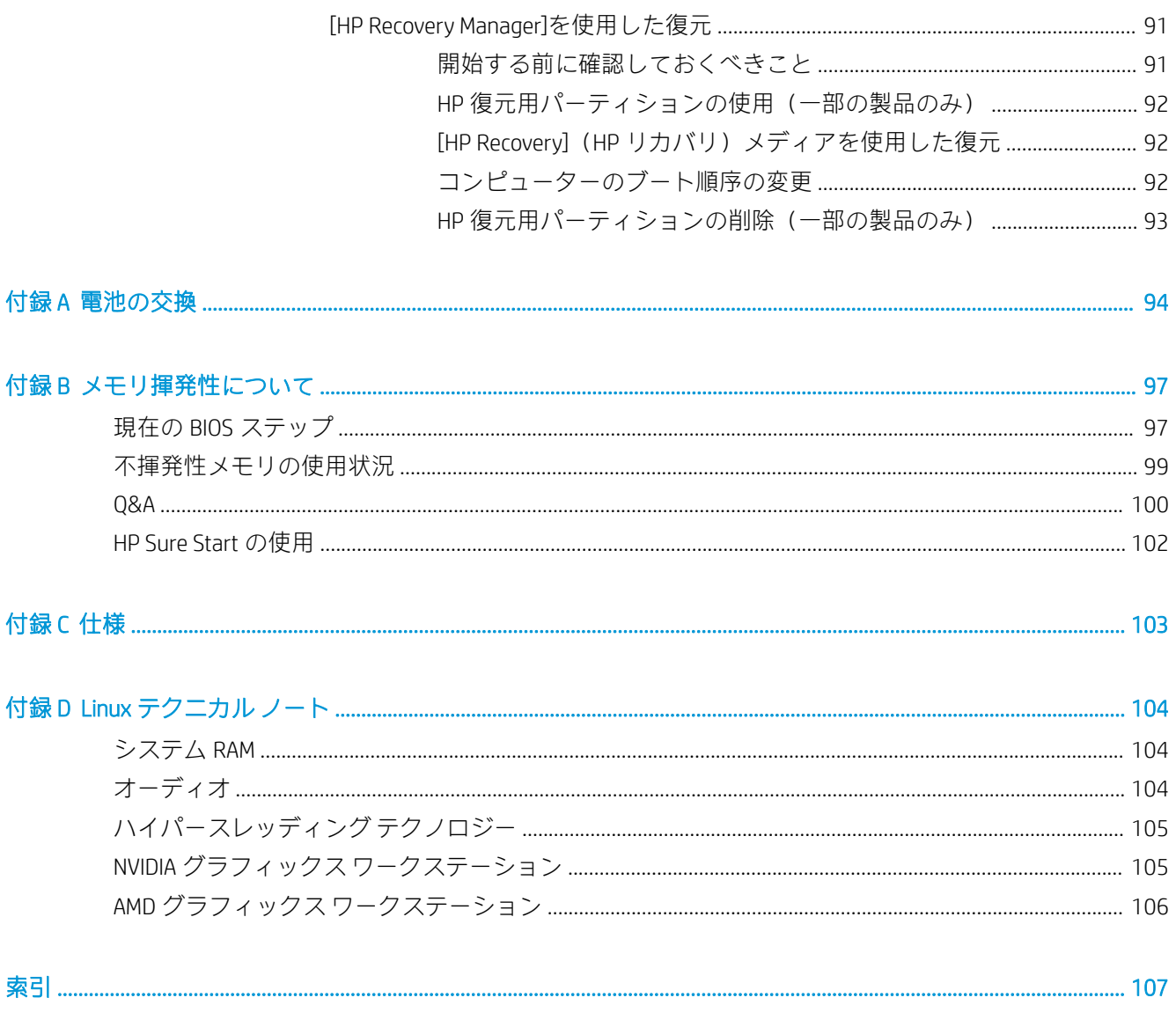

# <span id="page-8-0"></span>1 製品の特長

# 標準構成の機能

コンピューターの機能は、モデルによって異なる場合があります。

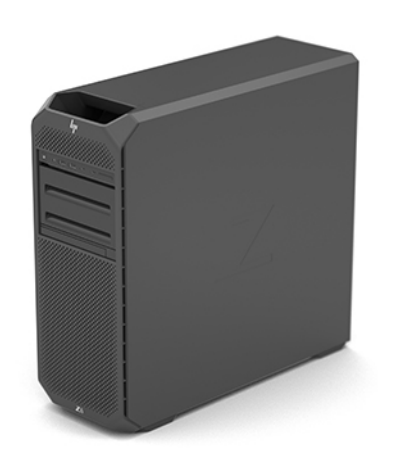

## <span id="page-9-0"></span>フロント パネルの各部

注記:お使いのワークステーションに最も近い図を参照してください。次の画像のコンピューター モ デルは、プレミアム フロント I/O モジュールを備えています。

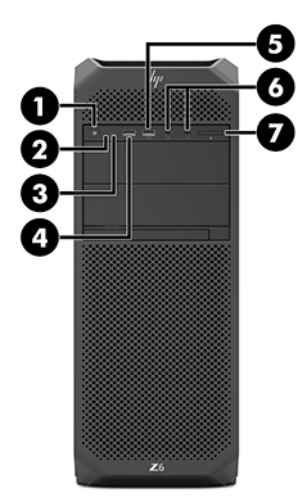

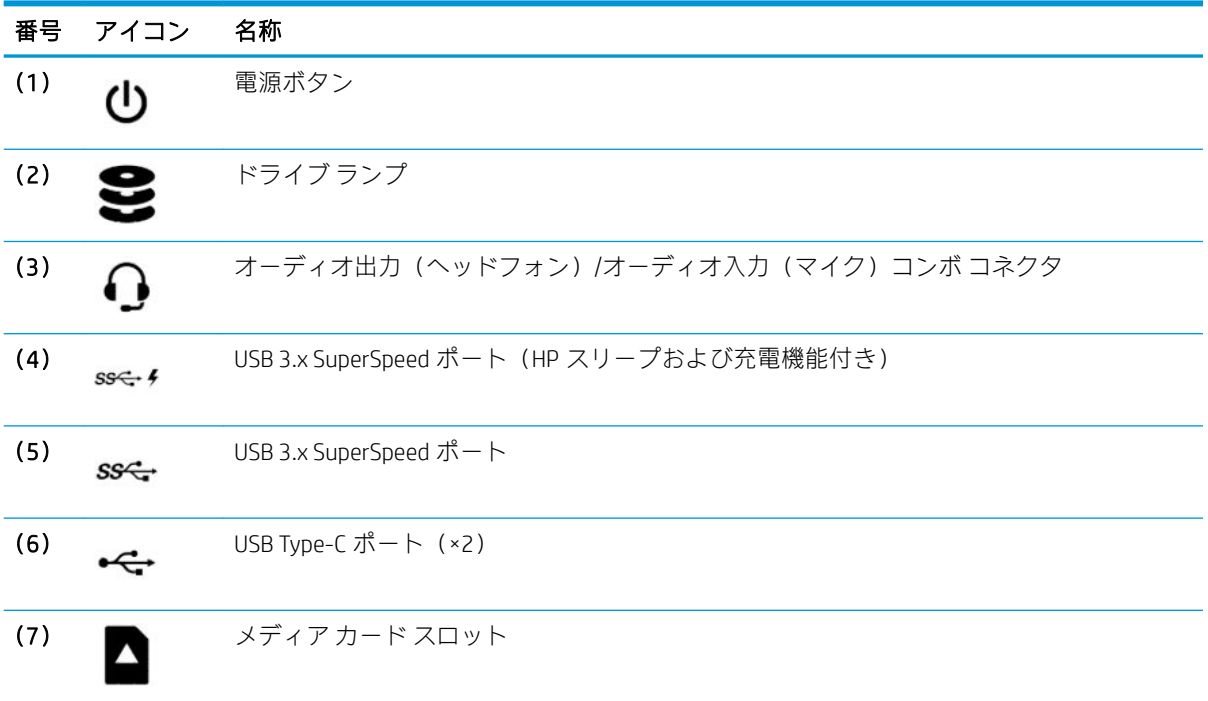

#### 注記:お使いのワークステーションに最も近い図を参照してください。次の画像のコンピューター モ デルは、スタンダード I/O モジュールを備えています。

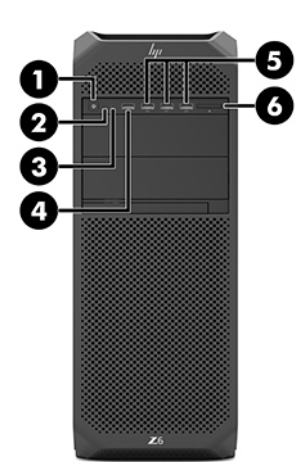

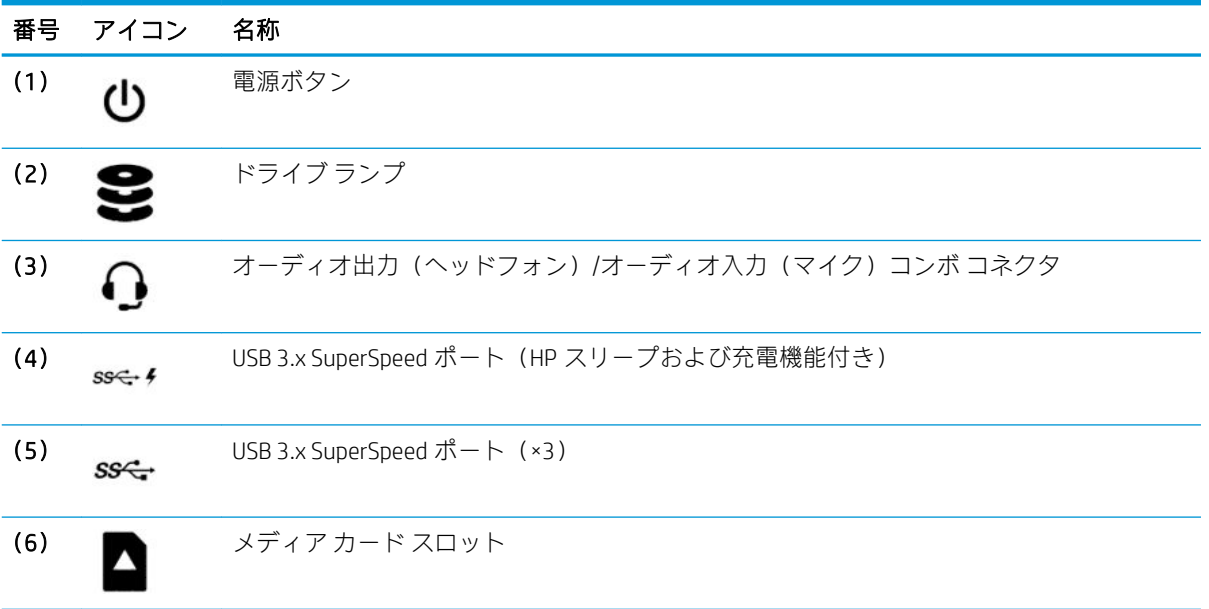

## <span id="page-11-0"></span>左側面の各部

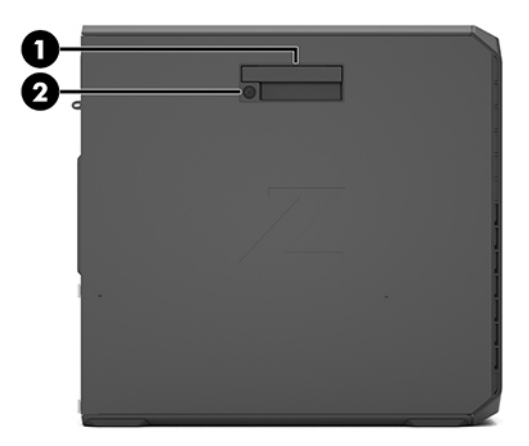

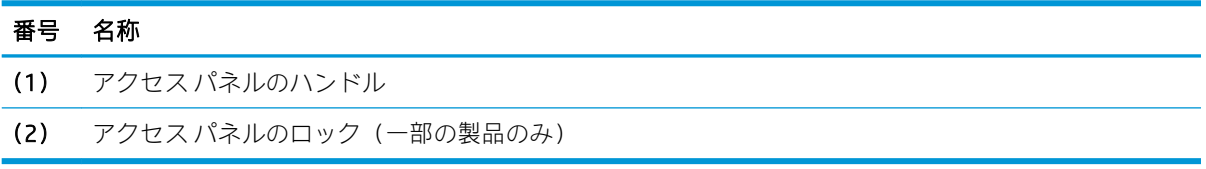

# <span id="page-12-0"></span>リア パネルの各部

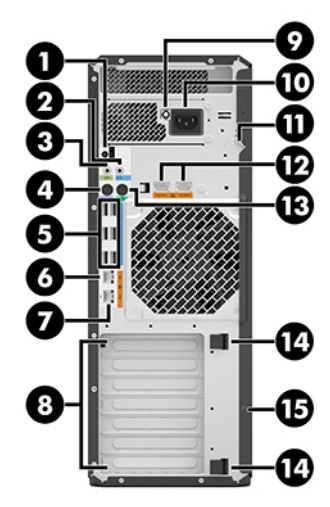

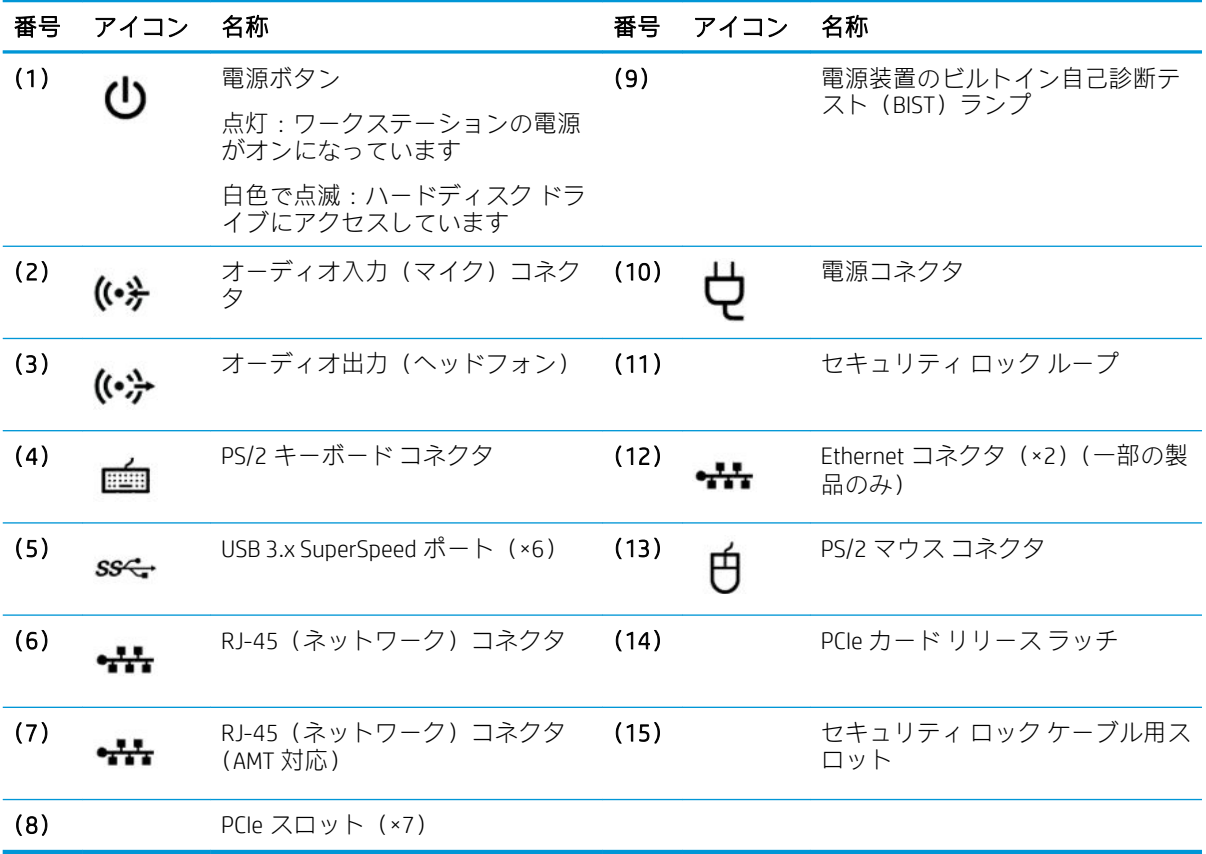

# <span id="page-13-0"></span>2 図による部品カタログ

## シリアル番号の記載位置

各コンピューターの外側には、固有のシリアル番号ラベルおよび製品識別番号ラベルが貼付されてい ます。HP のサポート窓口にお問い合わせになる場合は、これらの番号をお手元に用意しておいてくだ さい。

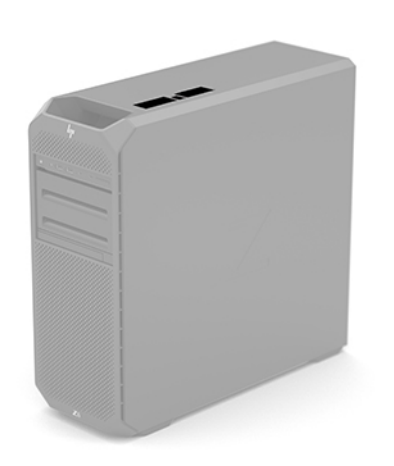

## コンピューターの主なコンポーネント

- システム ボード (交換用熱材料を含む):
	- Windows® 10 オペレーティング システムに搭載
	- Windows 以外のオペレーティング システムに搭載
- **プロセッサー**(インテル®vPro™テクノロジー搭載):
	- インテル® Xeon™Platinum 8180 2.50 GHz(ターボ・ブースト 3.80 GHz)プロセッサー(38.50 MB キャッシュ、28 コア、205 W TDP)
	- インテル Xeon Platinum 8160 2.10 GHz(ターボ・ブースト 3.70 GHz)プロセッサー(33.00 MB キャッシュ、24 コア、150 W TDP)
	- インテル Xeon Gold 6154 3.00 GHz(ターボ・ブースト 3.70 GHz)プロセッサー(24.75 MB キャッシュ、18 コア、200 W TDP)
	- インテル Xeon Gold 6152 2.10 GHz(ターボ・ブースト 3.70 GHz)プロセッサー(30.25 MB キャッシュ、22 コア、140 W TDP)
	- インテル Xeon Gold 6148 2.40 GHz(ターボ・ブースト 3.70 GHz)プロセッサー(27.50 MB キャッシュ、20 コア、150 W TDP)
	- インテル Xeon Gold 6142 2.60 GHz(ターボ・ブースト 3.70 GHz)プロセッサー(22.00 MB キャッシュ、16 コア、150 W TDP)
- 6 第2章 図による部品カタログ
- インテル Xeon Gold 6140 2.30 GHz(ターボ・ブースト 3.70 GHz)プロセッサー(24.75 MB キャッシュ、18 コア、140 W TDP)
- インテル Xeon Gold 6136 3.00 GHz(ターボ・ブースト 3.70 GHz)プロセッサー(24.75 MB キャッシュ、12 コア、150 W TDP)
- インテル Xeon Gold 6134 3.20 GHz(ターボ・ブースト 3.70 GHz)プロセッサー(24.75 MB キャッシュ、8 コア、130 W TDP)
- インテル Xeon Gold 6132 2.60 GHz(ターボ・ブースト 3.70 GHz)プロセッサー(19.25 MB キャッシュ、14 コア、140 W TDP)
- インテル Xeon Gold 6130 2.10 GHz(ターボ・ブースト 3.70 GHz)プロセッサー(22.00 MB キャッシュ、16 コア、125 W TDP)
- インテル Xeon Gold 6128 3.40 GHz(ターボ・ブースト 3.70 GHz)プロセッサー(19.25 MB キャッシュ、6 コア、115 W TDP)
- インテル Xeon Gold 5122 3.60 GHz(ターボ・ブースト 3.70 GHz)プロセッサー(16.50 MB キャッシュ、4 コア、105 W TDP)
- インテル Xeon Gold 5120 2.20 GHz(ターボ・ブースト 3.20 GHz)プロセッサー(19.25 MB キャッシュ、14 コア、105 W TDP)
- インテル Xeon Gold 5118 2.30 GHz(ターボ・ブースト 3.20 GHz)プロセッサー(16.50 MB キャッシュ、12 コア、105 W TDP)
- インテル Xeon Silver 4116 2.10 GHz (ターボ・ブースト 3.00 GHz) プロセッサー (16.50 MB キャッシュ、12 コア、85 W TDP)
- インテル Xeon Silver 4114 2.20 GHz(ターボ・ブースト 3.00 GHz)プロセッサー(13.75 MB キャッシュ、10 コア、85 W TDP)
- インテル Xeon Silver 4112 2.60 GHz(ターボ・ブースト 3.00 GHz)プロセッサー(8.25 MB キャッシュ、4 コア、85 W TDP)
- インテル Xeon Silver 4108 1.80 GHz(ターボ・ブースト 3.00 GHz)プロセッサー(11.00 MB キャッシュ、8 コア、85 W TDP)
- インテル Xeon Bronze 3106 1.70 GHz プロセッサー(11.00 MB キャッシュ、8 コア、85 W TDP)
- インテル Xeon Bronze 3104 1.70 GHz プロセッサー(8.25 MB キャッシュ、6 コア、85 W TDP)
- I/O アセンブリ:
	- プレミアム(オーディオ出力[ヘッドフォン]/オーディオ入力[マイク]コンボ コネクタ[ケー ブル付き]、ドライブ ランプ、メディア カード スロット[一部の製品のみ]、電源ボタン[ケー ブル付き]、USB 3.x SuperSpeed ポート(HP スリープおよび充電機能付き)、USB 3.x SuperSpeed ポート、USB Type-C ポート[×2]、およびスピーカー[ケーブル付き]を含む)
	- エントリレベル(オーディオ出力[ヘッドフォン]/オーディオ入力[マイク]コンボ コネクタ [ケーブル付き]、ドライブ ランプ、メディア カード スロット[一部の製品のみ]、電源ボタン [ケーブル付き]、USB 3.x SuperSpeed ポート(HP スリープおよび充電機能付き)、USB 3.x SuperSpeed ポート[×3]、およびスピーカー[ケーブル付き]を含む)

#### ネットワーク:

- 10-GBE ネットワーク モジュール キット
- インテル PRO/1000 シングル ポート GBE
- インテル 1350 1-GBE PCIeG2×4 2p ネットワーク インターフェイス カード(NIC)
- X550 10-GBE PCIeG3×4 2p NIC
- X710 10-GB PCIeG3×8 2p NIC

#### ● ハードディスクドライブ:

- 4 TB、7200 rpm、SATA、6 Gb/s ハードディスク ドライブ
- 2 TB、7200 rpm、SATA ハードディスク ドライブ
- 1 TB、7200 rpm、SATA、6 Gb/s ハードディスク ドライブ
- 500 GB、7200 rpm、SATA、6 Gb/s ハードディスク ドライブ
- 500 GB、7200 rpm、省スペース型(SFF)、自己暗号化(SED)搭載
- 300 GB、7200 rpm、SFF、15 K SAS 12 G
- メモリ (デュアル インライン メモリ モジュール[DIMM]):
	- 32 GB、PC4-2666V-R、2 GB×4 CL19 メモリ モジュール
	- 16 GB、PC4-2666V-R、2 GB×4 CL19 メモリ モジュール
	- 8 GB、PC4-2666V-R、1 GB×8 CL19 メモリ モジュール

#### ● ソリッドステート ドライブ:

- 2 TB、SATA ソリッドステート ドライブ
- 1 TB、SATA ソリッドステート ドライブ
- 512 GB、SATA SED OPAL2 ソリッドステート ドライブ
- 512 GB、SATA ソリッドステート ドライブ
- 480 GB、SATA-6 ソリッドステート ドライブ、SFF
- 256 GB、SATA SED OPAL2 ソリッドステート ドライブ
- 256 GB、SATA ソリッドステート ドライブ
- 240 GB、SATA-6 ソリッドステート ドライブ、SFF

#### ● グラフィックス カード:

- FirePro W2100 2 GB グラフィックス カード
- NVIDIA Quadro P6000 24 GB グラフィックス カード
- NVIDIA Quadro P5000 16 GB グラフィックス カード
- NVIDIA Quadro P4000 8 GB グラフィックス カード
- NVIDIA Quadro P2000 5 GB グラフィックス カード
- NVIDIA Quadro P1000 4 GB グラフィックス カード
- NVIDIA Quadro P600 2 GB グラフィックス カード
- NVIDIA Quadro P4000 2 GB グラフィックス カード
- Radeon Pro WX 7100 8 GB グラフィックス カード
- Radeon Pro WX 3100 4 GB グラフィックス カード

# <span id="page-17-0"></span>3 日常のお手入れ、SATA ドライブのガイドラ イン、取り外し準備

この章では、コンピューターの一般的なサービス情報について説明します。保守サービスを正しく行 うためには、この章に記載した手順と予防措置に従うことが基本的に重要です。

注意:コンピューターが電源コンセントに接続されていると、電源が入っていなくてもシステム ボー ドには常に電気が流れています。感電やシステムの損傷を防ぐため、コンピューターのカバーを開け る場合は、電源を切るだけでなく、必ず事前に電源コードをコンセントから抜いてください。

### 静電気放電に関する情報

人間の指など、導電体からの突然の静電気放電によって、静電気に弱いデバイスやマイクロ回路が破 壊される可能性があります。火花が感知されたり聞こえたりしなくても、損傷が生じることはよくあ ります。電子デバイスが静電気放電(ESD)に曝されても、何らかの影響を受けているように見える とは限らず、通常のサイクルを通して完全に動作することができます。デバイスはしばらくの間は正 常に機能する場合がありますが、内層で劣化して寿命が短くなっています。

多くの集積回路に組み込まれたネットワークは一定の保護を提供しますが、放電には多くの場合、デ バイス パラメーターを変更したり、シリコン ジャンクションを溶融させるための十分な電力が含まれ ています。

#### 発生する静電気量

次の表は、さまざまな作業者の行動によって生成される静電電圧レベルに湿度がどのように影響する かを示しています。製品は 700 ボルトで劣化する可能性があります。

- 発生する静電気量は、作業者の行動によって異なります。
- また、静電気は湿度が低いほど増加します。

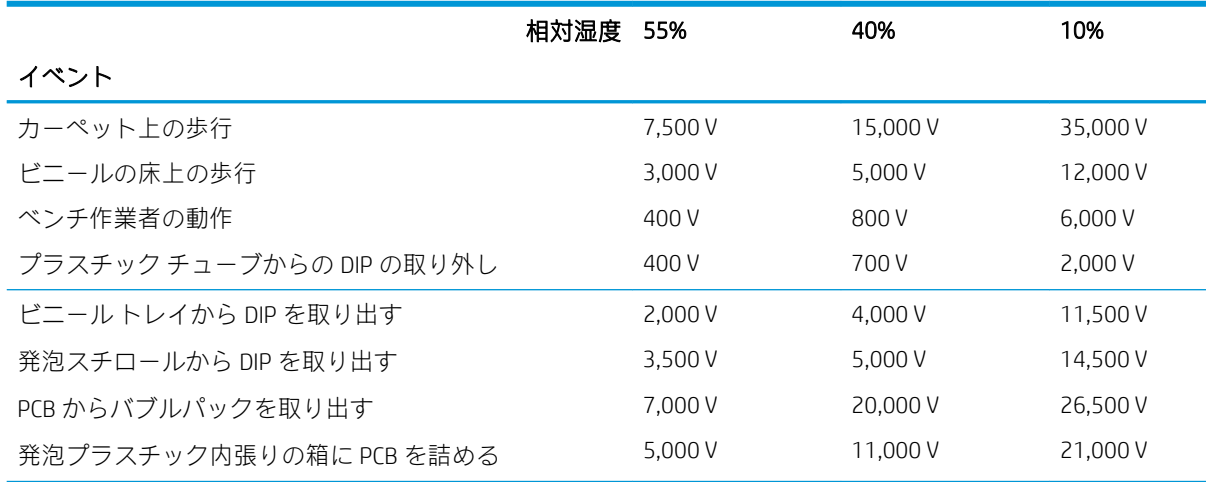

#### <span id="page-18-0"></span>静電気による機器への損傷の防止

多くの電子部品は、ESD(静電気放電)対策が必要です。回路設計と構造によって、影響を受ける度 合いが異なります。電気コンポーネントとオプション製品の損傷を避けるには、以下の梱包と接地の 予防措置を取る必要があります。

- 手が製品に触れないように、チューブ、袋、箱などの静電防止コンテナーに製品を入れて運搬し ます。
- 静電気に弱いすべての部品およびアセンブリは、導電性または専用のコンテナーや梱包箱に入れ て保護します。
- 静電気に弱い部品は、静電気防止措置のなされている作業台に置くまでは、専用のケースに入れ たままにしておきます。
- 部品をケースから取り出す前に、まずケースごと接地されている面に置きます。
- 静電気に弱い部品に触れるときには、常に自分の身体に対して適切な接地を行います。
- ピン、リード線、および回路には触れないようにします。
- アセンブリの静電気対策が必要な部品で再利用できるものは、保護パッケージまたは導電性 フォームの中に置きます。

#### 身体の接地方法と装置

静電気による機器の損傷を防ぐため、以下の装置を使用してください。

- アース バンドは柔軟な帯状のもので、アース コード内の抵抗は、1 MΩ±10%です。適切に接地す るには、素肌にぴったりと着くようにストラップを巻き付ける必要があります。アース コード は、アース マットまたはワークステーションのバナナ プラグ コネクタに接続し、ぴったりと収 まっている必要があります。
- ヒール ストラップ/トー ストラップ/ブーツ ストラップはワークステーションを床に設置して使 用している場合に使用します。たいていの場合、どのような靴にも対応します。導電性の床また は静電気拡散フロア マット上で、オペレーターと接地間の抵抗が最大 1 MΩ±10%のストラップを 両足に付けます。

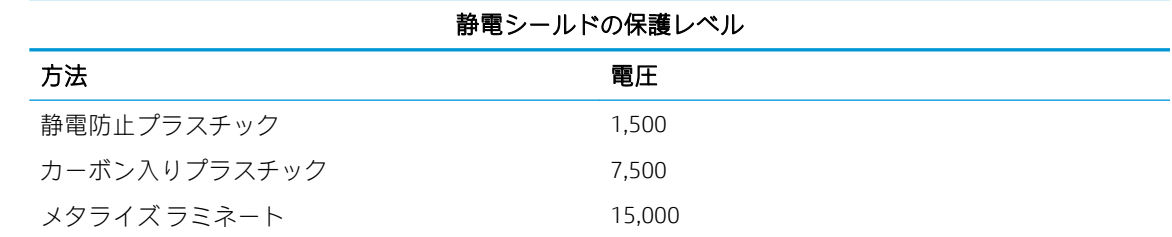

#### 作業エリアの接地

作業エリアでの静電気による損傷を防止するため、以下のことを守ってください。

- 作業台の上を静電気拡散性材で覆います。作業台の上に接続したアース バンドを用意し、適切に 接地された工具および機器を使用します。
- 静電気拡散性材のマット、フット ストラップ、またはエアー イオナイザーを使ってさらに保護 を確実にします。
- 静電気に弱いコンポーネント、部品、およびアセンブリは、ケースまたは PCB ラミネートに入れ て取り扱います。必ず、静電気の発生しない作業エリアで作業します。
- <span id="page-19-0"></span>● コネクタやテスト装置の挿入および取り外しを行う前に、電源および入力信号をオフにします。
- 治工具を拡散性の表面に直接接触させざるを得ない場合は、静電防止型のものを使用します。
- 作業エリアには、アセンブリの周りに使われている通常のプラスチックや発泡スチロールなどの 非導電性材料を置かないようにします。
- カッター、ドライバー、掃除機などのフィールド サービス用ツールは、導電性のものを使用しま す。

#### 推奨する材料および装置

静電気による損傷を防ぐため、以下の接地装置を使用することを推奨します。

- 静電防止テープ
- 静電防止スモック、エプロン、またはスリーブプロテクター
- 導電性の箱、アセンブリ、半田付け用補助材
- 導電性フォーム
- 抵抗が 1 MΩ±10%の接地用コード付きの導電性の卓上型ワークステーション
- 確実に接地された静電気拡散性のテーブルまたはフロア マット
- フィールド サービス キット
- 静電気注意ラベル
- 抵抗が 1 MΩ±10%のアース バンドおよび靴用ストラップ
- 材料取り扱いパッケージ
- 導電性のビニール袋
- 導電性のプラスチック パイプ
- 導電性の部品・工具箱
- 不透明シールド袋
- 透明メタライズ シールド袋
- 透明シールド チューブ

## 操作のガイドライン

過熱を防止し、コンピューターの寿命を延ばすには、以下の注意事項を守ってください。

- 湿度の高い所や、直射日光の当たる場所、または極端に温度が高い場所や低い場所には置かない でください。
- ワークステーションは、安定した平らな場所に設置してください。また、通気が確保されるよ う、コンピューターの通気孔のある面およびモニターの上部に、少なくとも 10 cm の空間を確保 してください。
- 内部への通気が悪くなるので、絶対にコンピューターの通気孔をふさがないでください。キー ボードを横置き構成の本体のフロント パネルに立てかけることも、おやめください。
- <span id="page-20-0"></span>コンピューターの通気孔やモニター上部の通気孔は、ときどき掃除してください。糸くずやほこ りなどの異物によって通気孔がふさがれると、内部への通気が悪くなり、故障の原因となりま す。通気孔を清掃する前に、必ずコンピューターの電源プラグを抜いてください。
- コンピューターのカバーやサイド パネルを取り外したまま使用しないでください。
- コンピューターを積み重ねたり、互いの排気や熱にさらされるほどコンピューターどうしを近く に置いたりしないでください。
- コンピューターを別のエンクロージャに入れて操作する場合、吸気孔および排気孔がエンクロー ジャに装備されている必要があります。また、この場合にも上記のガイドラインを守ってくださ  $\mathbf{L}$
- コンピューター本体やキーボードに液体をこぼさないでください。
- モニター上部の通気孔は、絶対にふさがないでください。
- スリープ状態を含む、オペレーティング システムやその他のソフトウェアの電源管理機能をイン ストールまたは有効にしてください。

## 日常的なお手入れ

#### 一般的な清掃に関する安全上の注意事項

- 1. ワークステーションは、溶剤や可燃性の溶液で拭かないでください。
- 2. 部品を水やクリーニング溶液に浸さないでください。清潔な布に液体をしみ込ませて、部品を拭 いてください。
- 3. 液体や軽く湿らせた布で清掃するときは、必ずコンピューターの電源プラグを抜いてください。
- 4. 必ずワークステーションの電源プラグを抜いてから、キーボード、マウス、または通気孔を清掃 してください。
- 5. キーボードを清掃する場合には、ケーブルを外してください。
- 6. キーボードを清掃する場合には、側面に覆いのある安全眼鏡を着用してください。

#### コンピューター表面の清掃

コンピューターを清掃する前に、13 ページの一般的な清掃に関する安全上の注意事項の安全上の注意 事項すべてに従ってください。

コンピューターの表面を清掃するには、以下の手順に従ってください。

- 少しの染みや汚れは、汚れのない柔らかい布または綿棒を水で湿らせて取り除いてください。
- 強い汚れには、水で薄めた低刺激の食器用洗剤を使用します。きれいな水で湿らせた布または綿 棒で表面を拭いて、洗剤をしっかり拭き取ります。
- しつこい汚れには、イソプロピル(消毒用)アルコールを使用します。拭き取りは不要です。ア ルコールはすぐに揮発し跡が残りません。
- 清掃が終了したら、汚れのない柔らかい布で必ずユニットを拭いてください。
- ワークステーションの通気孔を時々清掃してください。糸くずや異物によって通気孔がふさが れて、通気が妨げられていることがあります。

#### <span id="page-21-0"></span>キーボードの清掃

キーボードを清掃する前に、13 [ページの一般的な清掃に関する安全上の注意事項の](#page-20-0)安全上の注意事項 すべてに従ってください。

キーの上面またはキーボード本体を清掃するには、13 [ページのコンピューター表面の清掃で](#page-20-0)説明され ている手順に従います。

キーの下のごみを清掃する場合は、以下の手順に従う前に、13 [ページの一般的な清掃に関する安全上](#page-20-0) [の注意事項](#page-20-0)のすべてのルールを確認してください。

△ 注意: キーの下のごみを清掃する場合は、側面に覆いのある安全眼鏡を着用してください。

- キーの下や間にある目に見えるごみは、掃除機を使うか振り落として除去します。
- キーの下のごみは、エアークリーナーを使って取り除きます。空気圧が強過ぎると、横長のキー の潤滑油が吹き飛ばされることがあるので、注意が必要です。
- キーを取り外す場合は、キーを破損しないように専用のキー引き抜き工具を使用してください。 この工具は、一般的な電気部品販売店で購入できます。
- △注意:横長の平らなキー(スペースバーなど)は、キーボードから取り外さないでください。こ れらのキーを取り外したり取り付けたりすると、キーボードが正しく動作しなくなることがあり ます。
- キーの下は、イソプロピルアルコールで湿らせて余分なアルコールを絞り出した綿棒で清掃しま す。適切なキー動作に必要な潤滑油を拭き取らないよう注意してください。狭い場所にある繊 維やごみはピンセットで取り除いてください。部品は、取り付けなおす前に空気乾燥させます。

#### モニターの清掃

- モニター清掃用のウェットティッシュまたは水で湿らせた清潔な布でモニターの画面を拭きま す。画面に直接スプレーやエアゾールを吹きかけないでください。液体が筐体の隙間から内部 にしみ込んで、コンポーネントが損傷することがあります。溶剤や可燃性の液体をモニターに使 用しないでください。
- モニター本体を清掃するには、13 [ページのコンピューター表面の清掃の](#page-20-0)手順に従ってください。

### 保守上の留意事項

以下に、コンピューターの分解および組み立てるときに留意すべき点をいくつか示します。

#### 工具とソフトウェアの要件

コンピューターを保守するには、以下のものが必要です。

- 診断ソフトウェア
- マイナス ドライバー(トルクス ドライバーの代わりに使用する場合があります)
- 2番のプラス ドライバー
- トルクス 15 ドライバー

<span id="page-22-0"></span>ネジ

コンピューターで使用されているネジは交換できません。ネジ山には標準のものとメートル式のも のがあり、ネジの長さもさまざまです。再組み立て中に誤ったネジを使用すると、ユニットを損傷す る可能性があります。分解中に取り外したすべてのネジは、後で正しい位置に戻せるよう、取り外し た部品と一緒に保管しておくことを強くおすすめします。

注意:コンピューターから取り外した個々の小部品は、損傷を防ぐために、作業エリアから離れた場 所に置いておくようにしてください。

#### ケーブルおよびコネクタ

ユニット全体で使用されるほとんどのケーブルは、平らで柔軟性のあるケーブルです。これらのケー ブルは、損傷させないように注意して取り扱う必要があります。ケーブルを挿入したり、取り外すと きに無理な力を加えないでください。可能であれば常に、ケーブルはコネクタを持って取り扱ってく ださい。どのような場合でも、ケーブルを曲げたりねじったりしないでください。また、ケーブルの 配線は必ず、取り外すまたは取り付ける部品にひっかかったりぶつかることがないようにしてくださ い。

△ 注意: このコンピューターを保守するにあたり、再組み立て作業中は、ケーブルが正しい位置に配置 されていることを確認してください。ケーブルの配置が不適切な場合、コンピューターを損傷する可 能性があります。

#### ハードディスク ドライブ

ハードディスク ドライブは壊れやすい精密部品として取り扱い、物理的な衝撃や振動を避けてくださ い。これは交換用スペアだけでなく故障したドライブにも当てはまります。

- ドライブを発送するときは、気泡ビニール シートなどの緩衝材で適切に梱包し、梱包箱の表面に 「コワレモノ―取り扱い注意」と明記してください。
- ハードディスク ドライブを保管するとき、出荷時のパッケージから取り出さないでください。 ハードディスク ドライブは、実際にワークステーションに取り付けるまでは、保護パッケージに 入れて保管します。
- どのような高さからも、またどのような表面にもドライブを落下させないでください。
- ハードディスク ドライブを挿入または取り外す場合は、コンピューターの電源を切ります。コン ピューターの電源が入っている場合またはスタンバイ モードになっている場合は、絶対にハード ディスク ドライブを取り外さないでください。
- ドライブを取り扱う前に、身体にたまった静電気を放電してください。ドライブを持つときは、 コネクタに手を触れないようにしてください。
- ドライブを挿入するときは、無理な力を加えないでください。
- ハードディスク ドライブは、液体や高温にさらさないようにしてください。また、CRT モニター やスピーカーなどの磁気を発生する装置から遠ざけてください。

#### <span id="page-23-0"></span>ボタン型リチウム電池

ワークステーションには、リアルタイム クロックに電源を供給する電池が付属しており、寿命はおよ そ 3 年です。

交換手順については、このガイドにある、作業対象のシャーシに対応した取り外しおよび取り付けの 項目を参照してください。

△警告!このコンピューターにはリチウム電池が含まれています。電池を正しく取り扱わないと、火災 や化学火傷のおそれがあります。電池を分解する、つぶす、穴をあける、ショートさせる、水中や火 中に投じる、60°C(140°F)を超える場所に放置するなどの行為はおやめください。電池を充電しない でください。

注記:電池、電池パック、および蓄電池は家庭用ごみとして捨てないでください。リサイクルまたは 適切な廃棄のために、公共の収集システムを利用するか、HP に返却してください。

## SATA ハードディスク ドライブ

#### シリアル ATA ハードディスク ドライブの特性

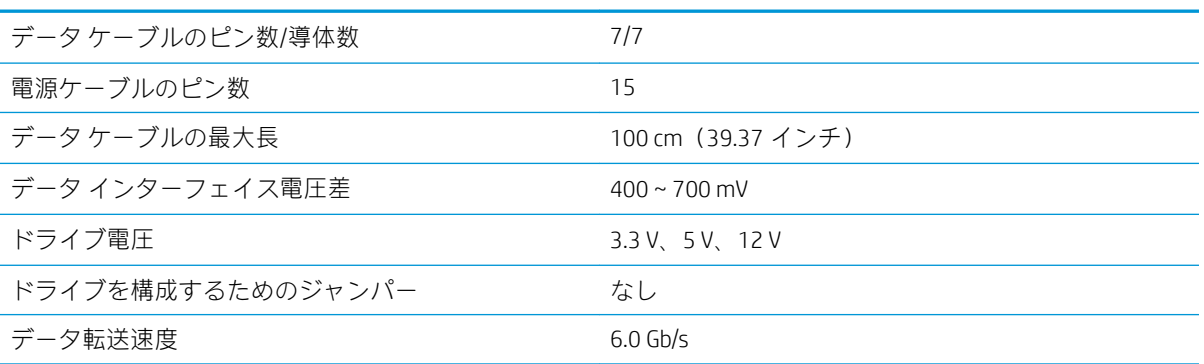

### SMART ATA ドライブ

HP パーソナルコンピューター用の自己監視分析および記録テクノロジー (SMART) ATA ドライブに は、ハードディスク ドライブの差し迫った障害(クラッシュ)をユーザーまたはネットワーク管理者 に警告するドライブ障害予測が組み込まれています。SMART ドライブは、再割り当てセクター数、ス ピン再試行回数、キャリブレーション再試行回数などの故障予測および障害兆候パラメーターを追跡 します。障害が差し迫っているとドライブが判断した場合、故障アラートが生成されます。

# <span id="page-24-0"></span>4 取り外しおよび取り付け手順

保守サービスを正しく行うためには、この章に記載した手順と予防措置に従うことが基本的に重要で す。必要な取り外しおよび取り付け手順をすべて完了した後、診断ユーティリティを実行して、すべ てのコンポーネントが正しく動作することを確認してください。

 $\overline{\mathbb{B}}$  注記 : このガイドに記載するすべての機能を、すべてのコンピューターで使用できるとは限りませ  $\mathcal{h}_{\alpha}$ 

### 部品取り外しの準備

<u>△ 警告!</u>通電された AC コンセントにコンピューターを接続している場合、システム ボードには常に電 圧が掛かっています。負傷および機器の損傷を避けるため、コンピューターを開ける前に、必ずコン ピューターと AC コンセントから電源コードを抜いてください。

初期安全手順については、10 ページの「日常のお手入れ、SATA [ドライブのガイドライン、取り外し](#page-17-0) [準備」](#page-17-0)を参照してください。

- 1. コンピューターが開かれないように保護しているセキュリティ デバイスをすべて取り外します。
- 2. CD や USB フラッシュ ドライブなどのすべてのリムーバブル メディアをコンピューターから取 り出します。
- 3. オペレーティング システムを適切な手順でシャットダウンし、コンピューターおよび外付けデバ イスの電源をすべて切ります。
- 4. 電源コードを電源コンセントから抜き、コンピューターからすべての外付けデバイスを取り外し ます。
- △ 注意:ケーブルを取り外す前に、コンピューターの電源を切ってください。

システムが電源コンセントに接続されている場合、電源が入っているかどうかに関係なく、シス テム ボードには常に電気が流れています。システムによっては、コンピューターが「スタンバ イ」モードや「サスペンド」モードの場合にも、冷却ファンはオンになっています。装置の保守 サービスを行う前に、必ず電源コードを抜いてください。

注記:分解作業中は、取り外した各ケーブルにラベルを付け、位置と配線がわかるようにします。す べてのネジは、取り外したコンポーネントと一緒に保管してください。

# <span id="page-25-0"></span>フロント パネル

- 1. 部品を取り外せるようにコンピューターを準備します (17[ページの部品取り外しの準備を](#page-24-0)参照 してください)。
- 2. フロント パネルが右、底面が手前を向くようにコンピューターを置きます。
- 3. フロント パネルの最下部にある2つのタブ (1) をコンピューターから外します。
- 4. フロント パネルの下端を回転させ(2)コンピューターから離します。
- 5. フロント パネルを取り外します (3)。

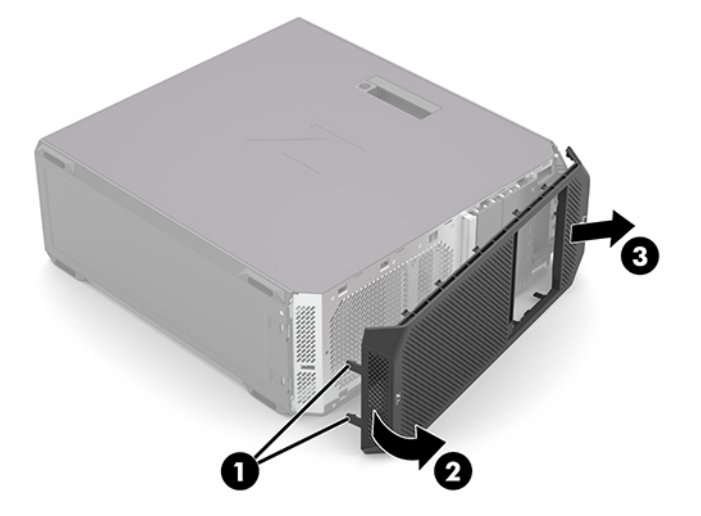

6. フロント パネルを取り外します。 フロント パネルを取り付けるには、以上の操作を逆に行います。

# <span id="page-26-0"></span>アクセス パネル

- 1. 部品を取り外せるようにコンピューターを準備します (17[ページの部品取り外しの準備を](#page-24-0)参照 してください)。
- 2. 左側面が手前を向くようにコンピューターを置きます。
- 3. アクセスパネルのリリースラッチを上に押します(1)。
- 4. アクセス パネルのリリース ラッチを使い、アクセス パネルの上端を手前に引いて(2)コン ピューターを開けます。
- 5. アクセスパネルを真上に引き上げて取り外します (3)。

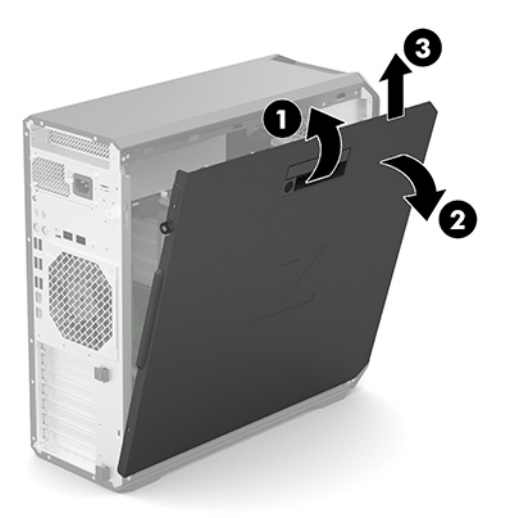

アクセス パネルを取り付けるには、以上の操作を逆に行います。

## <span id="page-27-0"></span>I/O アセンブリ

I/O アセンブリを取り外すには、以下の操作を行います。

- 1. 部品を取り外せるようにコンピューターを準備します(17 [ページの部品取り外しの準備を](#page-24-0)参照 してください)。
- 2. アクセス パネルを取り外します(19 [ページのアクセス](#page-26-0) パネルを参照してください)。
- 3. I/O フロント オーディオ ケーブル (1) をシステム ボードから抜き取ります。
- 4. I/O アセンブリの UI ケーブル (2) を I/O アセンブリから抜き取ります。
- 5. I/O アセンブリの USB ケーブル (3) を I/O アセンブリから抜き取ります。
- 6. I/O アセンブリのメディア カード スロット ケーブル(4)を I/O アセンブリから抜き取ります。
- 7. I/O アセンブリの FIOUI-Premium (OClink) ケーブル (5) を I/O アセンブリから抜き取ります。

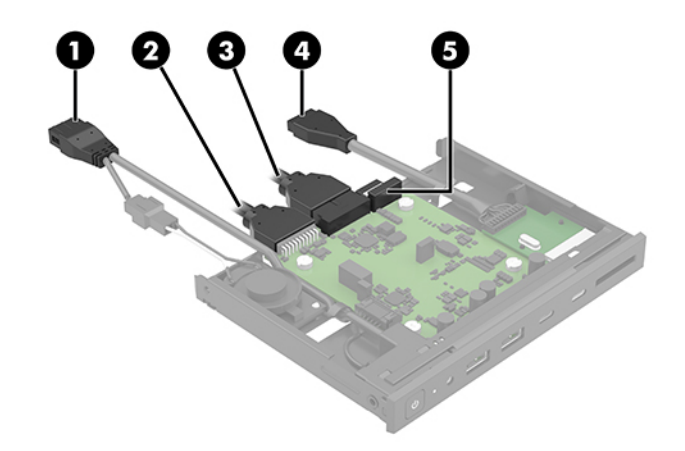

- 8. ドライブ リリース バーを持ち上げて(1)、I/O アセンブリを固定解除します。
- 9. I/O アセンブリを取り外します(2)。

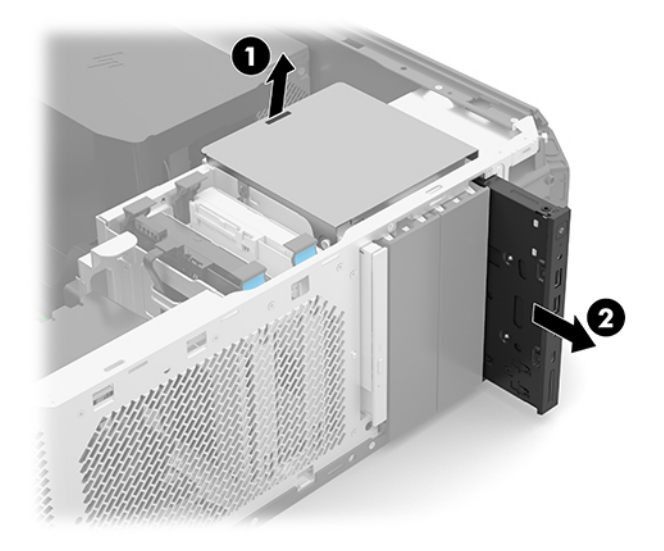

I/O アセンブリを取り付けるには、以上の操作を逆に行います。

# <span id="page-28-0"></span>オプティカル ドライブ

- 1. 部品を取り外せるようにコンピューターを準備します (17[ページの部品取り外しの準備を](#page-24-0)参照 してください)。
- 2. アクセス パネルを取り外します(19 [ページのアクセス](#page-26-0) パネルを参照してください)。
- 3. オプティカルドライブのリアパネル(1)からオプティカルドライブケーブルを外します。
- 4. ドライブのリリース バーを持ち上げて(2)オプティカル ドライブを固定解除します。
- 5. オプティカルドライブのリアパネルを押します (3)。
- 6. オプティカルドライブを取り外します (4)。

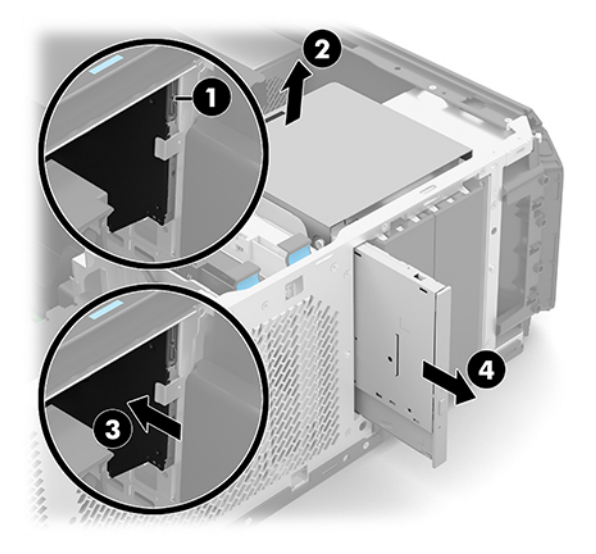

オプティカル ドライブを取り付けるには、以上の操作を逆に行います。

## <span id="page-29-0"></span>ストレージ デバイス

- 1. 部品を取り外せるようにコンピューターを準備します (17[ページの部品取り外しの準備を](#page-24-0)参照 してください)。
- 2. アクセス パネルを取り外します(19 [ページのアクセス](#page-26-0) パネルを参照してください)。
- 3. ストレージ デバイスの電源ケーブル (1) および SATA ケーブル (2) をストレージ デバイスから 抜き取ります。
- 4. ドライブ ケージのリリース タブを押し込んだままにします(3)。
- 5. ドライブケージをコンピューターから取り外します (4)。

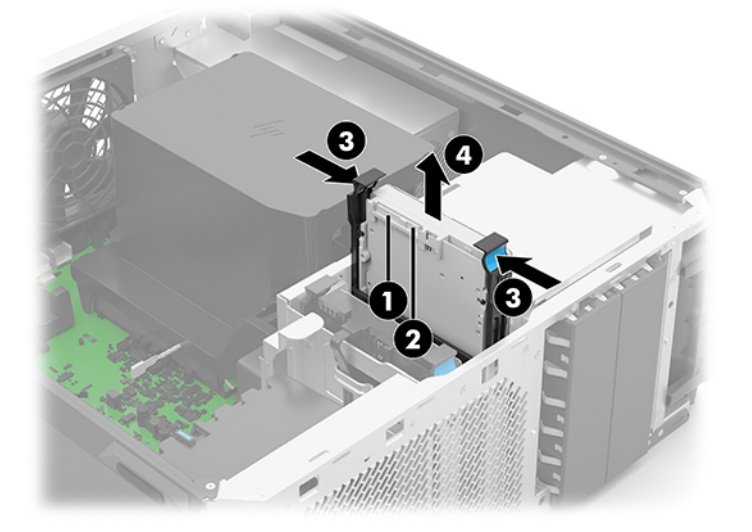

- 6. ドライブケージ保持アームをストレージ デバイスから分離し(1)、保持ピン(2)がデバイスか ら完全に外れていることを確認します。
- 7. ストレージデバイスをドライブケージから取り外します (3)。

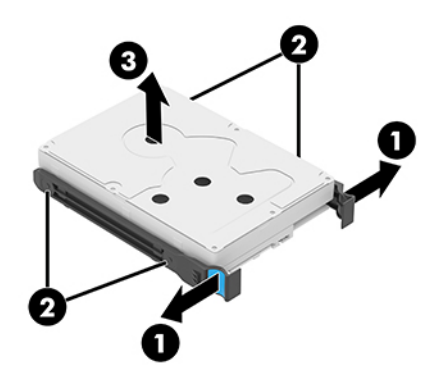

ストレージ デバイスを取り付けるには、以上の操作を逆に行います。

## <span id="page-30-0"></span>メモリ ファン

メモリ ファンを取り外すには、以下の操作を行います。

- 1. 部品を取り外せるようにコンピューターを準備します (17 [ページの部品取り外しの準備を](#page-24-0)参照 してください)。
- 2. アクセス パネルを取り外します(19 [ページのアクセス](#page-26-0) パネルを参照してください)。
- 3. タブ(1)を持ち上げてメモリ ファンを固定解除します。
- 4. メモリファンを取り外します(2)。

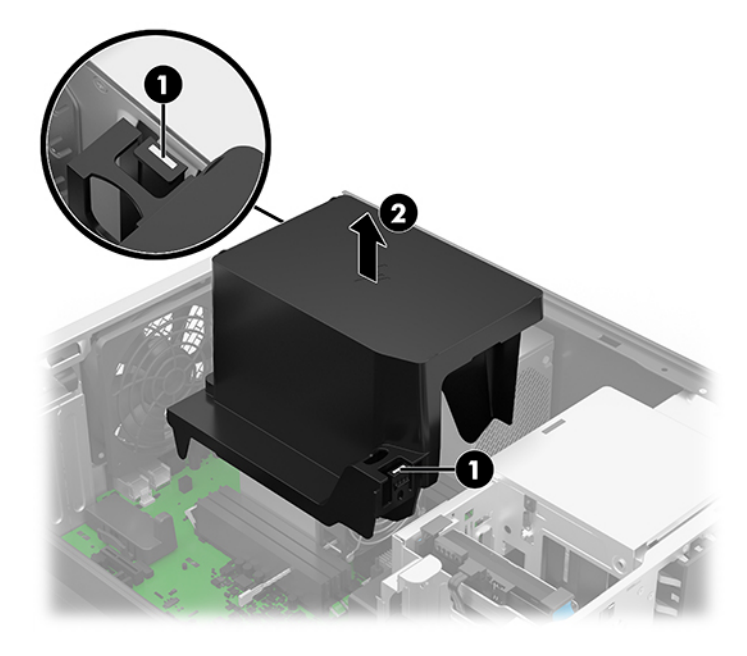

メモリ ファンを取り付けるには、以上の操作を逆に行います。

## <span id="page-31-0"></span>フロント ファン

フロント ファンを取り外すには、以下の操作を行います。

- 1. 部品を取り外せるようにコンピューターを準備します(17 [ページの部品取り外しの準備を](#page-24-0)参照 してください)。
- 2. アクセス パネルを取り外します(19 [ページのアクセス](#page-26-0) パネルを参照してください)。
- 3. フロント ファンのプレースホルダー ソケット (1)から SATA ケーブルを抜き取ります (存在す る場合)。
- 4. フロント ファンをコンピューターに固定している 2 つの保持クリップ(2)を外します。
- 5. フロント ファンを傾けて(3)コンピューターから離します。
- 6. フロント ファン ケーブルを引っ張らないように、フロント ファンを持ち上げます(4)。
- 7. フロント ファン ケーブル(5)をシステム ボードから抜き取ります。

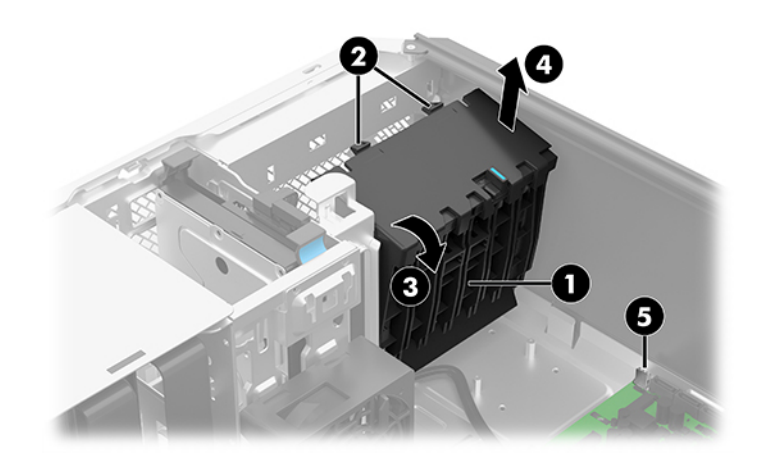

8. フロント ファンを取り外します。

フロント ファンを取り付けるには、以上の操作を逆に行います。

## <span id="page-32-0"></span>プロセッサ ファン

プロセッサ ファンを取り外すには、以下の操作を行います。

- 1. 部品を取り外せるようにコンピューターを準備します(17 [ページの部品取り外しの準備を](#page-24-0)参照 してください)。
- 2. アクセス パネルを取り外します(19 [ページのアクセス](#page-26-0) パネルを参照してください)。
- 3. プロセッサ ファンをコンピューターに固定している 2 つの保持クリップ(1)を外します。
- 4. プロセッサ ファンを傾けて(2)コンピューターから離します。
- 5. プロセッサ ファン ケーブルを引っ張らないように、プロセッサ ファンを持ち上げます(3)。
- 6. プロセッサ ファン ケーブル(4)をシステム ボードから抜き取ります。

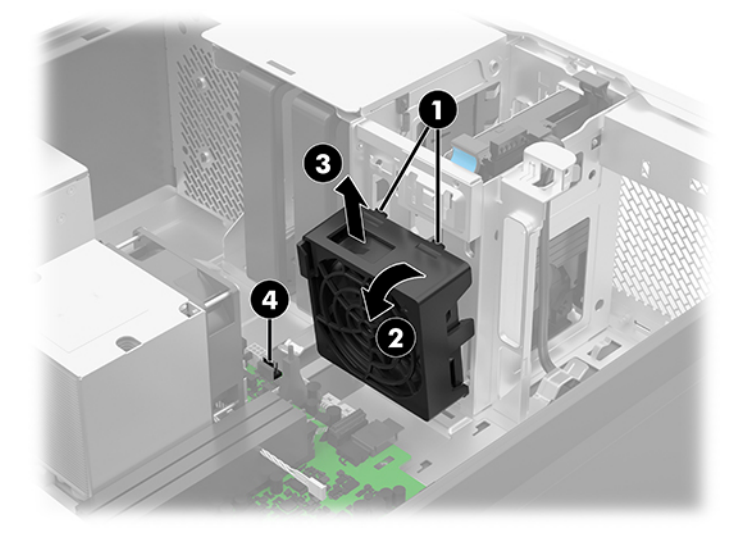

7. プロセッサ ファンを取り外します。

プロセッサ ファンを取り付けるには、以上の操作を逆に行います。

## <span id="page-33-0"></span>リア ファン

リア ファンを取り外すには、以下の操作を行います。

- 1. 部品を取り外せるようにコンピューターを準備します (17[ページの部品取り外しの準備を](#page-24-0)参照 してください)。
- 2. アクセス パネルを取り外します(19 [ページのアクセス](#page-26-0) パネルを参照してください)。
- 3. リアファンをコンピューターに固定している 4 本の M5.0×12.0 プラスネジを取り外します (1)。
- 4. リア ファン ケーブルを引っ張らないように、リア ファンを持ち上げます(2)。
- 5. リアファンケーブル(3)をシステム ボードから抜き取ります。

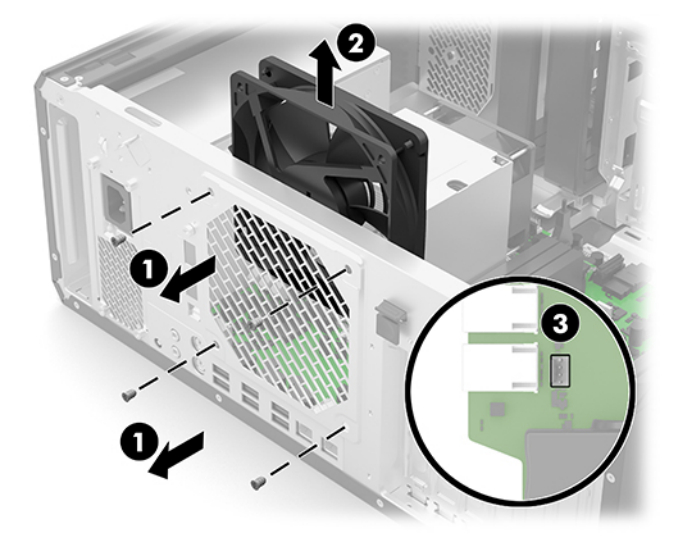

6. リア ファンを取り外します。

リア ファンを取り付けるには、以上の操作を逆に行います。

# <span id="page-34-0"></span>システム ボード

 $\overline{\mathbb{B}}$  注記 : システム ボードのスペア パーク キットには、交換用の熱材料が含まれています。

システム ボードを取り外すには、以下の操作を行います。

- 1. 部品を取り外せるようにコンピューターを準備(17 [ページの部品取り外しの準備を](#page-24-0)参照してく ださい)してから、以下のコンポーネントを取り外します。
	- a. アクセス パネル (19[ページのアクセス](#page-26-0) パネルを参照してください)
	- b. メモリファン (23[ページのメモリ](#page-30-0)ファンを参照してください)
	- c. リアファン (26[ページのリア](#page-33-0)ファンを参照してください)
	- d. プロセッサファン (25[ページのプロセッサ](#page-32-0)ファンを参照してください)
	- $\overline{\mathbb{B}}$  注記 : システム ボードを交換するときは必ず、故障したシステム ボードからファン シンク (30 [ページのヒート](#page-37-0) シンクを参照してください)を取り外して、交換用のシステム ボードに取 り付けてください。
- 2. 以下のケーブルをシステム ボードから抜き取ります。
	- (1) 電源 P2 ケーブル
	- (2) フロント オーディオ ケーブル
	- (3) 熱ケーブル
	- (4) 電源 P1 ケーブル
	- (5) FUI ケーブル
	- (6) USB ケーブル
	- (7) OCUlink ケーブル(FIOUI プレミアム モデルで使用)
	- (8) ドライブ SATA ケーブル(最大 6 か所)
	- (9) フロント ファン ケーブル

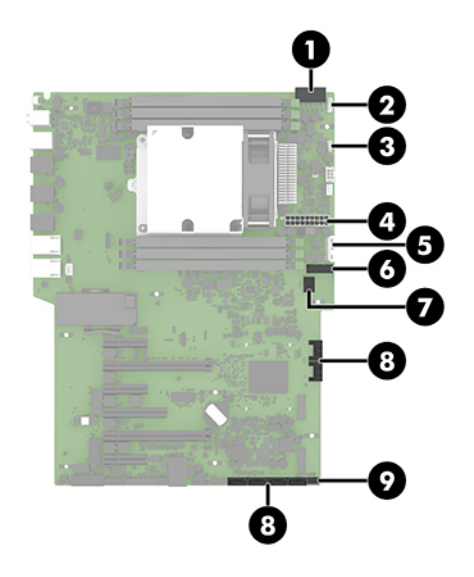

- 3. システム ボードをコンピューターに固定している 9 本の Torx15 M3.0×6.0 ネジ (1) を取り外しま す。
- 4. ヒート シンクを使ってシステム ボードをスライドさせて(2)コンピューターのリア シャーシか ら離してから、システムボードを取り外します (3)。

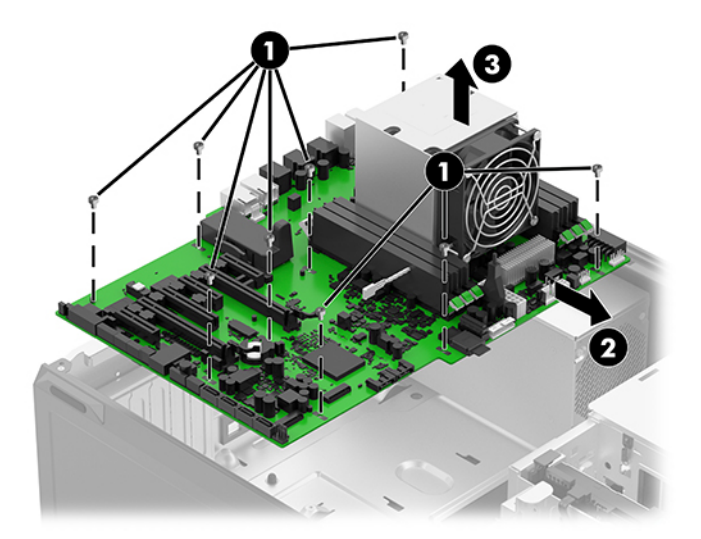

システム ボードを取り付けるには、以上の操作を逆に行います。
電源装置

電源装置を取り外すには、以下の操作を行います。

- 1. 部品を取り外せるようにコンピューターを準備(17 [ページの部品取り外しの準備を](#page-24-0)参照してく ださい)してから、以下のコンポーネントを取り外します。
	- a. アクセス パネル (19[ページのアクセス](#page-26-0) パネルを参照してください)
	- b. メモリファン (23[ページのメモリ](#page-30-0)ファンを参照してください)
	- c. フロント ファン(24 [ページのフロント](#page-31-0) ファンを参照してください)
	- d. プロセッサファン (25 [ページのプロセッサ](#page-32-0)ファンを参照してください)
	- e. システム ボード(27 [ページのシステム](#page-34-0) ボードを参照してください)
- 2. 電源装置をコンピューターに固定している 4 本の M5.0×12.0 トルクス 15 ネジを取り外します  $(1)$ <sub>。</sub>
- 3. 電源装置の前端を持ち上げてから(2)、前方にスライドさせてコンピューター シャーシの底面か ら外します。
- 4. コンピューター シャーシの中央に向かって、コンピューターの上端から外れるまで電源装置をス ライドさせてから (3)、電源装置を取り外します。

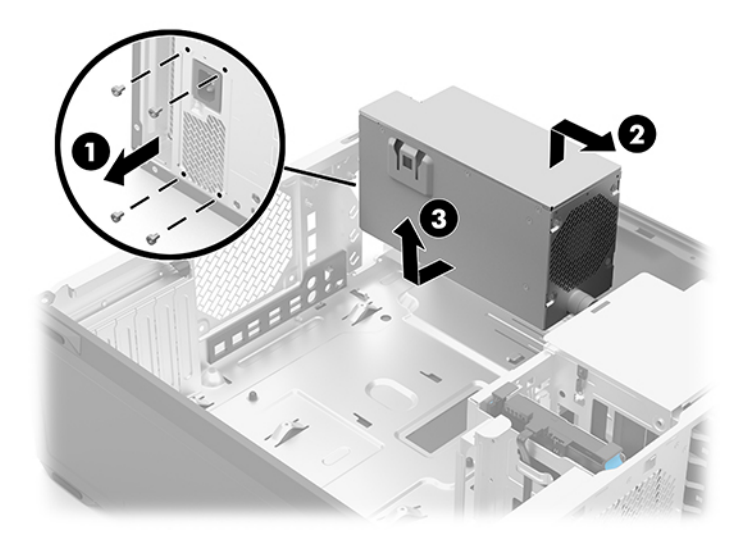

電源装置を取り付けるには、以上の操作を逆に行います。

### <span id="page-37-0"></span>ヒート シンク

 $\overline{\mathbb{B}}$  注記:ヒート シンクのスペア パーク キットには、交換用の熱材料が含まれています。

ヒート シンクを取り外すには、以下の操作を行います。

- $\overline{\mathbb{B}}$  注記 : ヒート シンクを交換するときは必ず、故障したヒート シンクからプロセッサ (31 [ページのプ](#page-38-0) [ロセッサ](#page-38-0)を参照してください)を取り外して、交換用のヒート シンクに取り付けてください。
	- 1. 部品を取り外せるようにコンピューターを準備します(17 [ページの部品取り外しの準備を](#page-24-0)参照 してください)。
	- 2. アクセス パネルを取り外します(19 [ページのアクセス](#page-26-0) パネルを参照してください)。
	- 3. ヒート シンク ファン ケーブル (1) をシステム ボードから抜き取ります。
	- △ 注意:ヒート シンクの固定用ネジは、必ず、ヒート シンクのラベルに刻印されている順序で緩 めたり締めたりしてください。この順序を守らないと、ヒート シンク、プロセッサ、およびシス テム ボードが損傷する可能性があります。
	- 4. ヒート シンクをコンピューターに固定している 4 本のスロット付きトルクス 30 固定用ネジ(2) を、ヒート シンクのラベルに刻印されている順序で緩めます。
	- 注意:プロセッサはヒート シンクの底部に取り付けられています。ヒート シンクを取り外すと きは、プロセッサがヒート シンクの上に来るよう、ヒート シンクを上下逆さまにしておくこと をおすすめします。この注意を怠ると、プロセッサが損傷することがあります。
	- 5. ヒートシンクを取り外します(3)。

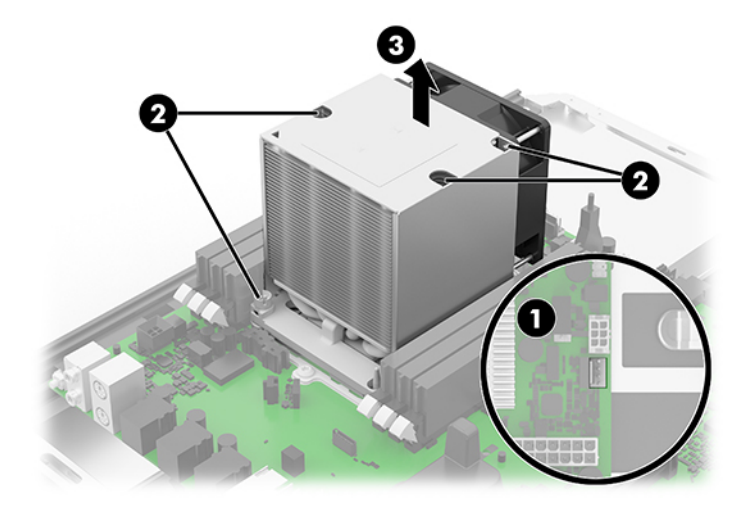

ヒート シンクを取り付けるには、以上の操作を逆に行います。

## <span id="page-38-0"></span>プロセッサ

注記:プロセッサのスペア パーク キットには、交換用の熱材料が含まれています。

プロセッサを取り外すには、以下の操作を行います。

- 1. 部品を取り外せるようにコンピューターを準備します(17 [ページの部品取り外しの準備を](#page-24-0)参照 してください)。
- 2. アクセス パネルを取り外します(19 [ページのアクセス](#page-26-0) パネルを参照してください)。
- 3. ヒート シンクを取り外します(30 [ページのヒート](#page-37-0) シンクを参照してください)。
- 4. ヒート シンクの底面が上になるように置き、ヒート シンク ファンが手前を向くようにします。
- 5. プロセッサ ホルダーをヒート シンクに固定している 4 つのクリップ(1)を外します。
- 6. プロセッサ ホルダーを真上に持ち上げて、ヒート シンクから取り外します(2)。
- 7. プロセッサ ホルダーのクリップを慎重に外します(3)。
- 8. プロセッサを真上に持ち上げて、プロセッサホルダーから取り外します(4)。

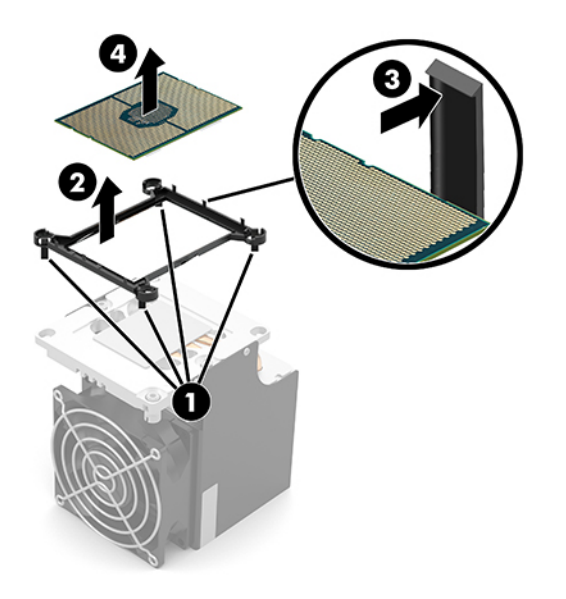

 $\overline{\mathbb{B}}$  注記 : プロセッサを取り外すたびに、プロセッサの表面 (1) およびヒート シンク (2) から熱材料を 完全に除去し、再装着する必要があります。交換用の熱材料は、プロセッサおよびヒート シンクのス ペア パーク キットに含まれています。

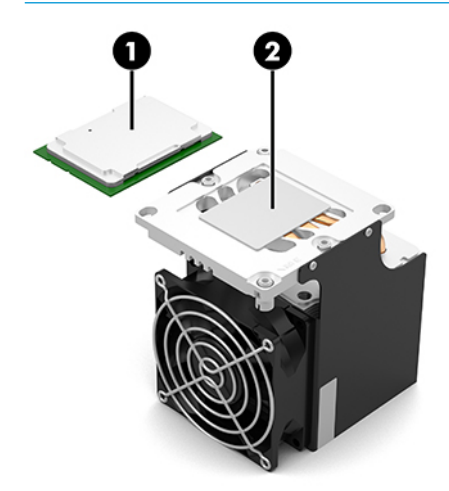

△注意:プロセッサをプロセッサ ホルダーに取り付けるときは必ず、プロセッサの四隅どれかに刻印さ れた三角形のアイコン(1)と、プロセッサ ホルダーの四隅どれかに刻印された三角形のアイコン(2) を合わせてください。また、プロセッサのノッチ(3)と、プロセッサ ホルダーのクリップ上のリブ (4)を合わせてください。プロセッサおよびプロセッサ ホルダーをヒート シンクに取り付けるときは 必ず、プロセッサホルダーの四隅どれかに刻印された三角形のアイコン(2)と、ヒート シンクの四 隅どれかに刻印された三角形のアイコン(5)を合わせてください。この注意を怠ると、プロセッサ およびシステム ボードの損傷、ならびにシステムの故障につながる可能性があります。

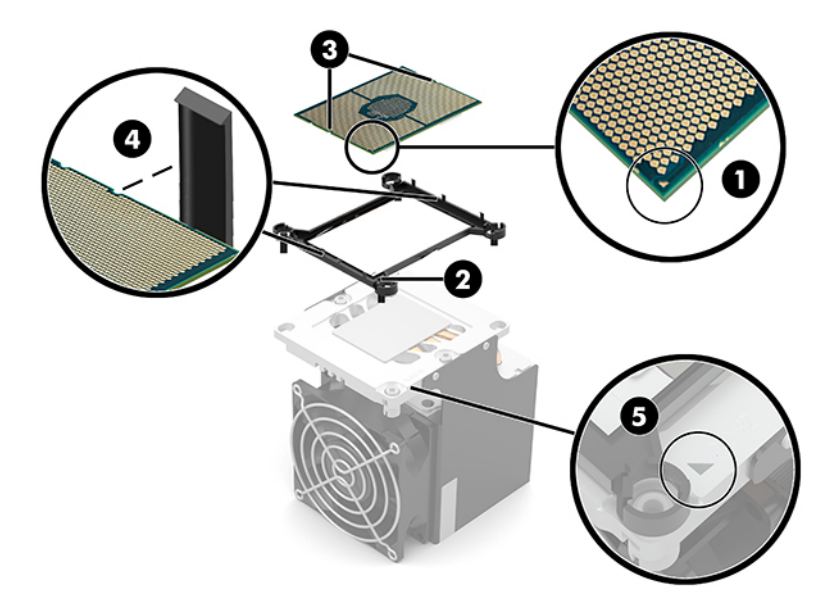

# <span id="page-40-0"></span>5 コンピューター セットアップ(F10)ユー ティリティ

### コンピューター セットアップ(F10)ユーティリティ

[コンピューター セットアップ (F10) ユーティリティ]は、以下のような操作を行う場合に使用しま す。

- 設定を初期設定から変更する、または初期設定に戻す
- システム構成(プロセッサ、グラフィックス、メモリ、オーディオ、記憶装置、通信コネクタ、 入力装置など)の表示
- 起動可能なデバイスの起動順序 (Boot Order) の変更。起動可能なデバイスとしては、ハード ディスク ドライブ、オプティカル ドライブ、USB フラッシュ メディア デバイスなどがあります
- オーナーシップ タグ (Ownership Tag) の設定。オーナーシップ タグを設定しておくと、システ ムを起動または再起動するたびにコンピューターの所有者に関する情報が画面上に表示されま す
- 会社によって割り当てられたアセット タグ (Asset Tag) または資産 ID 番号の設定
- システムの起動時だけではなく、再起動時の電源投入時パスワード入力画面の有効化
- 管理者パスワードの設定。このパスワードは、「コンピューター セットアップ (F10) ユーティリ ティ1およびこのガイドで説明する設定にアクセスする場合に使用します
- 有効なパスワードの最小要件の設定(長さ、必要な文字種など)
- シリアル コネクタ、USB ポート、オーディオ、内蔵 NIC (ネットワーク インターフェイス コント ローラー)などの内蔵 I/O 機能の使用禁止/許可の設定
- さまざまな種類のブート ソースの有効/無効の設定
- セキュアブート、電源管理、仮想化サポート、セットアップおよび POST で使用する言語および キーボードの種類の設定
- システムのセットアップ情報の複製。システムの設定情報を USB デバイスに保存して、1 台以上 のワークステーションにコピーできます
- ドライブロック セキュリティの有効/無効の設定またはハードディスク ドライブの安全な消去 (ドライブでサポートされている場合)

### 「コンピューター セットアップ (F10) ユーティリティ]の使用

[コンピューター セットアップ (F10) ユーティリティ]には、コンピューターの電源を入れるか再起動 することでのみアクセスできます。[コンピューター セットアップ (F10) ユーティリティ]を起動する には、以下の操作を行います。

- <span id="page-41-0"></span>1. コンピューターの電源を入れるか、再起動します。
- 2. モニター ランプが点灯したら F10 キーを繰り返し押して、ユーティリティにアクセスします。 また、Esc キーを押してメニューにアクセスし、起動時に利用できる[コンピューター セットアッ プ(F10)ユーティリティ]などのさまざまなオプションを利用することもできます。
- $\overline{\mathbb{B}}$  注記: 適切なタイミングで F10 キーを押せなかった場合は、コンピューターを再起動して、モニ ター ランプが点灯したときにもう一度 F10 キーを押します。
- 3. [コンピューター セットアップ (F10) ユーティリティ]のメイン画面から 4 つのメニュー[Main] (メイン)、[Security](セキュリティ)、[Advanced](カスタム)、[UEFI Drivers](UEFI ドライバー) を選択できます。
- 4. 左右の矢印キーでメニューを選択し、上下の矢印キーで項目を選んで Enter キーを押します。[コ ンピューター セットアップ (F10) ユーティリティ]のメイン画面に戻るには、Esc キーを押しま す。
- 5. 変更した設定を有効にして保存するには、[Main]→[Save Changes and Exit](変更を保存して終了) の順に選択します。
	- 変更した設定を破棄したい場合は、[Ignore Changes and Exit](変更を保存しないで終了)を 選択します。
	- [Advanced]および[Main]メニューの設定を元の値に戻すには、[Apply Factory Defaults and Exit] (初期設定を適用して終了)を選択します。
	- [Advanced]および[Main]メニューの設定を以前に**[Save Custom Defaults]** (カスタムの初期設定 の保存)で保存した設定に戻すには、[Apply Factory Defaults and Exit] (初期設定を適用して終 了)を選択します。カスタムの初期設定が保存されていない場合は、工場出荷時の初期設定 が使用されます。
	- 注記:[Security]メニューの設定は、[Apply Defaults](初期設定に設定)では変更されません。こ れらの値は、[Security]メニューの下部にある[Restore Security Settings to Default] (セキュリティ設 定を初期設定に復元)でリセットされます。
	- 注記:モデルによっては、以下のセクションで説明する一部の設定が表示されない場合がありま す。

▲注意 : 設定の破損を防ぐため、[コンピューター セットアップ (F10) ユーティリティ]での変更が BIOS に保存されている最中に、コンピューターの電源を切らないでください。[コンピューター セット アップ (F10) ユーティリティ]の終了後にのみ、安全にワークステーションの電源を切ることができ ます。

### コンピューター セットアップ(F10)ユーティリティ:[Main](メイン)

注記:[コンピューター セットアップ(F10)ユーティリティ]でサポートされる機能は、お使いのハー ドウェアの構成によって異なる場合があります。

#### 表 5-1 コンピューター セットアップ (F10) ユーティリティ: [Main] (メイン)

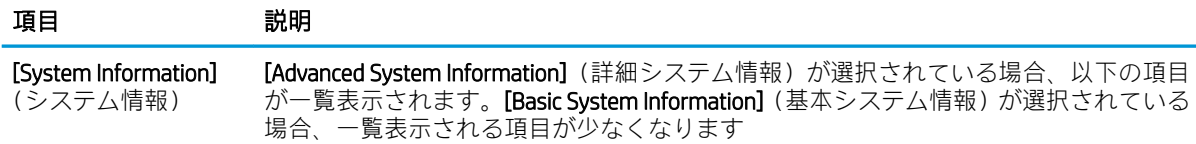

#### 表 5-1 コンピューター セットアップ (F10) ユーティリティ: [Main] (メイン) (続き)

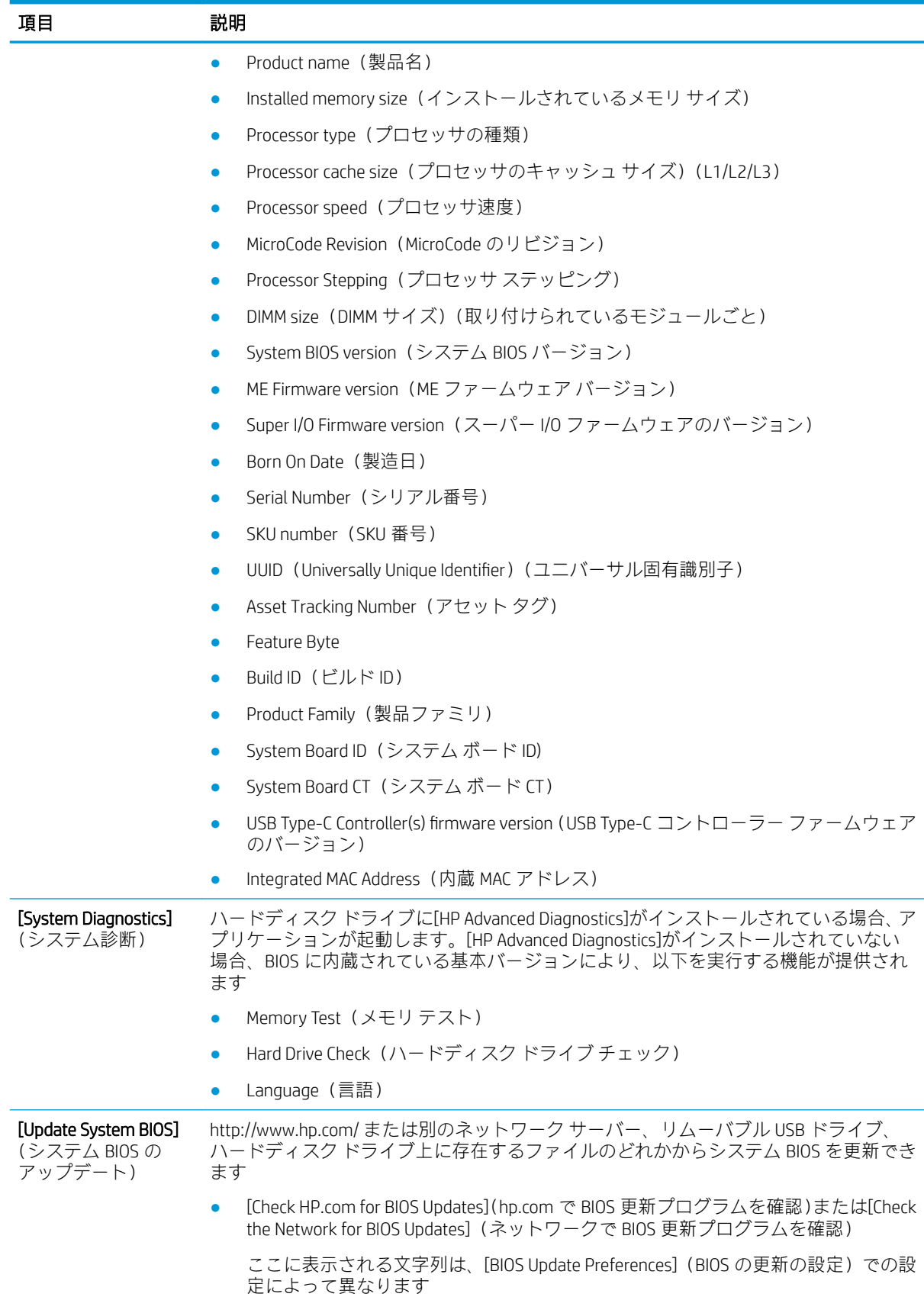

#### 表 5-1 コンピューター セットアップ (F10) ユーティリティ:[Main] (メイン) (続き)

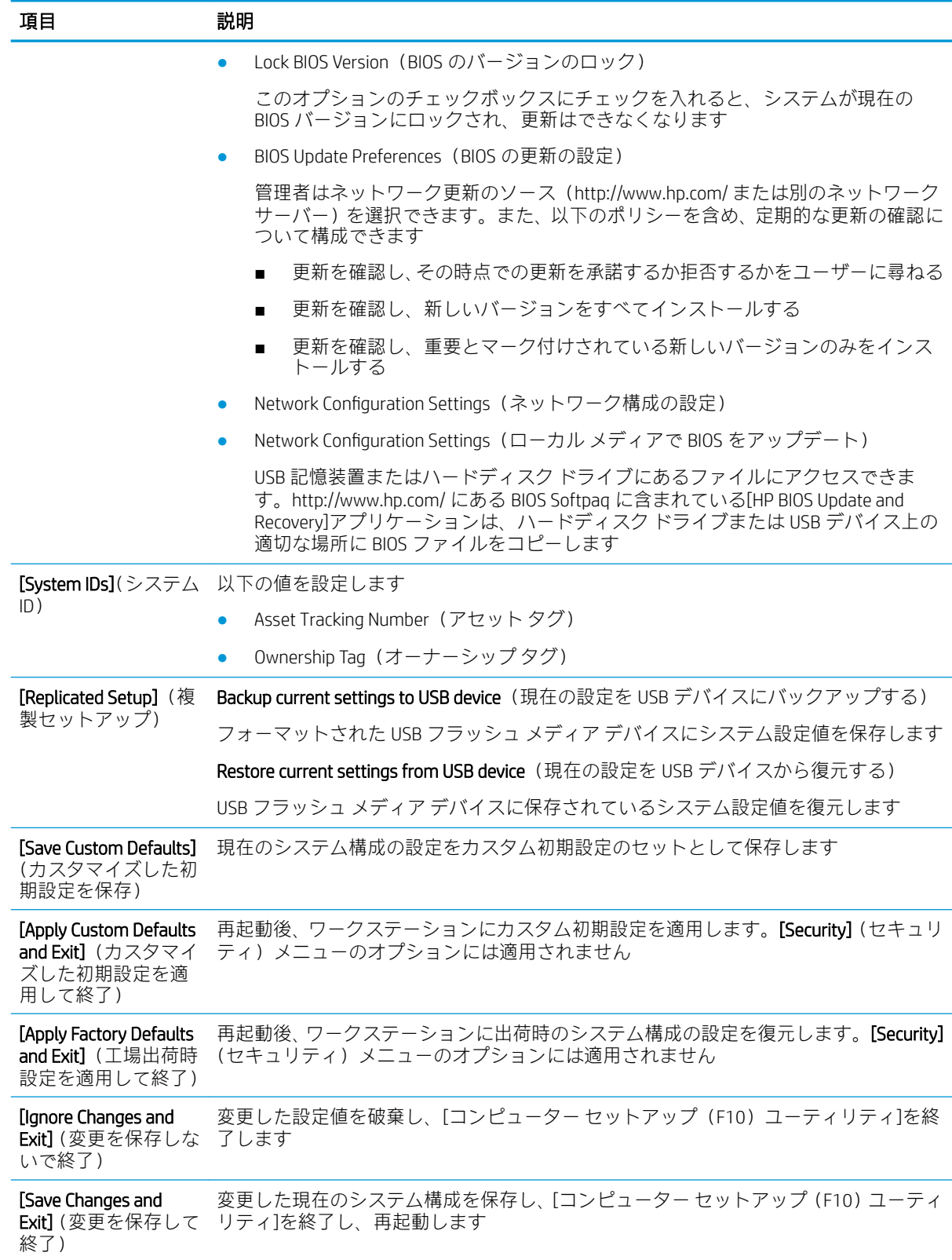

### コンピューター セットアップ(F10)ユーティリティ:[Security](セキュリティ)

 $\dddot{\mathbb{B}}$  注記 : [コンピューター セットアップ (F10) ユーティリティ]でサポートされる機能は、お使いのハー ドウェアの構成によって異なる場合があります。

### 表 5-2 コンピューター セットアップ (F10) ユーティリティ: [Security] (セキュリティ)

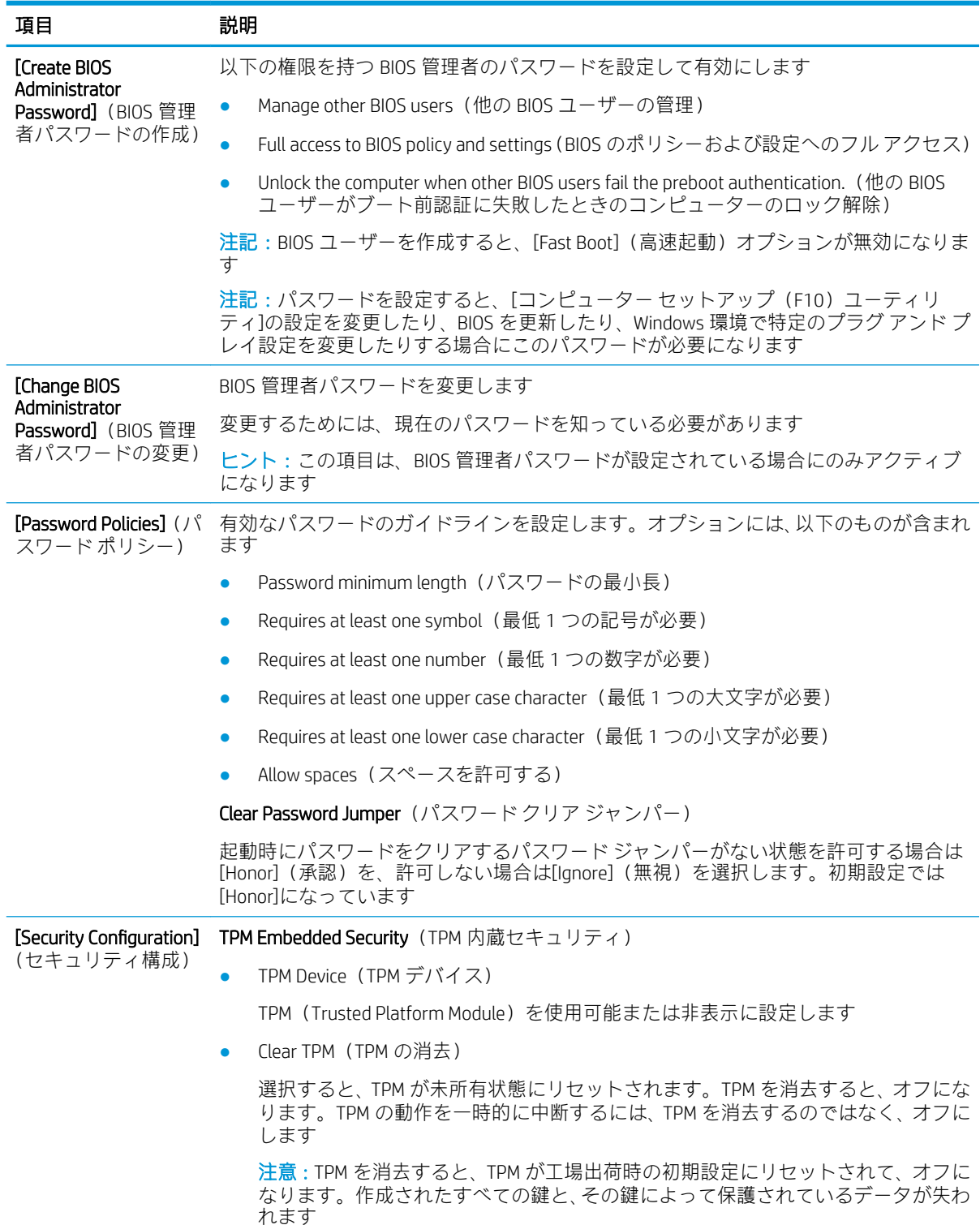

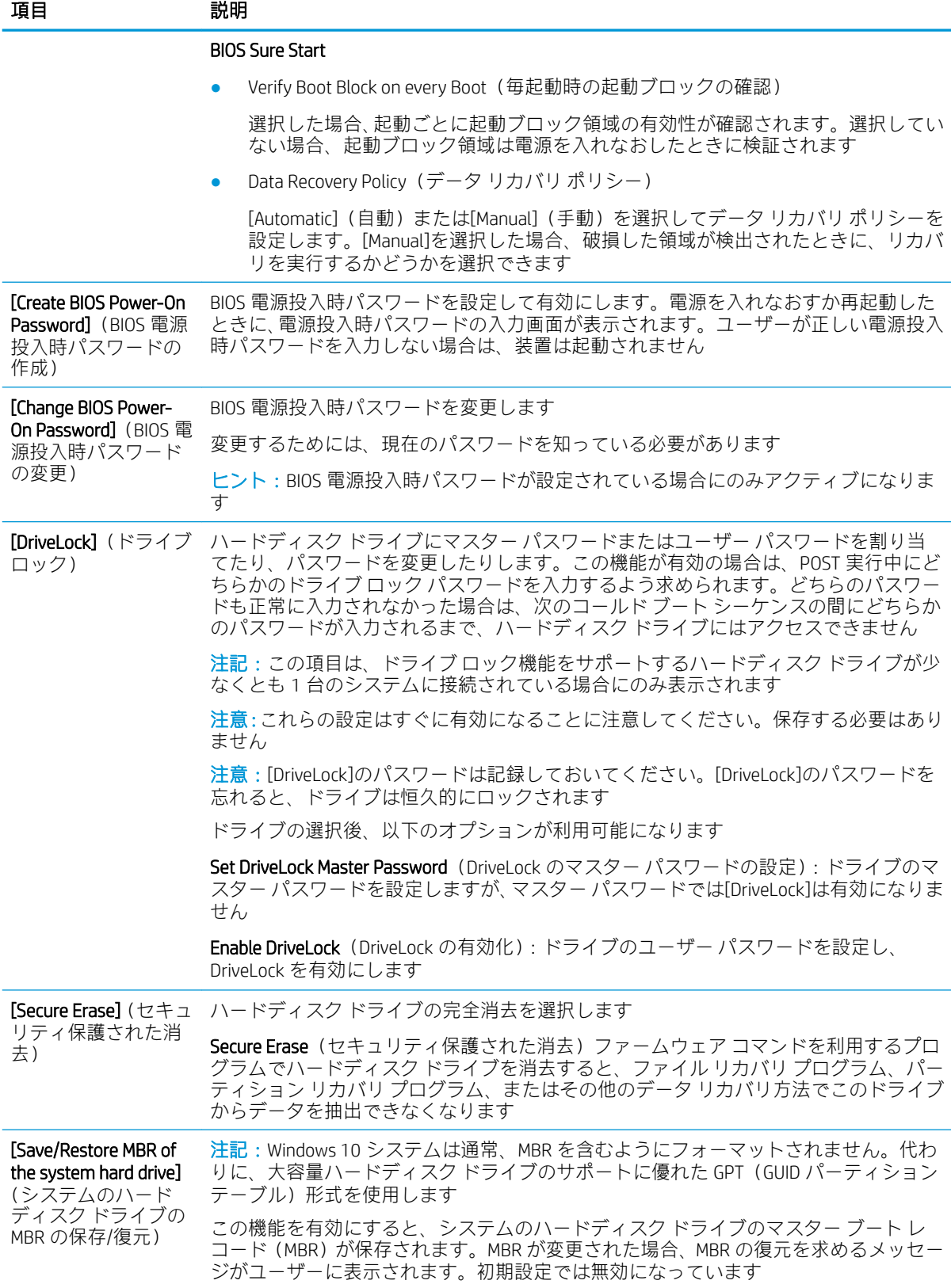

#### 表 5-2 コンピューター セットアップ (F10) ユーティリティ: [Security] (セキュリティ) (続き)

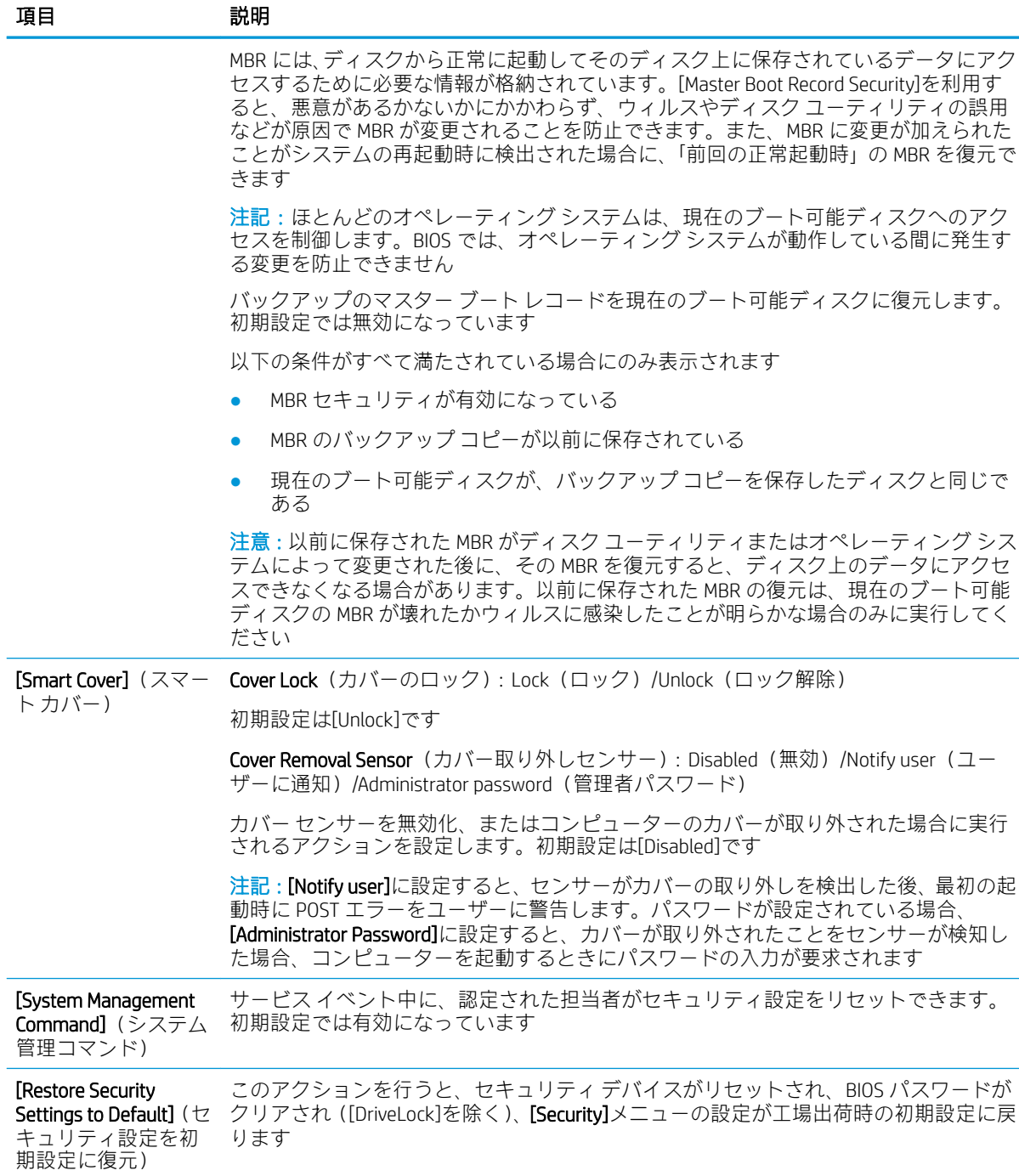

### コンピューター セットアップ(F10)ユーティリティ:[Advanced](カスタム)

 $\dddot{\mathbb{E}}$  注記 : [コンピューター セットアップ (F10) ユーティリティ]でサポートされる機能は、お使いのハー ドウェアの構成によって異なる場合があります。

#### 表 5-3 コンピューター セットアップ(F10)ユーティリティ:[Advanced](カスタム)(上級ユーザー 向け)

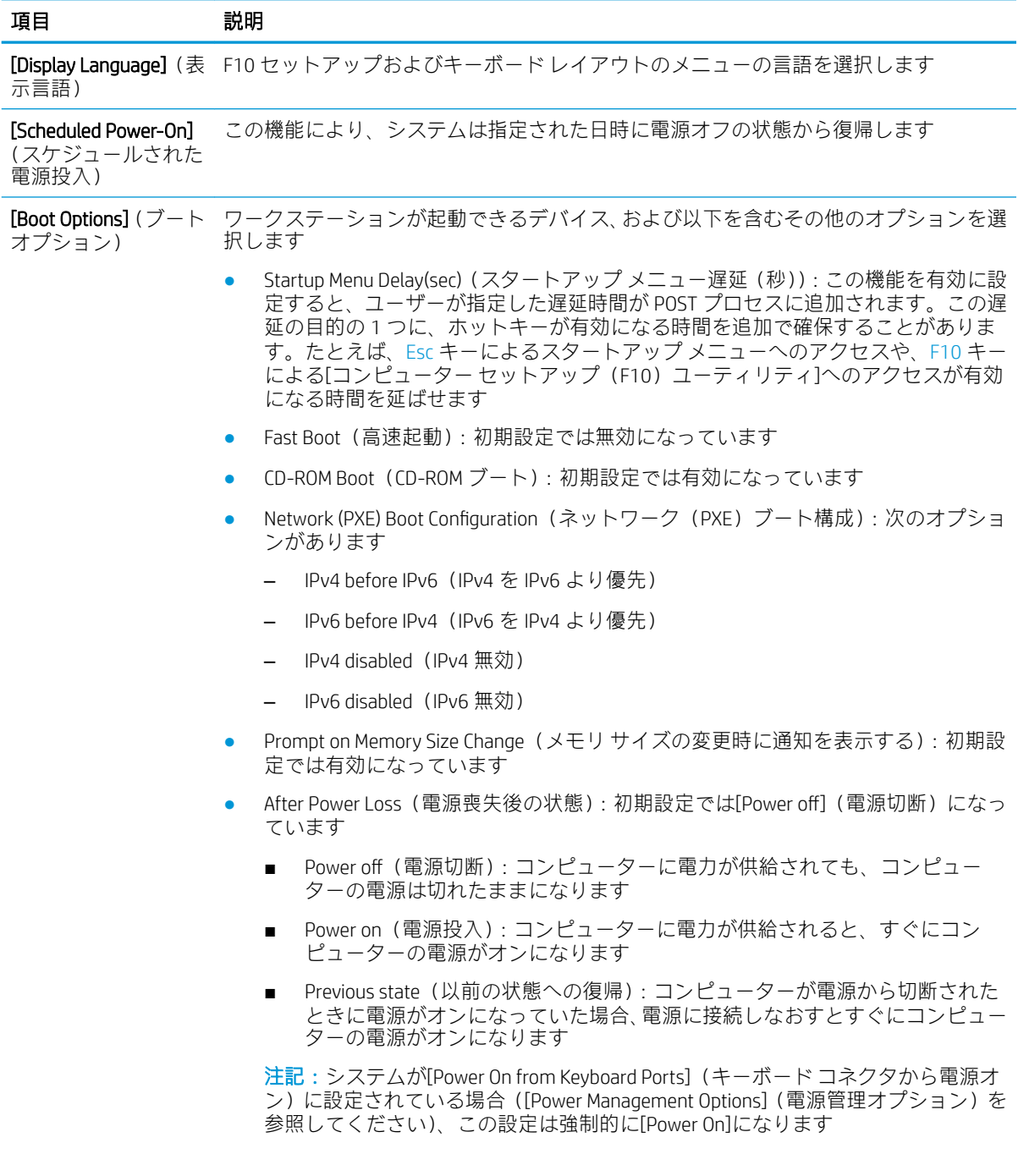

#### 表 5-3 コンピューター セットアップ(F10)ユーティリティ:[Advanced](カスタム)(上級ユーザー 向け) (続き)

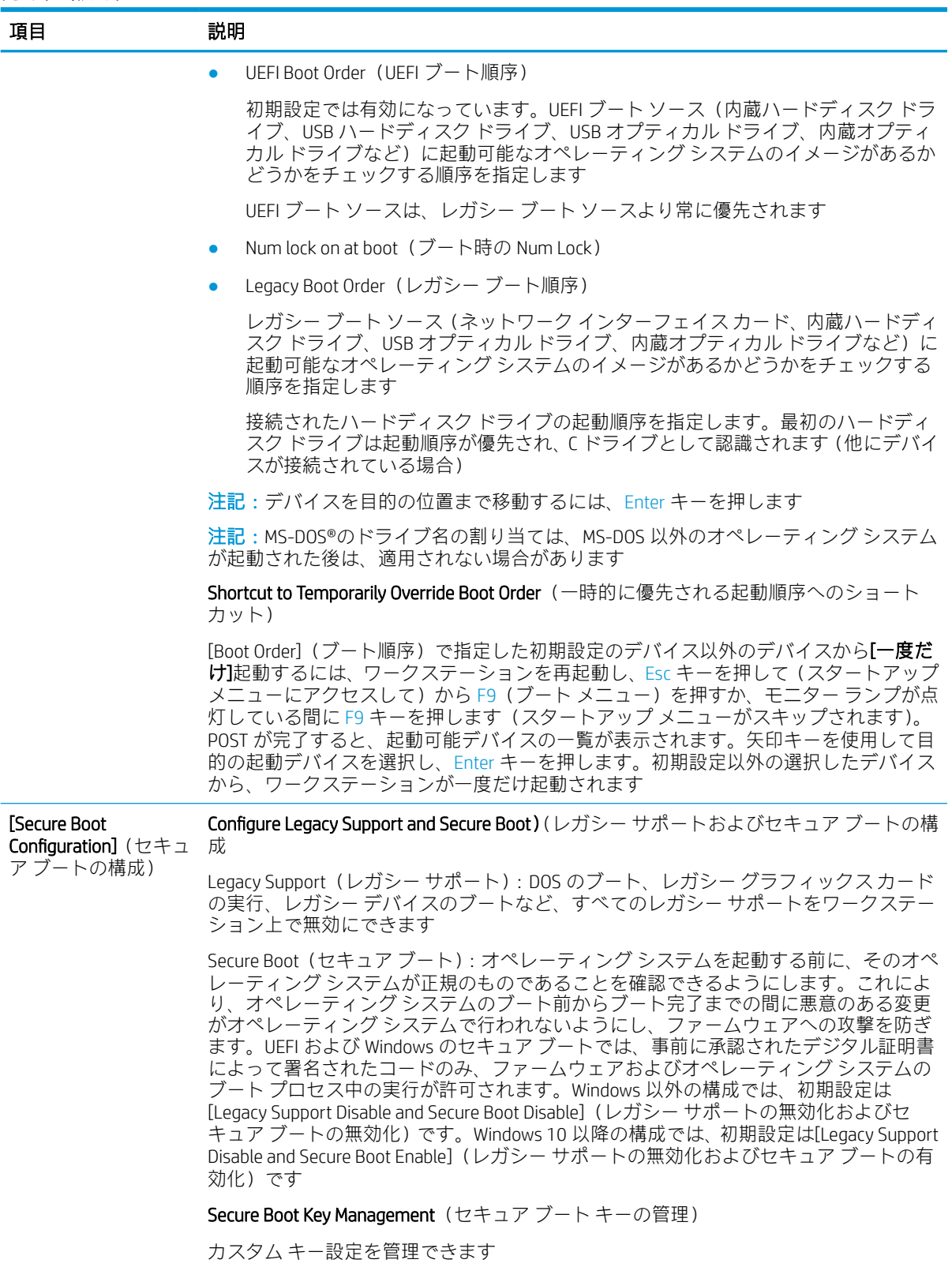

#### 表 5-3 コンピューター セットアップ(F10)ユーティリティ:[Advanced](カスタム)(上級ユーザー 向け) (続き) ÷,

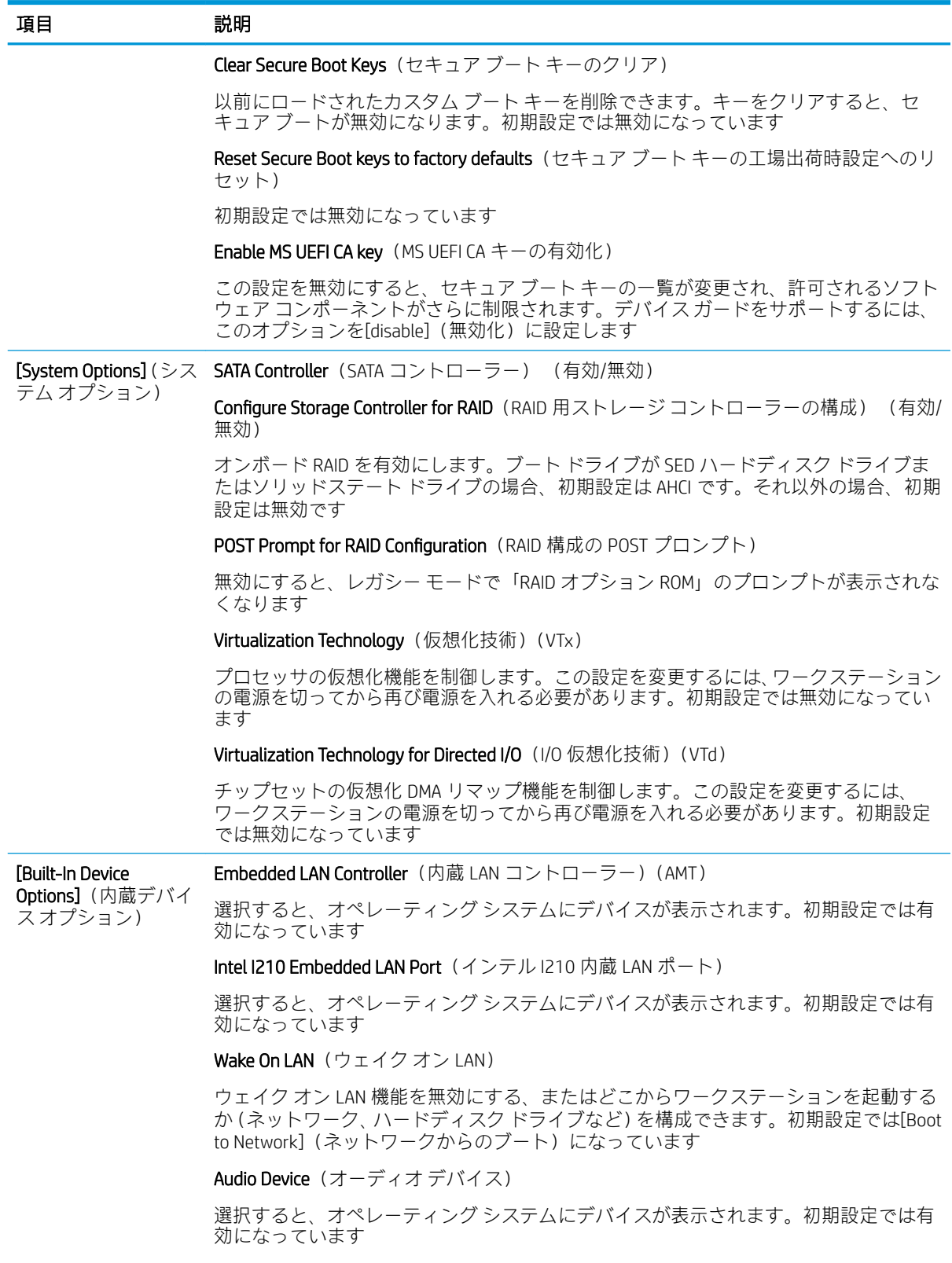

#### 表 5-3 コンピューター セットアップ(F10)ユーティリティ:[Advanced](カスタム)(上級ユーザー 向け) (続き)

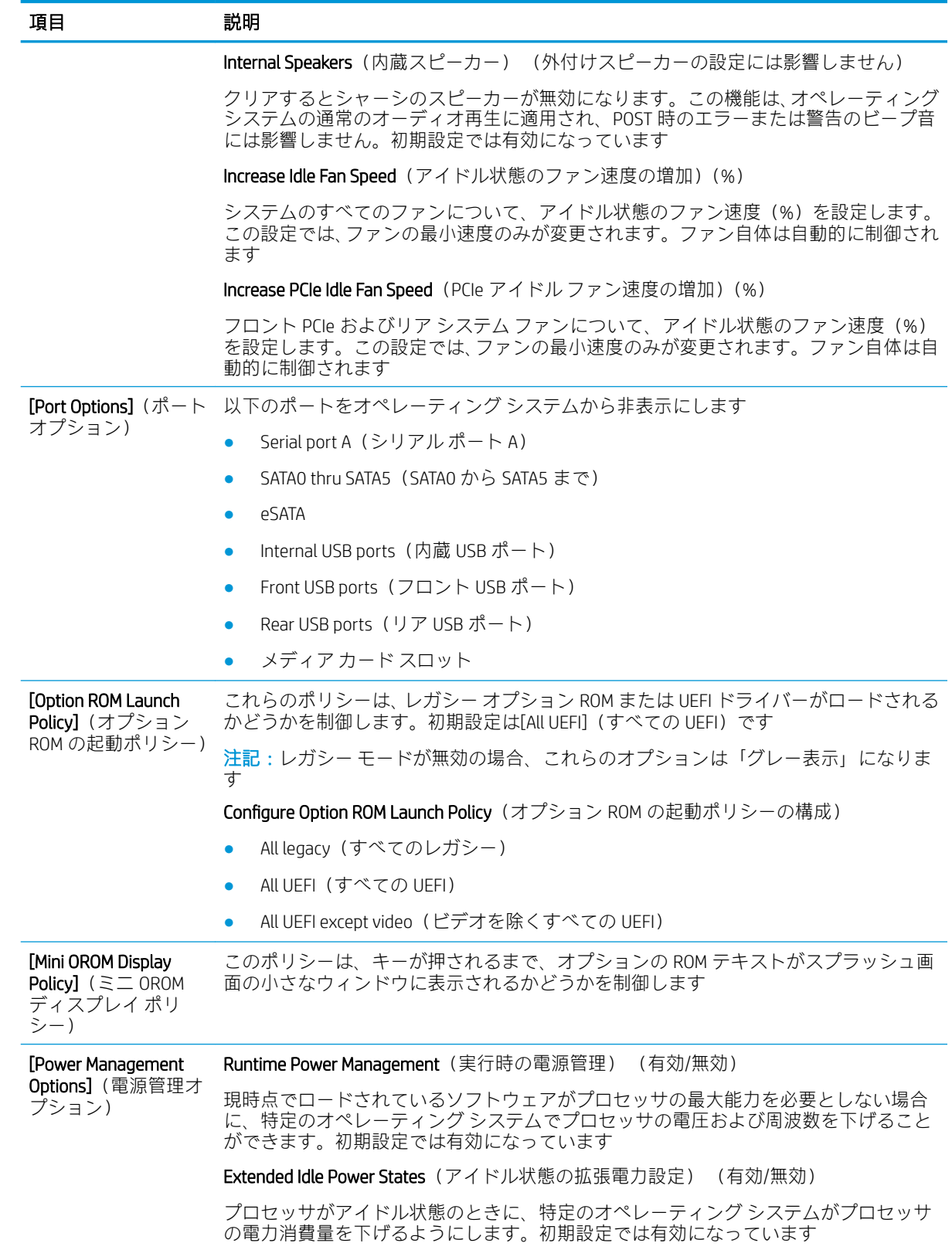

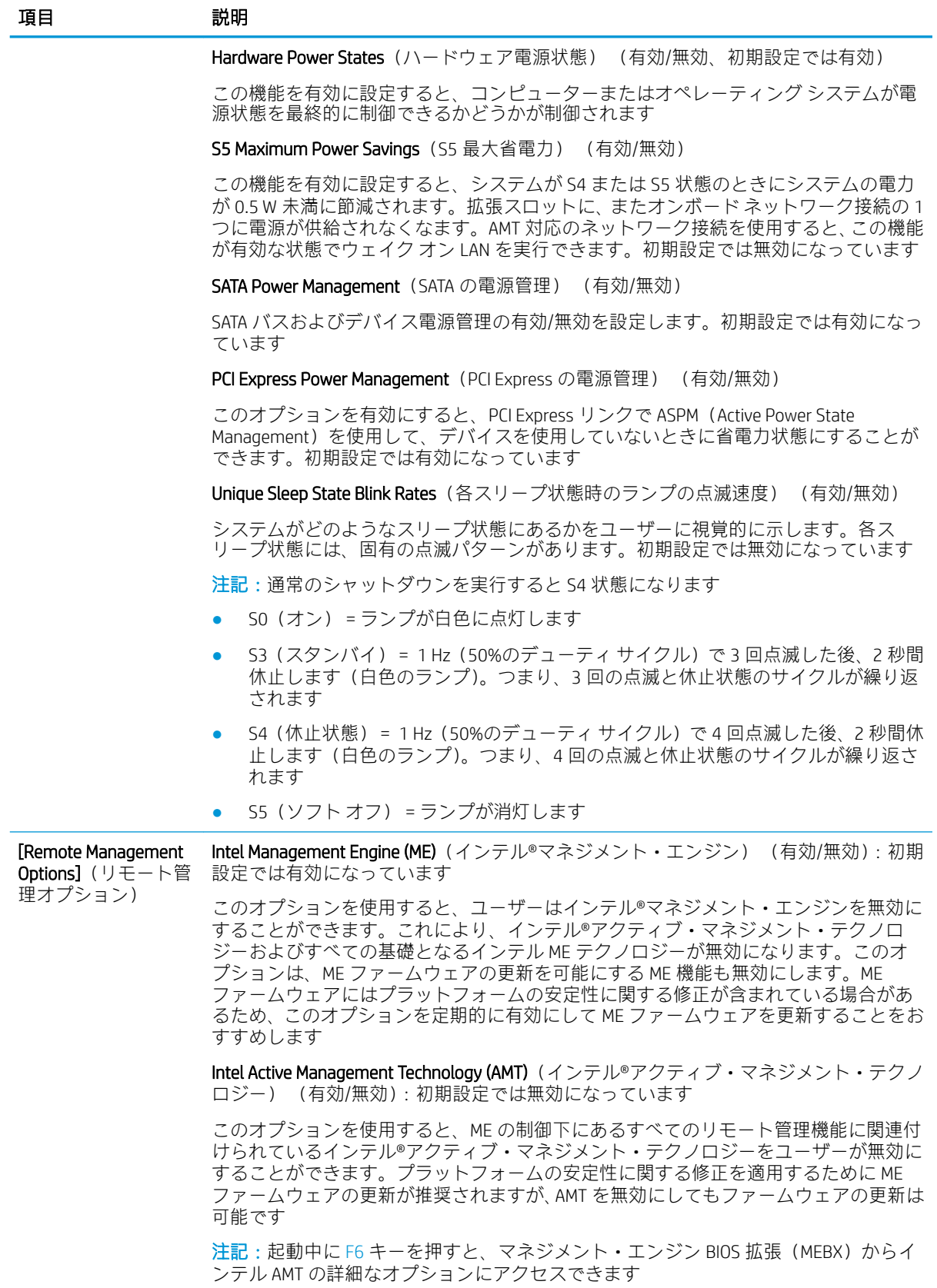

#### 表 5-3 コンピューター セットアップ(F10)ユーティリティ:[Advanced](カスタム)(上級ユーザー 向け) (続き)

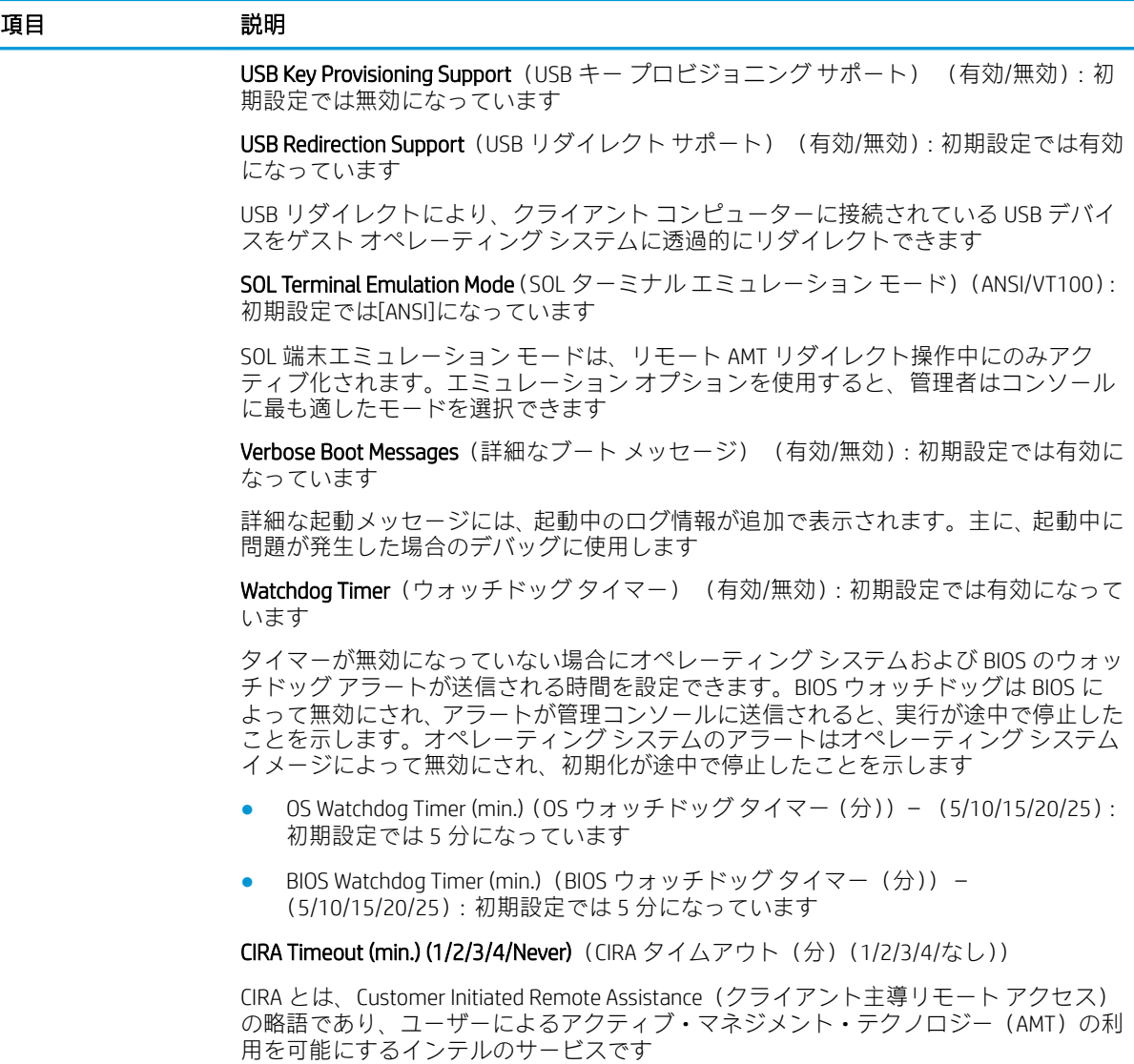

### 構成の設定値の回復

この方法で復元する場合、[システム構成の復元]を実行する前に、[コンピューター セットアップ (F10) ユーティリティ]の[リムーバブルメディアに保存] (Save To Removable Media) コマンドを実行 しておく必要があります(「コンピューター セットアップ(F10)ユーティリティ:ファイル(File)」 の表の「34[ページのコンピューター](#page-41-0) セットアップ (F10) ユーティリティ: [Main] (メイン)」の項目 を参照してください)。

[Save to Removable Media] (リムーバブル メディアに保存) オプションは、挿入された USB フラッシュ メディア デバイス上に HPSETUP.TXT という名前のファイルを作成します。このファイルは、復元の設 定を変更するために編集できます。アスタリスク(\*)は、設定に対して選択されたオプションを示し ます。

 $\overline{\mathbb{B}}$  注記:コンピューターの構成を変更したら、その構成を USB フラッシュ メディア デバイスに保存し、 将来使用できるようにデバイスを保管しておくことをおすすめします。

構成を復元するには、構成を保存した USB フラッシュ メディア デバイスを挿入し、[コンピューター セットアップ (F10) ユーティリティ]の[Restore from Removable Media] (リムーバブル メディアから復 元)コマンドを実行します (「コンピューター セットアップ (F10) ユーティリティ:ファイル (File)」 の表の「34 [ページのコンピューター](#page-41-0) セットアップ(F10)ユーティリティ:[Main](メイン)」の項目 を参照してください)。

# 6 診断ユーティリティを使用しないトラブ ルシューティング

この章では、USB デバイス、ハードディスク ドライブ、グラフィックス、オーディオ、メモリ、およ びソフトウェアなどの一般的なトラブルについて、原因および解決方法を説明します。コンピュー ターの使用中にトラブルが発生した場合は、この章に示す表で原因と解決方法を参照してください。

 $\overline{\mathbb{B}}$  注記:起動時の POST(Power-On Self Test、電源投入時のセルフテスト)実行中に表示されるメッセー ジ(POST メッセージ)については、「71 ページの「POST エラー [メッセージおよびフロント](#page-78-0) パネル [のランプおよびビープ音の診断」](#page-78-0)」を参照してください。

### 快適に使用していただくために

△ 警告!誤った方法でコンピューターを使用した場合や、安全で快適な環境で使用されていない場合に は、操作する人の健康を損なうおそれがあります。作業場所を選択したり、安全で快適な作業環境を 整えたりする方法について詳しくは、HP の Web [サイト](http://www.hp.com/ergo) (から[日本語]を選択します)から入手可能な 「快適に使用していただくために』を参照してください。詳しくは、『規定および安全に関するご注 意』を参照してください。

### お問い合わせになる前に

コンピューターにトラブルが発生した場合は、テクニカル サポートにお問い合わせになる前に以下の 解決方法から適切なものを実行して、トラブルの解決を試みてください。

- HP 診断ツールを実行します。
- [コンピューター セットアップ (F10) ユーティリティ]で、ハードディスク ドライブのセルフテ ストを実行します。詳しくは、33 [ページの「コンピューター](#page-40-0) セットアップ (F10) ユーティリ [ティ」](#page-40-0)を参照してください。
- コンピューター前面の電源ランプが、特定のパターンで赤色と白色で点滅しているか確認しま す。点滅の仕方によって、問題を特定できる場合があります。詳しくは、71 [ページの「](#page-78-0)POST エラー メッセージおよびフロント [パネルのランプおよびビープ音の診断」を](#page-78-0)参照してください。
- 画面に何も表示されない場合は、モニターのケーブルを他のビデオ コネクタに接続します(使用 できる場合)。または、正しく機能するモニターと交換します。
- ネットワークに接続しているときにトラブルが発生した場合は、別のケーブルを使用してコン ピューターをネットワークに接続してみるか、問題が発生したコンピューターの LAN ケーブルを 正常に動作している別のコンピューターで使用してネットワークに接続してみて、元のネット ワーク ポートまたはケーブルに問題がないかを確認します。
- 新しいハードウェアを取り付けてから問題が発生した場合は、そのハードウェアを取り外して、 コンピューターが正しく機能するかを確認します。
- 新しいソフトウェアをインストールしてから問題が発生した場合は、そのソフトウェアをアンイ ンストールして、コンピューターが正しく機能するかを確認します。
- コンピューターをセーフ モードで起動してみて、すべてのドライバーがロードされなくても起動 するか確認します。前回正常に起動したときの状態でオペレーティング システムを起動する場 合は、前回正常起動時の構成を使用します。
- <http://www.hp.com/jp/support/> にある、オンライン テクニカル サポートを参照します。
- このガイドの48 ページの問題解決のヒントを参照します。

HP の Web サイトにある HP インスタントサポート・プロフェッショナル・エディションでは、ユー ザー自身によるトラブル解決に役立つツールが提供されています。HP のサポート担当者に問い合わ せる場合は、HP インスタントサポート・プロフェッショナル・エディションのオンライン チャット 機能を使用します。オンライン チャットを利用するには、HP のサポート サイト、[http://www.hp.com/](http://www.hp.com/jp/support/) [jp/support/](http://www.hp.com/jp/support/) にアクセスし、[全てのお客様]または[方針のお客様]ウィンドウの下部にある[さらに表示] の横の下向き矢印をクリックすると表示される[オンラインサポート]を選択してください。

最新のオンライン サポート情報やソフトウェアおよびドライバーなどについては、[http://www.hp.com/](http://www.hp.com/go/bizsupport/) [go/bizsupport/](http://www.hp.com/go/bizsupport/) にアクセスしてください。

テクニカル サポートにお問い合わせになるときは、問題をより早く解決するために以下のことをすぐ に行えるようにしておいてください。

- コンピューターの近くから電話ができるようにします。
- お問い合わせになる前に、コンピューターのシリアル番号と製品識別番号、およびモニターのシ リアル番号を書き留めておきます。
- お電話をいただいてから、原因を特定して問題が解決できるまでに時間がかかることもあります ので、あらかじめご了承くださいますよう、お願いいたします。
- 新しく取り付けたハードウェアを取り外せるようにしておきます。
- 新しくインストールしたソフトウェアをアンインストールできるようにしておきます。
- 作成したリカバリ ディスク セットを使用してシステムを復元するか、またはサポート用リカバ リ ディスク (SSRD)の工場出荷時の状態にシステムを復元します。
- △注意:システムを復元すると、ハードディスク ドライブ上のすべてのデータが消去されます。すべて のデータ ファイルをバックアップしてから、復元プロセスを実行してください。
- 注記:保証のアップグレード(HP Care Pack)情報などについては、製品に付属の『サービスおよびサ ポートを受けるには』をご覧ください。

### 問題解決のヒント

コンピューター本体、モニター、またはソフトウェアにトラブルが発生した場合は、まず以下のこと を確認してください。

- コンピューター本体およびモニターの電源コードが、電源コンセントに正しく差し込まれていま すか。
- コンピューター本体の電源が入っていて、電源ランプが白色に点灯していますか。
- モニター本体の電源が入っていて、電源ランプが点灯していますか。
- コンピューター前面の電源ランプが、特定のパターンで赤色と白色で点滅しているか確認しま す。点滅の仕方によって、問題を特定できる場合があります。詳しくは、71 [ページの「](#page-78-0)POST エラー メッセージおよびフロント [パネルのランプおよびビープ音の診断」を](#page-78-0)参照してください。
- モニター画面の表示がぼやけている場合は、モニターの調節つまみで輝度とコントラストを調整 してください。
- 何かキーを押し続けるとビープ音が鳴りますか。ビープ音が鳴れば、キーボードは正しく機能し ています。
- すべてのケーブルを正しく接続していますか。ゆるんでいたり、間違ったコネクタに接続したり していませんか。
- キーボードの任意のキーまたは電源ボタンを押して、コンピューターを起動させます。システム がサスペンド モードから復帰しない場合は、電源ボタンを 4 秒程度押し続けてコンピューターの 電源を切り、もう一度電源ボタンを押して電源を入れなおします。システムがシャットダウンし ない場合は、電源コードを抜いて数秒待ち、コードを接続しなおします。停電などにより電源供 給が遮断されてしまった後、電源が復旧したときに自動的に再起動するように[コンピューター セットアップ(F10)]ユーティリティで設定しておくと、コンピューターが再起動します。再起 動しない場合は、電源ボタンを押してコンピューターを起動する必要があります。
- プラグ アンド プレイに対応していない拡張ボードやオプションを取り付けた後にコンピュー ターを再設定しましたか。手順については、64 [ページのハードウェアの取り付けに関するトラ](#page-71-0) [ブルの解決方法](#page-71-0)を参照してください。
- 必要なデバイスドライバーがインストールされていることを確認してください。プリンターを 使用する場合は、そのモデル用のプリンター ドライバーが必要です。
- システムから起動可能メディア (CD/DVD や USB デバイス) をすべて取り出してからシステムを 起動してください。
- 出荷時とは異なるオペレーティング システム(OS)をインストールしている場合は、ご自身で 用意された OS がお使いのシステムでサポートされていることを確認してください。
- システムに複数のビデオ ソースがインストールされており、モニターが1台の場合は、プライマ リ モニター アダプターとして選択したソースのモニター コネクタにモニターを接続する必要が あります。起動時には、他のモニター コネクタは無効になります。これらのコネクタにモニター が接続されている場合、そのモニターは機能しません。なお、[コンピューター セットアップ (F10)ユーティリティ]を使用すると、どのモニター ソース(コネクタ)を有効にするかを設定 できます。

 $\Delta$ 注意 : コンピューターが電源コンセントに接続されていると、電源が入っていなくてもシステム ボー ドには常に電気が流れています。感電やシステムの損傷を防ぐため、コンピューターのカバーを開け る場合は、電源を切るだけでなく、必ず事前に電源コードをコンセントから抜いてください。

### 一般的なトラブルの解決方法

この章で説明するような一般的なトラブルは、ご自身で簡単に解決できる場合があります。トラブル をご自身で解決できない場合、または解決方法の実行に不安がある場合は、HP のサポート窓口にご相 談ください。

△ 警告!コンピューターが電源コンセントに接続されていると、 電源が入っていなくてもシステム ボー ドには常に電気が流れています。感電や火傷の危険がありますので、コンピューターのメンテナンス 等を行うときは、事前に、電源コードが電源コンセントから抜き取ってあることおよび本体内部の温 度が下がっていることを必ず確認してください。

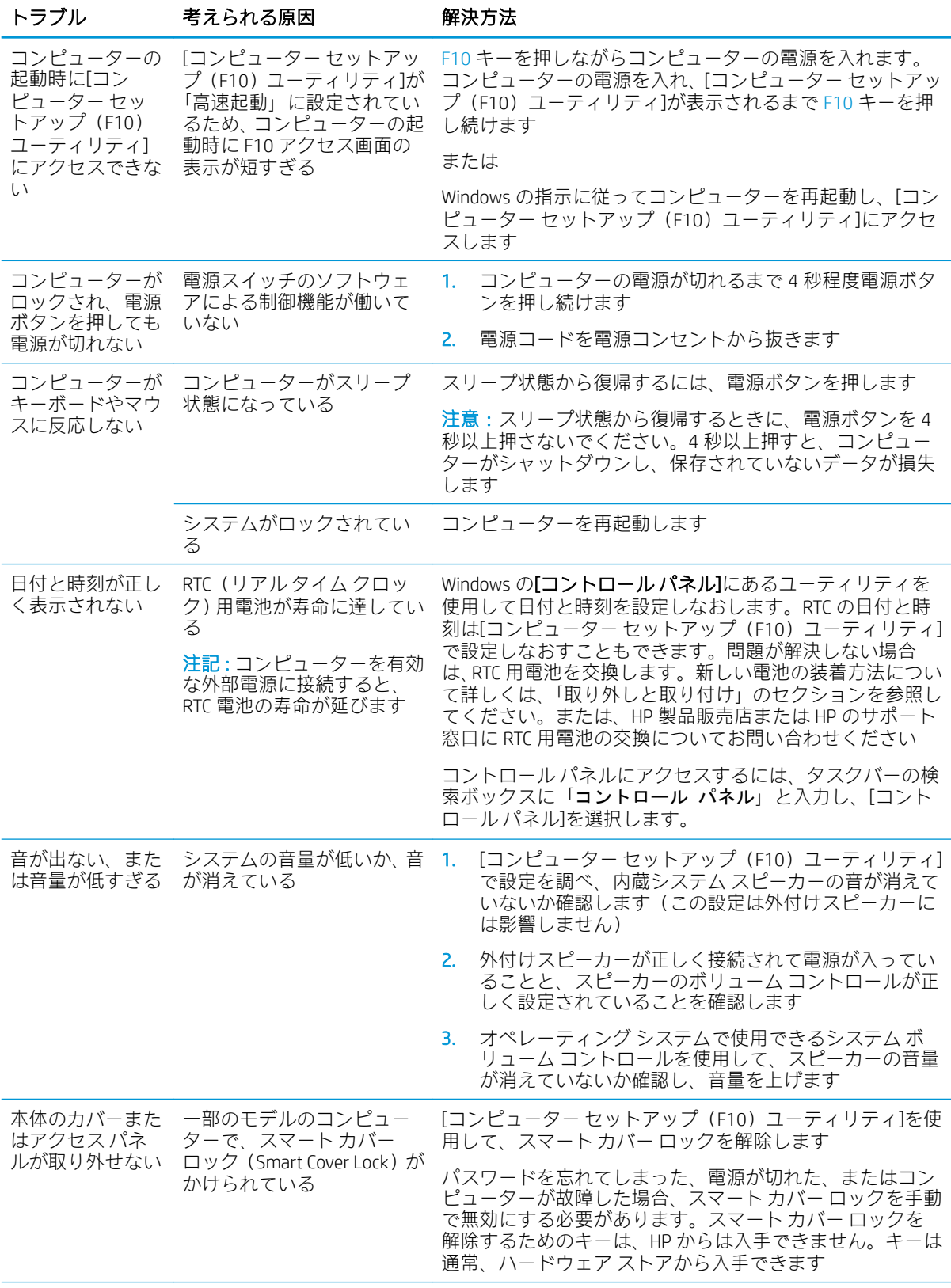

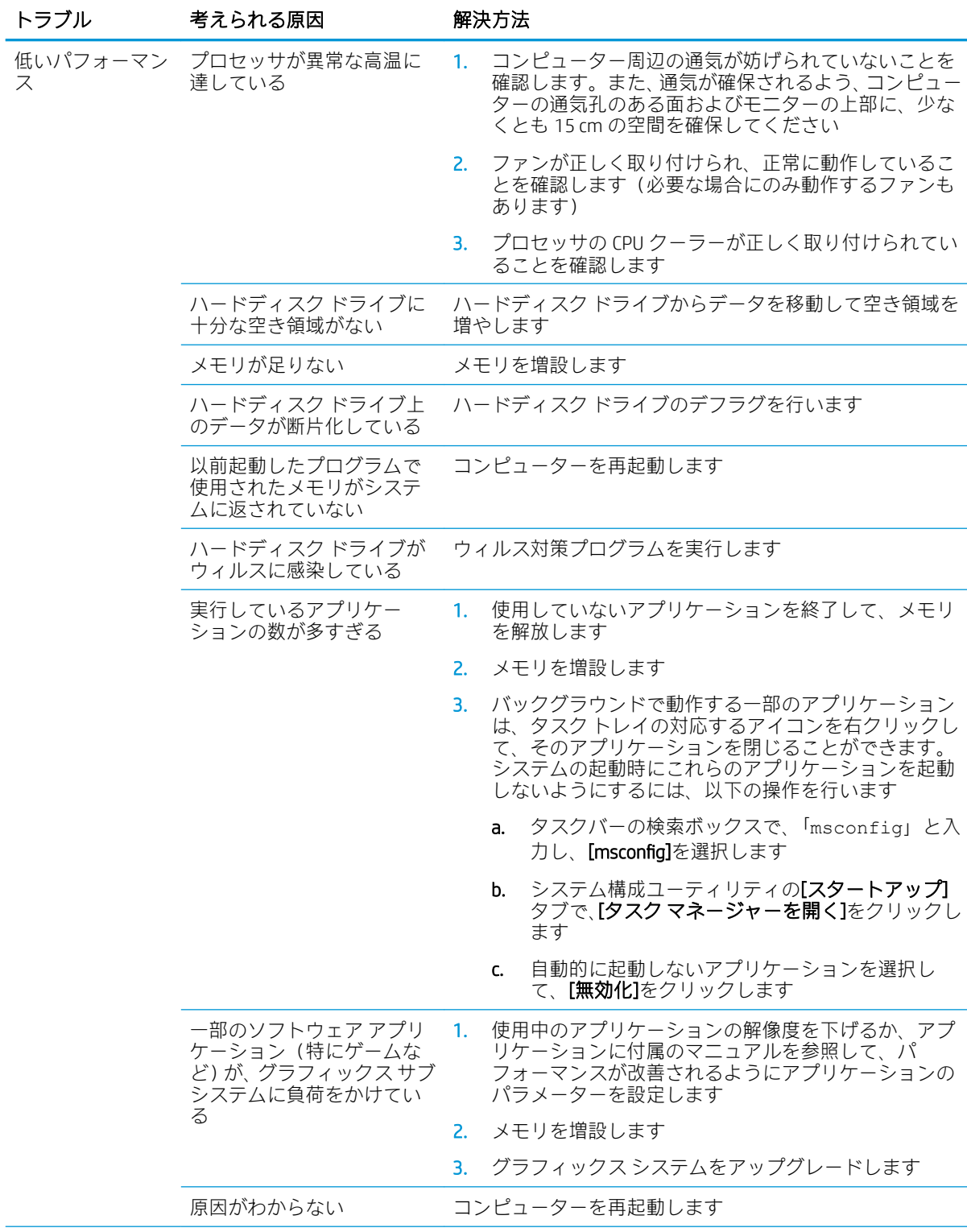

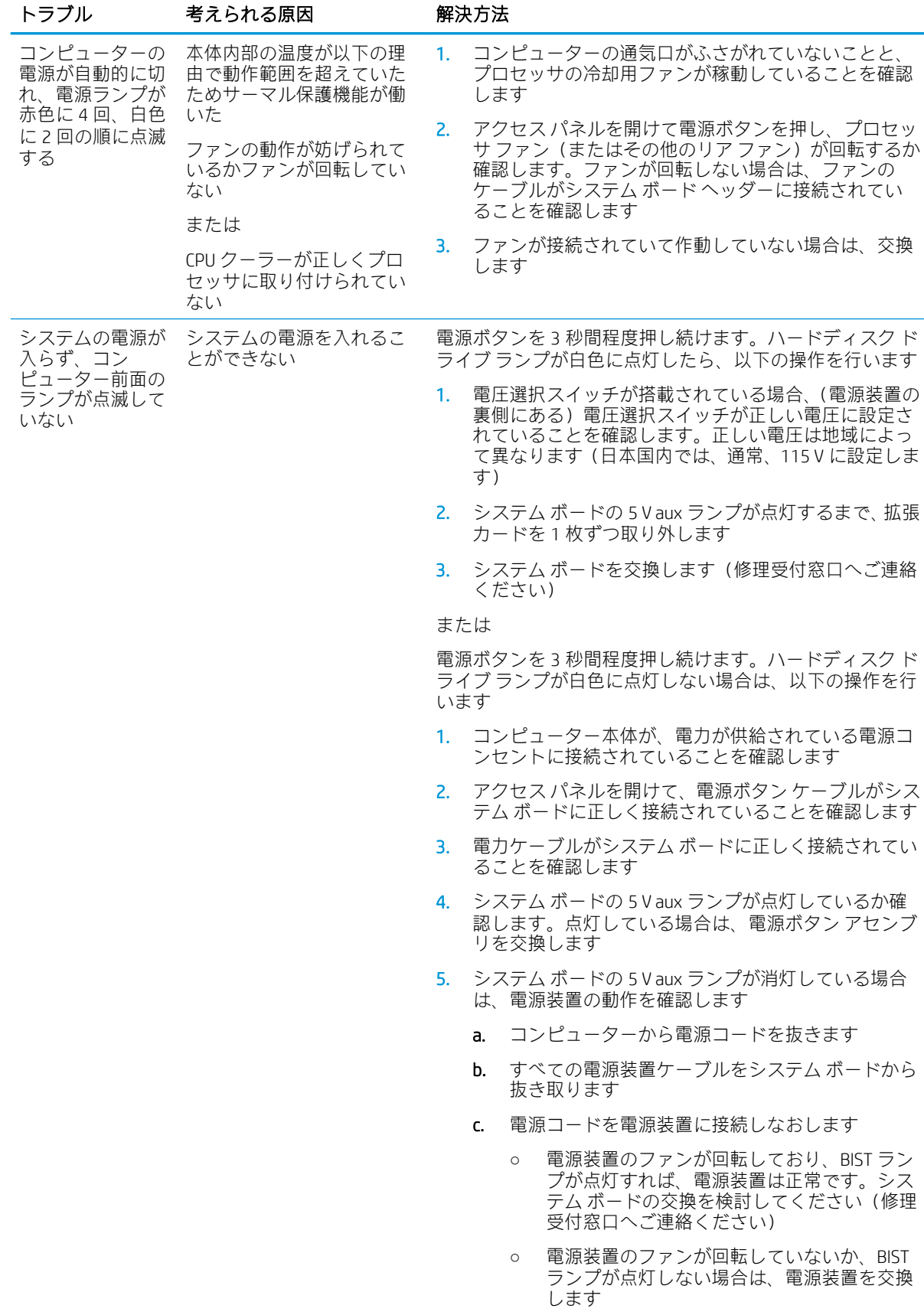

## 電源に関するトラブルの解決方法

ここでは、電源に関する一般的なトラブルとその解決方法について説明します。

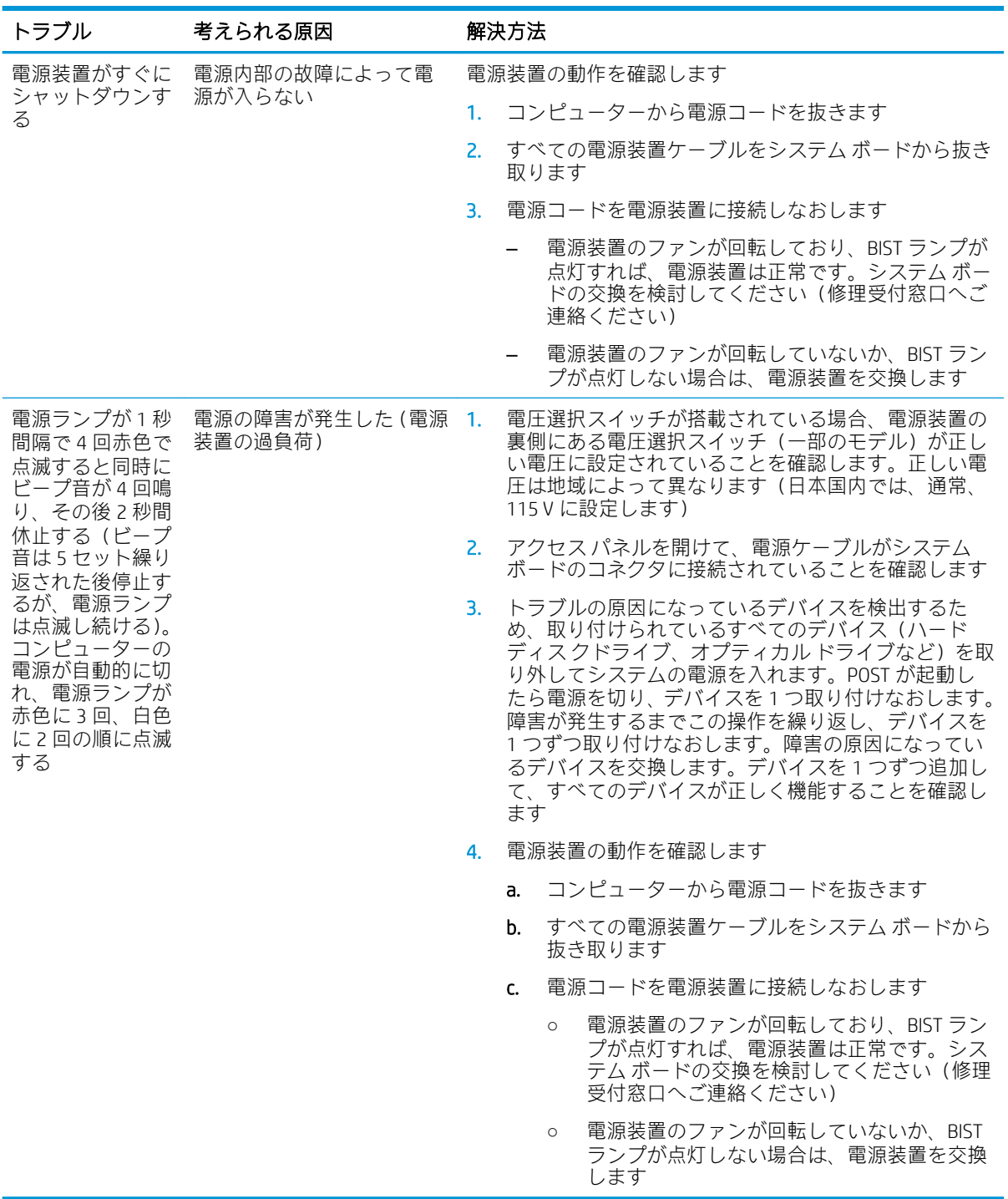

ハードディスク ドライブに関するトラブルの解決方法

| トラブル                                                     | 考えられる原因                                                                | 解決方法                                                                                                    |
|----------------------------------------------------------|------------------------------------------------------------------------|----------------------------------------------------------------------------------------------------|
| ハードディスク<br>ドライブエラー<br>が発生した                              | ハードディスク ドライブに<br>不良セクターまたは障害が<br>ある                                    | タスクバーの検索ボックスで「ファイル」と入力して、<br>1 <sub>1</sub><br>アプリケーションの一覧から[エクスプローラー]を選<br>択します。左側の列で[PC]を展開し、ドライブを右ク<br>リックして[プロパティ]を選択し、[ツール]タブを選択<br>します。[エラーチェック]の下にある[チェックする]<br>をクリックします                          |
|                                                          |                                                                        | ユーティリティを使用して不良セクターを特定し、使<br>2.<br>用しないように設定します。必要に応じて、ハード<br>ディスクをフォーマットしなおします                                                                                                    |
| ディスク操作でエ<br>ラーが発生した                                      | ディレクトリ構造または<br>ファイルに問題がある                                              | タスクバーの検索ボックスで「ファイル」と入力して、ア<br>プリケーションの一覧から[エクスプローラー]を選択しま<br>す。左側の列で[PC]を展開し、ドライブを右クリックして<br>[プロパティ]を選択し、[ツール]タブを選択します。[エラー<br>チェック]の下にある[チェックする]をクリックします                                                |
| ドライブが認識<br>(識別) されない                                     | ドライブケーブルが正しく<br>接続されていない                                               | ドライブケーブルを正しく接続します                                                                                                    |
|                                                          | システムが、取り付けられた<br>装置を自動的に認識できな<br>しい                                    | 64ページのハードウェアの取り付けに関するトラブルの<br>解決方法にある、再設定の手順を参照してください。それ<br>でも装置が認識されない場合は、[コンピューターセット<br>アップ (F10) ユーティリティ]で装置が一覧に表示されるか<br>どうか調べます。装置が一覧に表示される場合は、ドライ<br>バーに問題があります。一覧に表示されない場合は、装置<br>が故障している可能性があります |
|                                                          |                                                                        | 新しく取り付けたドライブが認識されない場合は、[コン<br>ピューターセットアップ (F10) ユーティリティ]を実行し、<br>[Advanced] (カスタム) →[Boot Options] (ブートオプショ<br>ン)→[POST Delay] (POST 開始遅延時間) (秒単位) の順に<br>選択して、POST 遅延の値を追加します                           |
|                                                          | [コンピューターセットアッ<br>プ (F10) ユーティリティ]で<br>無効にした SATA コネクタに<br>デバイスが接続されている | [コンピューター セットアップ (F10)]ユーティリティを実<br>行し、[Advanced] (カスタム) →[Port Options] (ポートオプ<br>ション)の順に選択し、デバイスの SATA コネクタが[Device<br>Available] (デバイス有効) に設定されていることを確認し<br>ます                                         |
|                                                          | 電源投入直後のドライブの<br>応答が遅い                                                  | [コンピューター セットアップ (F10) ユーティリティ]を実<br>行し、[Advanced] (カスタム) →[Boot Options] (Boot<br>Options) →[POST Delay] (POST 開始遅延時間) (秒単位) の<br>順に選択して、POST 遅延の値を増やします                                                 |
| [Nonsystem disk/<br>NTLDR missing]と<br>いうメッセージが<br>表示された | ハードディスク ドライブか<br>ら起動しようとしたが、ハー<br>ドディスクが壊れていた                          | システム ROM で[Drive Protection System] (ドライブ保護<br>$\blacktriangle$<br>システム)(DPS)テストを実行します。                                                                                                    |
|                                                          | システム ファイルが存在し<br>ないか正しくインストール<br>されていない                                | 起動可能なメディアを挿入してコンピューターを再起<br>1.<br>動します                                                                                                    |
|                                                          |                                                                        | Windows のインストール メディアから起動し、回復才<br>2.<br>プションを選択します。復元キットしか使用できない<br>場合、[File Backup Program] (ファイルバックアッププ<br>ログラム) オプションを選択してシステムを復元しま<br>す                                                               |
|                                                          |                                                                        | 適切なオペレーティング システムのシステム ファイ<br>3.<br>ルをインストールします                                                                                                    |

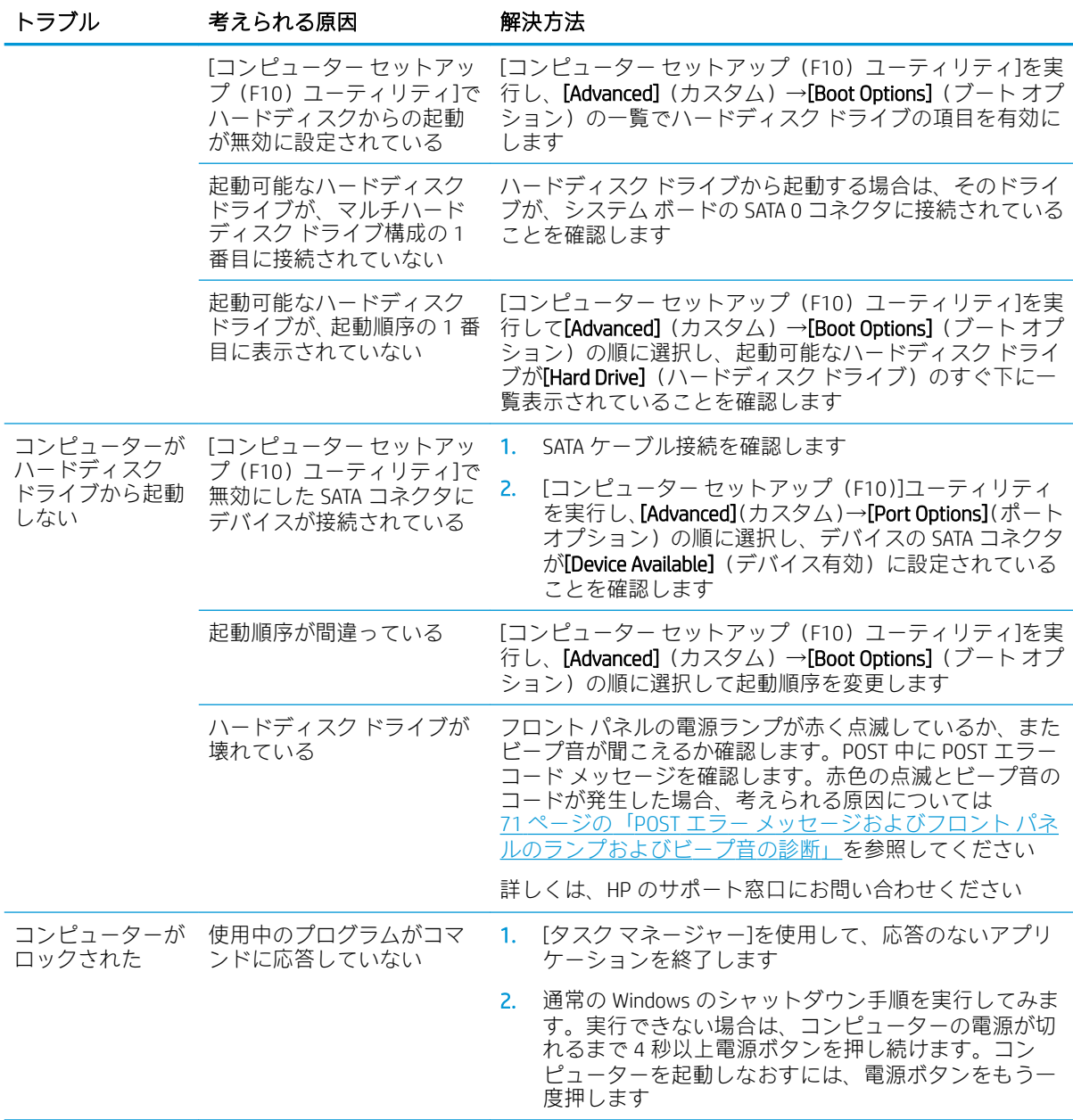

## メディア カード リーダーに関するトラブルの解決方法

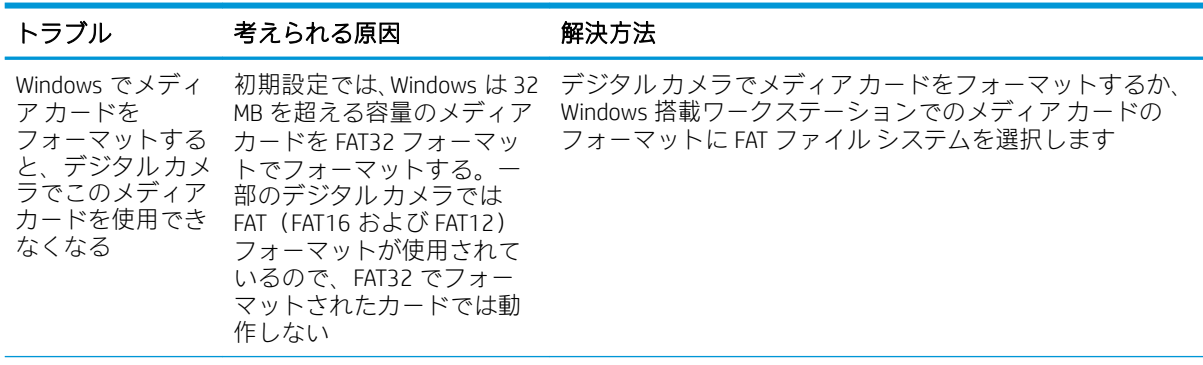

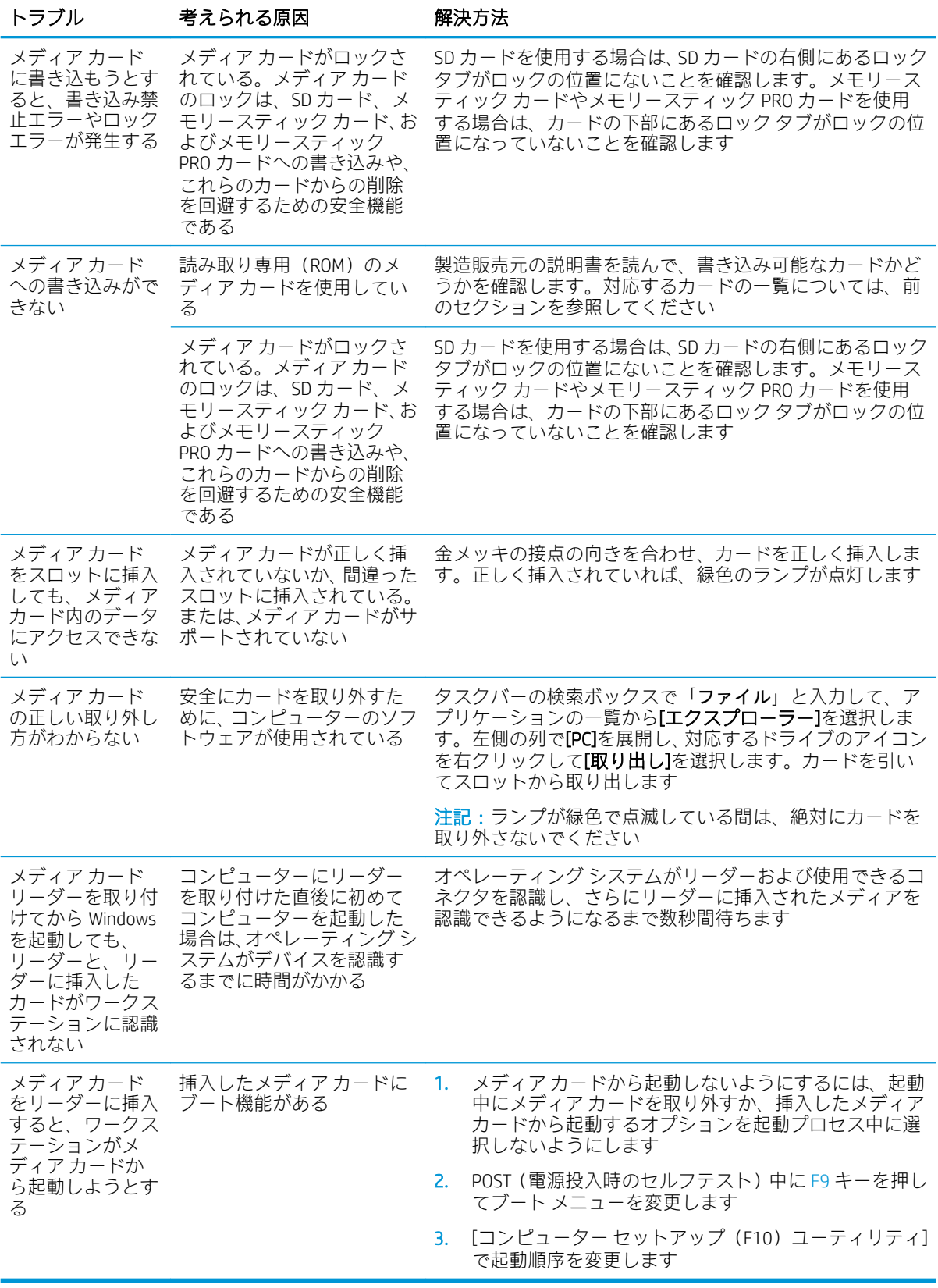

### モニターに関するトラブルの解決方法

モニターにトラブルが生じたときには、モニターに付属のマニュアルと、以下の解決方法を参照して ください。

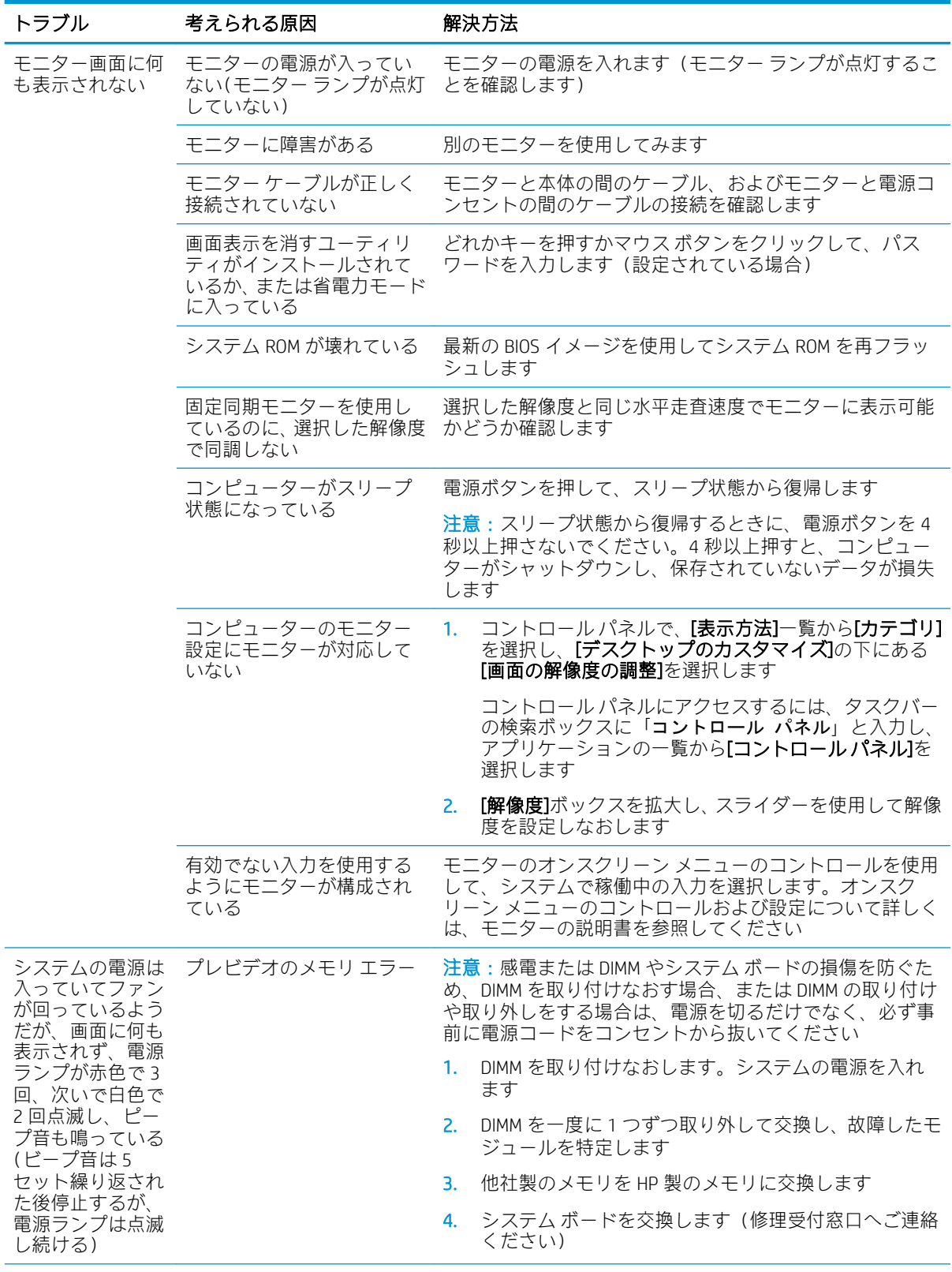

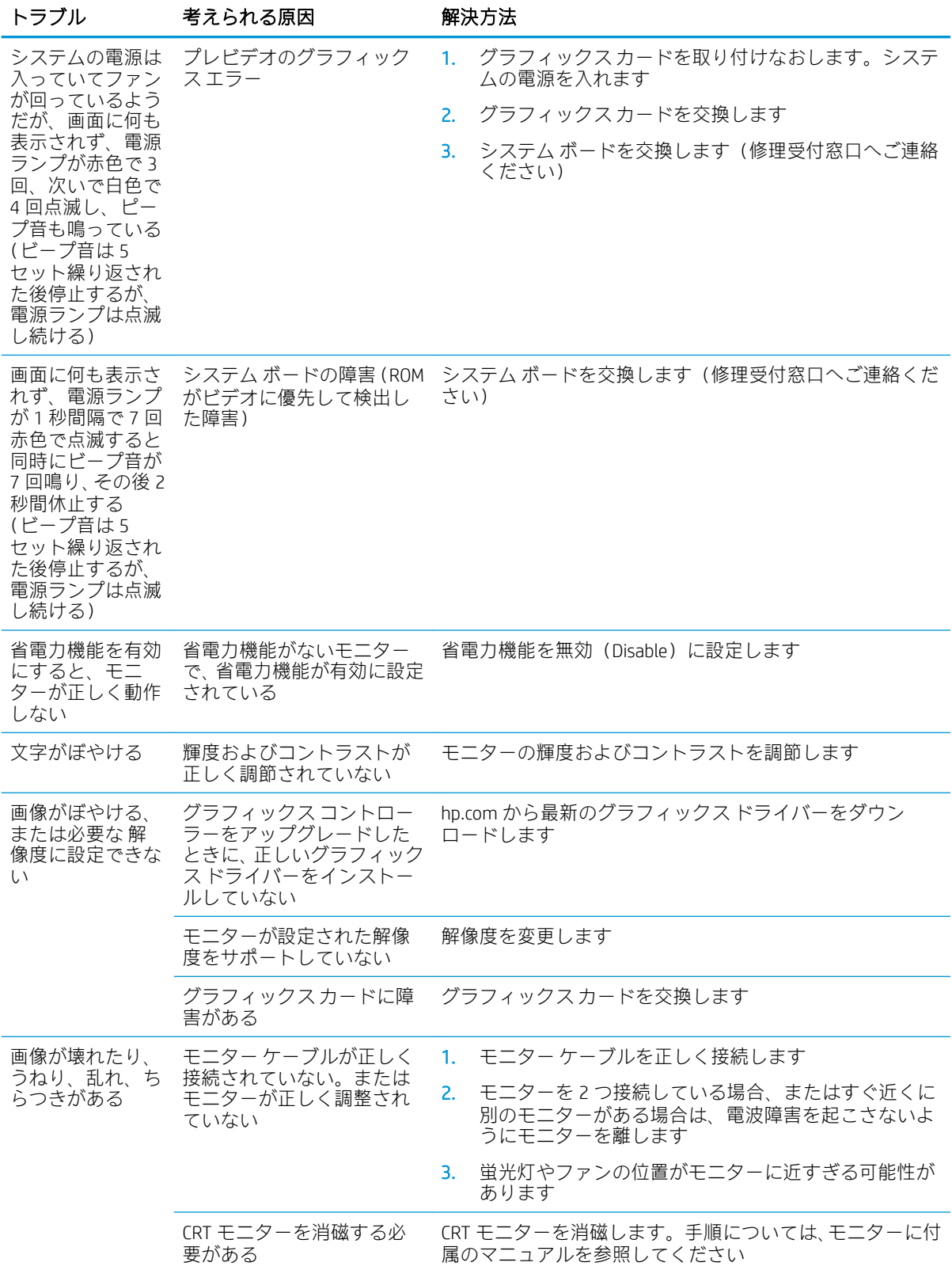

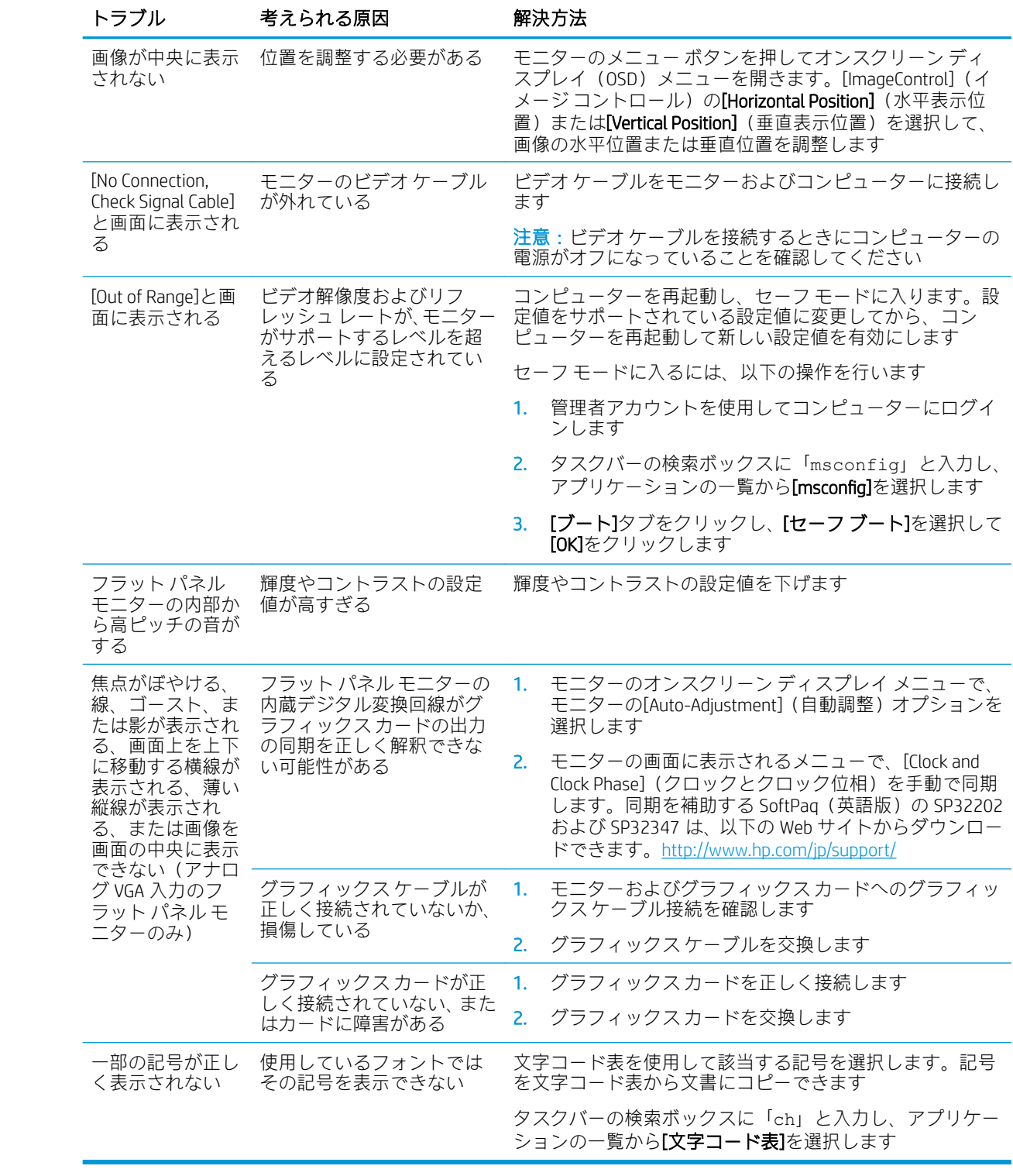

## オーディオに関するトラブルの解決方法

お使いのコンピューターにはオーディオ機能が装備されています。オーディオやサウンドに関する トラブルが生じたときには、以下の解決方法を参照してください。

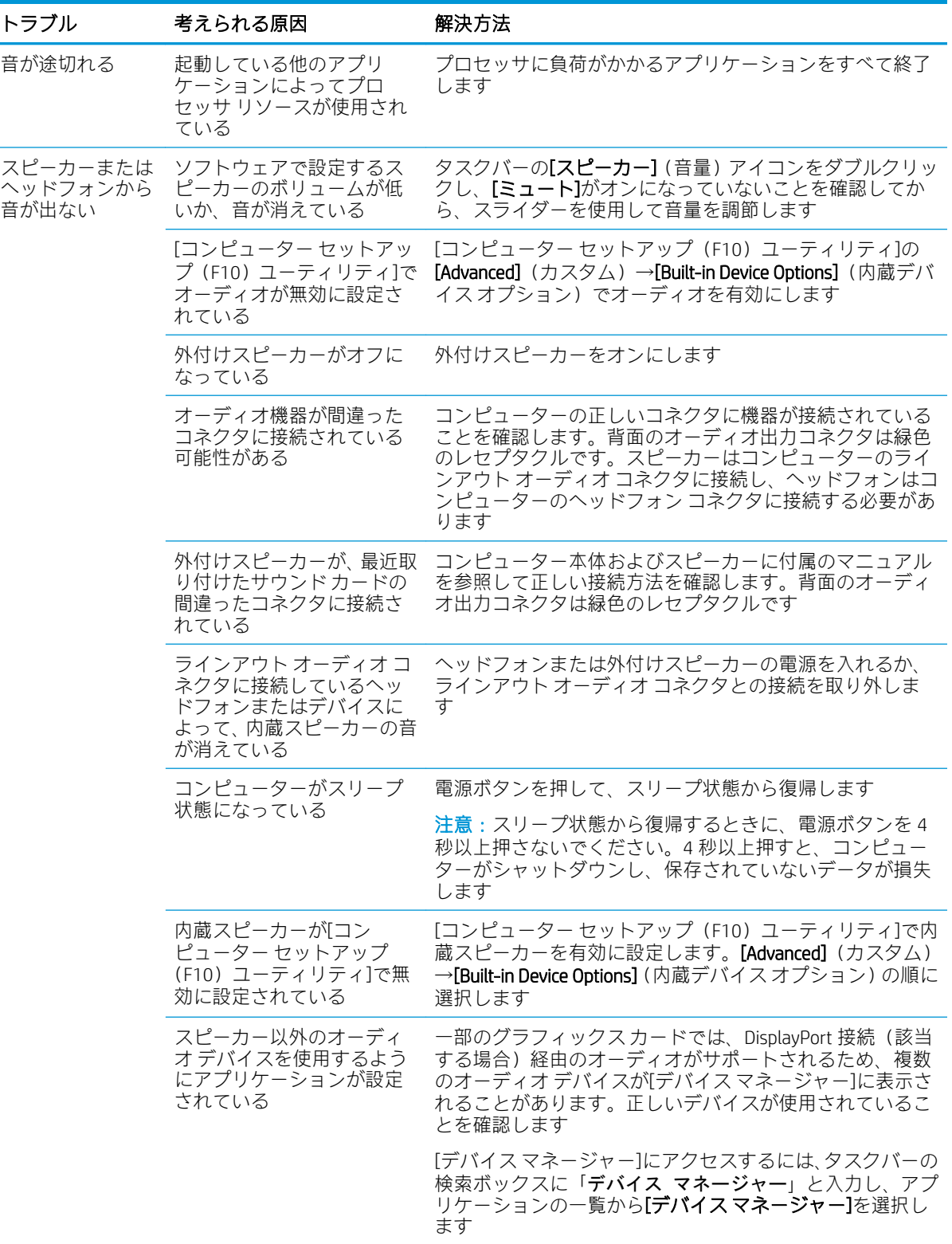

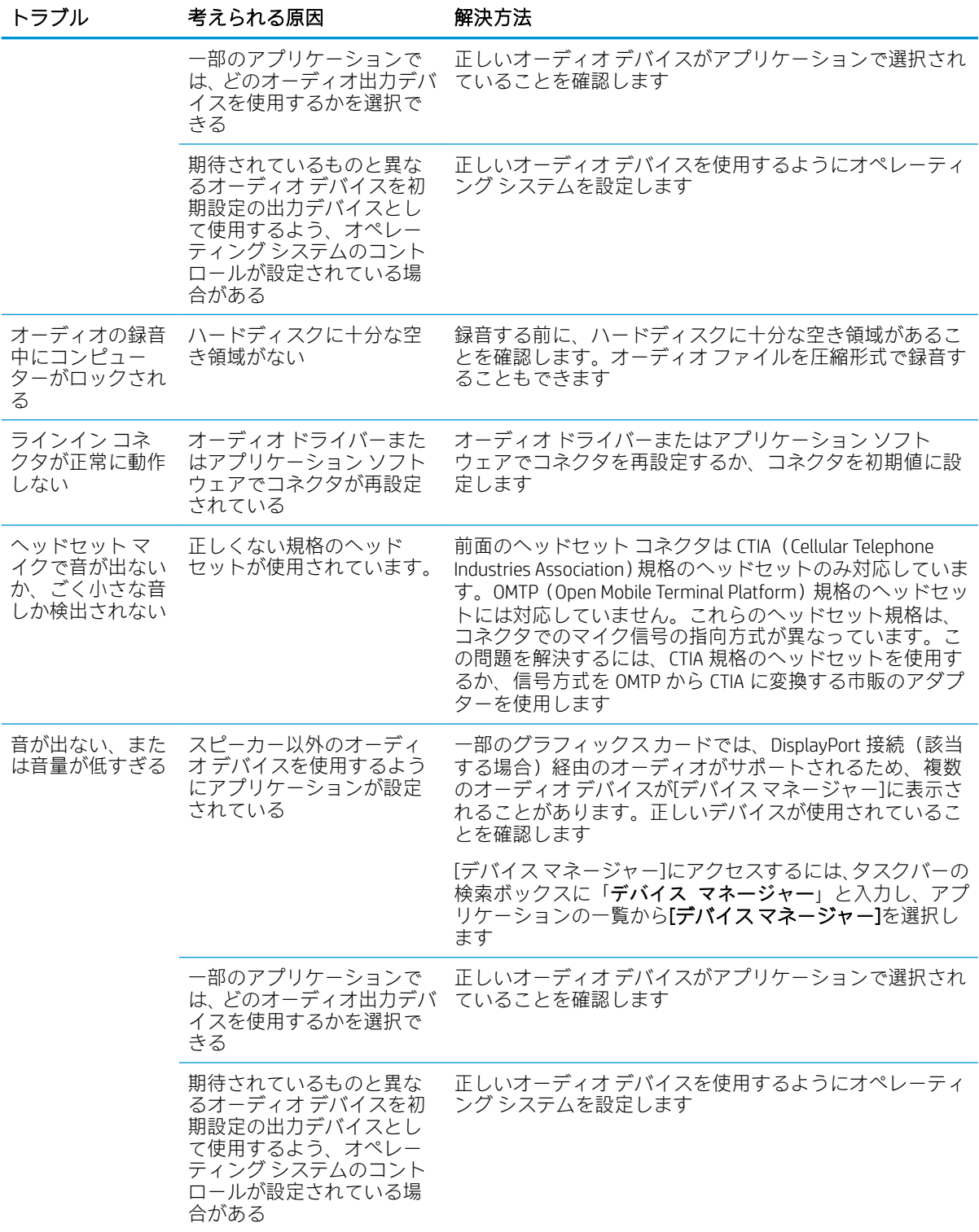

## プリンターに関するトラブルの解決方法

プリンターにトラブルが生じたときには、プリンターに付属のマニュアルと、以下の解決方法を参照 してください。

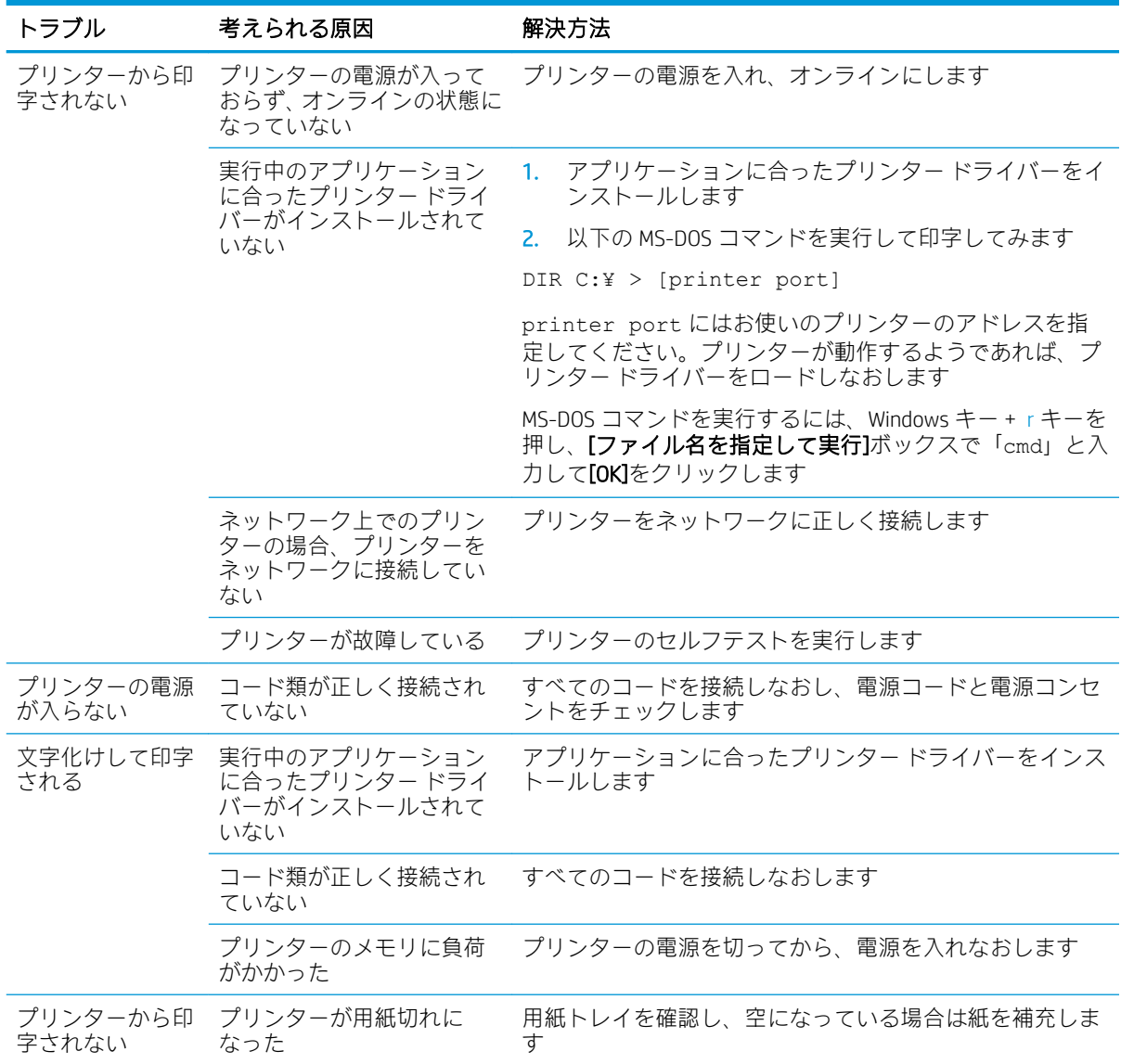

## キーボードおよびマウスに関するトラブルの解決方法

キーボードまたはマウスにトラブルが生じたときには、キーボードまたはマウスに付属の説明書と、 以下の解決方法を参照してください。

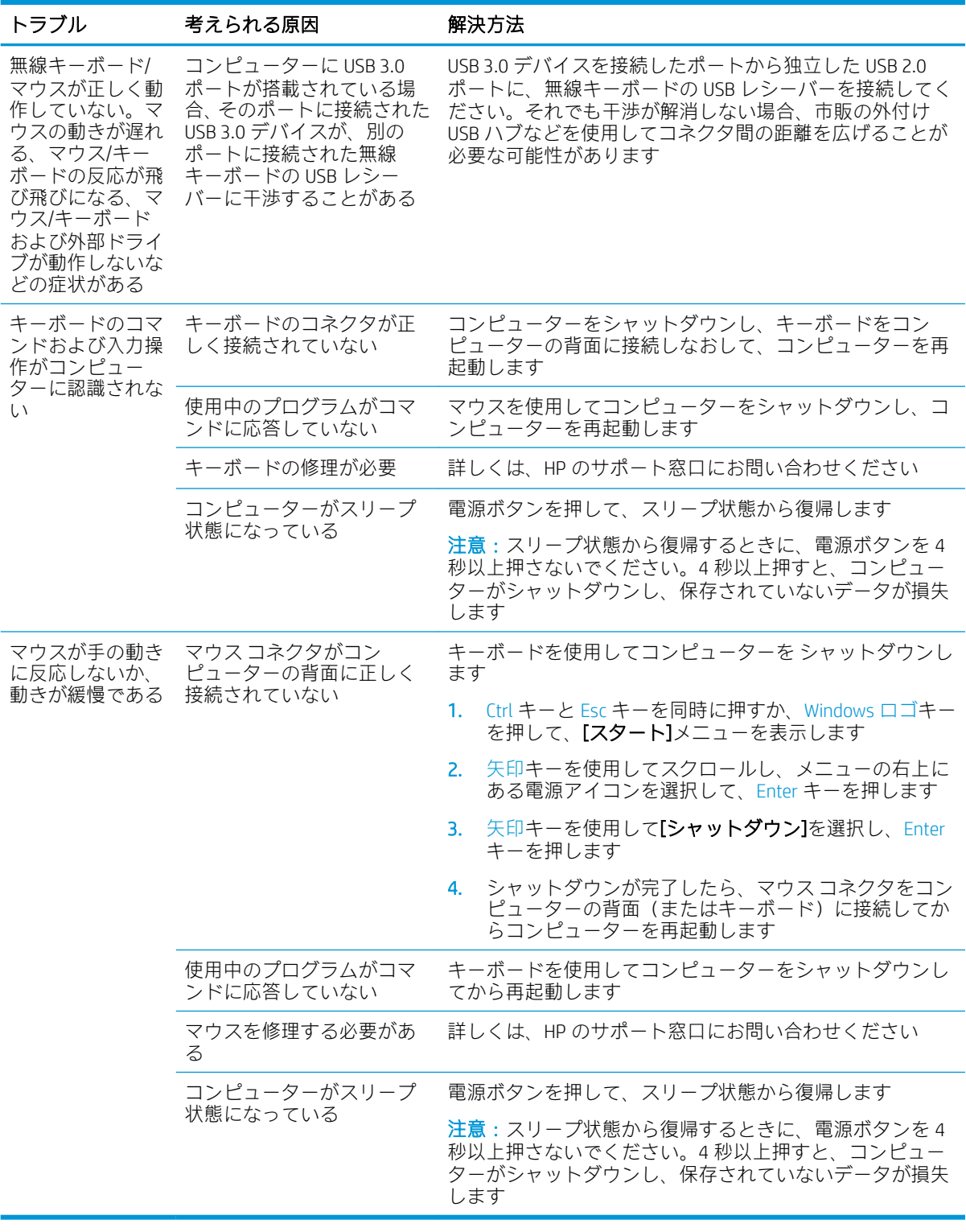

### <span id="page-71-0"></span>ハードウェアの取り付けに関するトラブルの解決方法

ドライブや拡張カードを増設するなど新しいハードウェアの取り付けや取り外しを行う場合、コン ピューターを再設定する必要が生じることがあります。プラグ アンド プレイ対応の装置を取り付け た場合、Windows は自動的に装置を認識しコンピューターを再設定します。プラグ アンド プレイに対 応していない装置を取り付けた場合は、新しいハードウェアを取り付けた後でコンピューターを再設 定する必要があります。Windows では[ハードウェアの追加ウィザード]を使用し、画面の説明に沿っ て操作してください。

[ハードウェアの追加ウィザード]を開くには、[コマンド プロンプト]を開いて hdwwiz.exe を開きます。

△ 警告!コンピューターが電源コンセントに接続されている場合、電源が入っていなくてもシステム ボードには常に電気が流れています。感電や火傷の危険がありますので、コンピューターのメンテナ ンス等を行うときは、事前に、電源コードが電源コンセントから抜き取ってあることおよび本体内部 の温度が下がっていることを必ず確認してください。

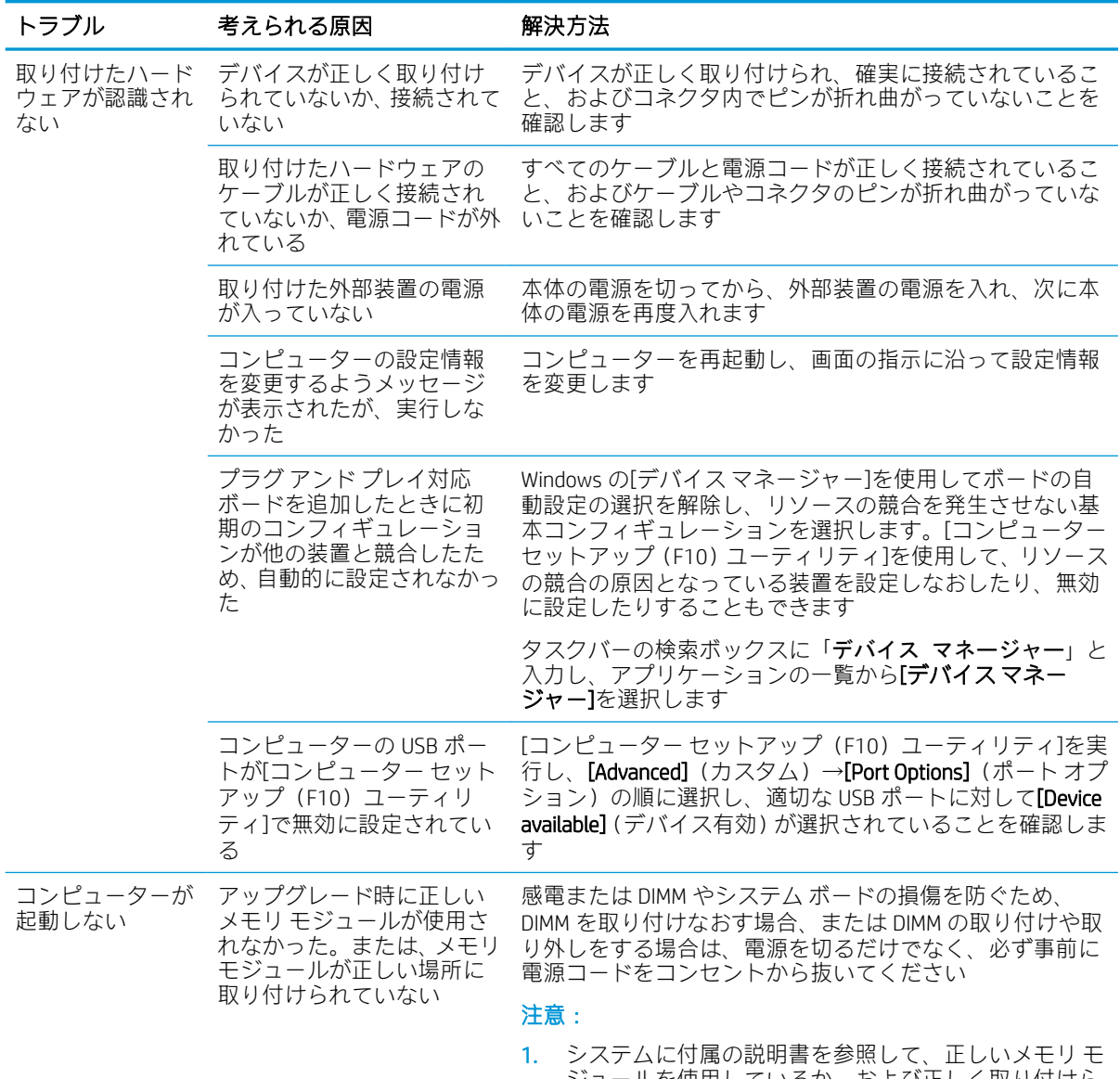

ジュールを使用しているか、および正しく取り付けら れているかを確認します
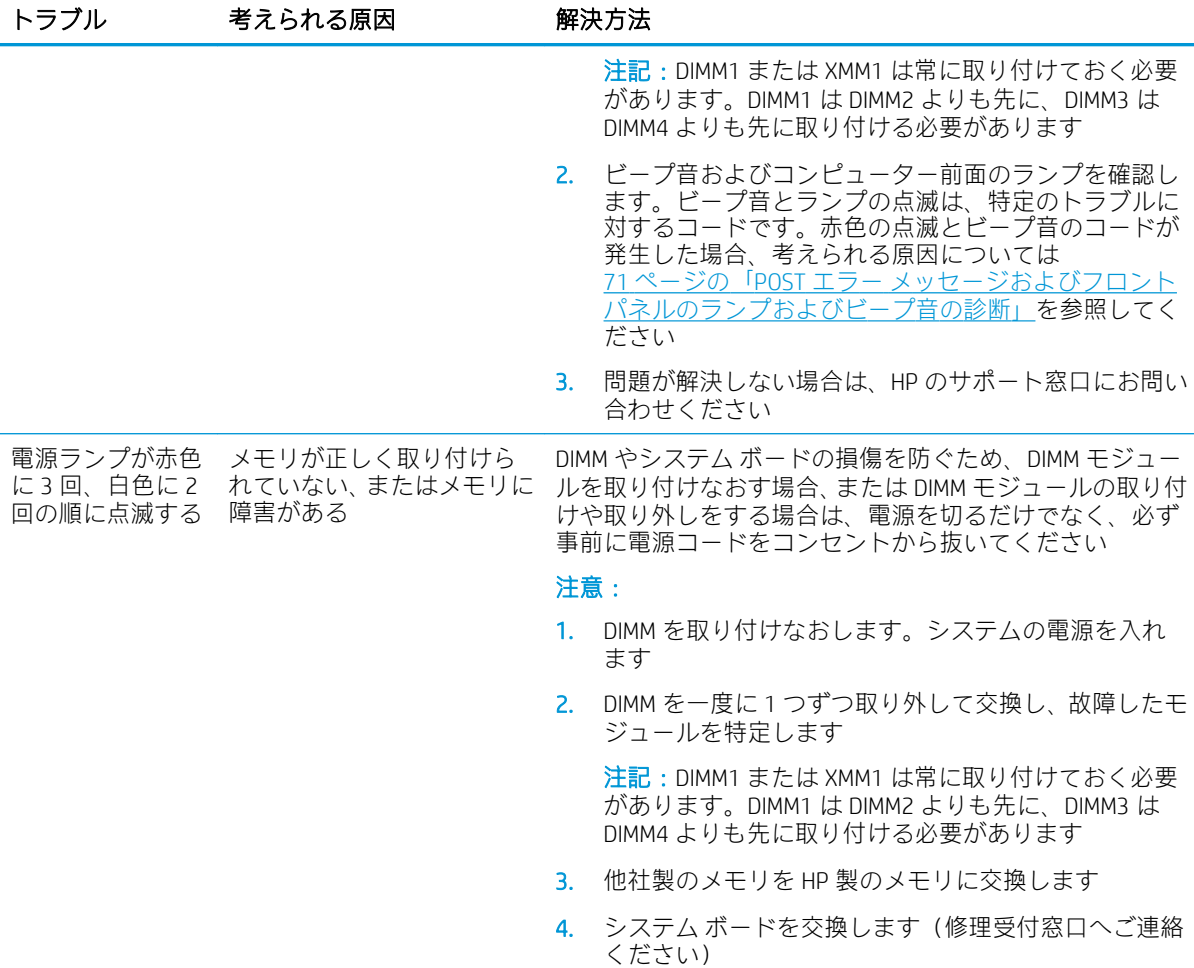

# ネットワークに関するトラブルの解決方法

ネットワークにトラブルが生じたときには、以下の解決方法を参照してください。以下のガイドライ ンでは、ネットワーク ケーブル配線の修正については説明しません。

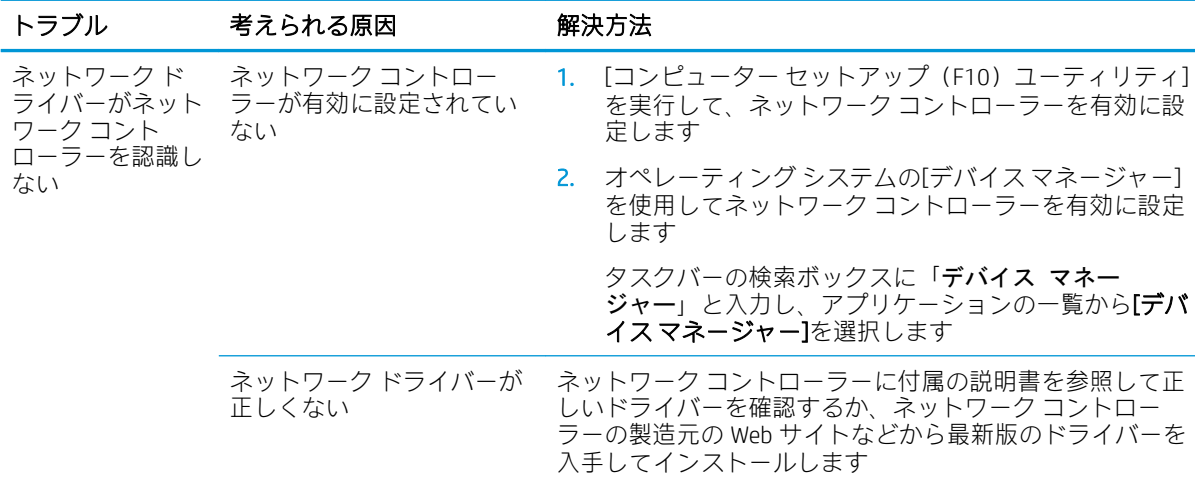

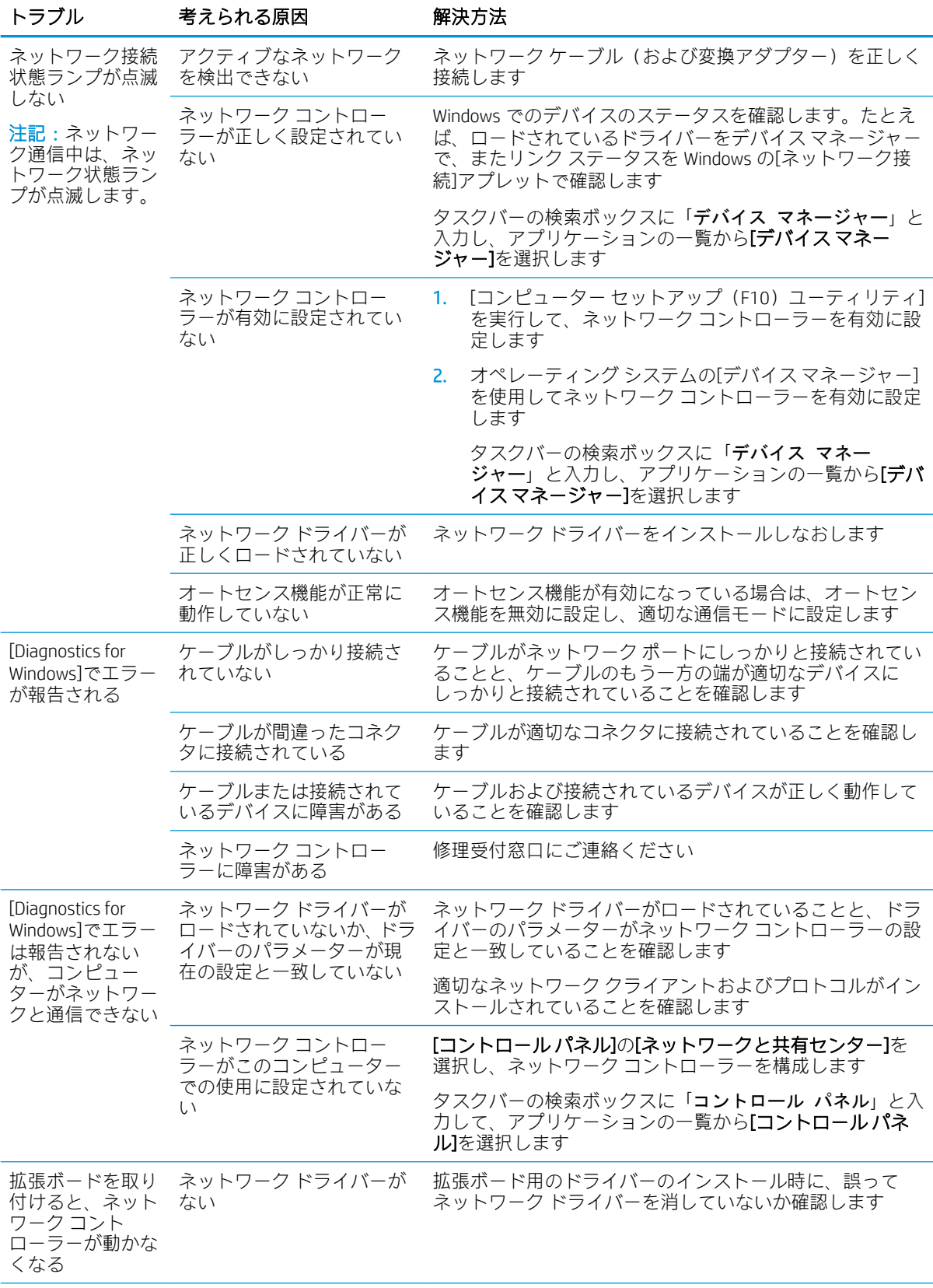

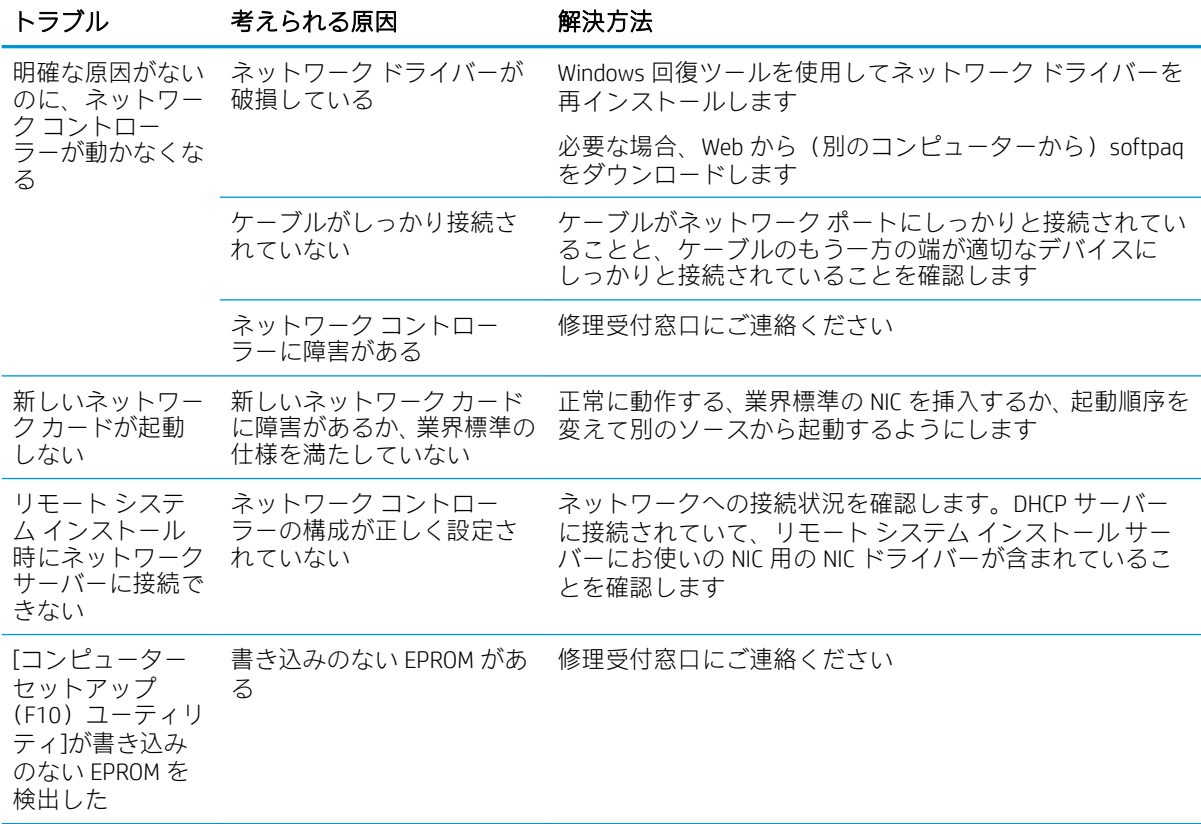

## メモリに関するトラブルの解決方法

メモリに関するトラブルが生じたときには、以下の解決方法を参照してください。

△注意:コンピューターの電源を切っても、DIMM には電流が流れています(Management Engine(ME) の設定によります)。DIMM やシステム ボードの損傷を防ぐため、メモリ モジュールを取り付けなおす 場合、またはメモリ モジュールの取り付けや取り外しをする場合は、電源を切るだけでなく、必ず事 前に電源コードをコンセントから抜いてください。

ECC メモリをサポートするシステムの場合は、ECC メモリおよび非 ECC メモリを混在させないでくださ い。2 種類のメモリを混在させると、オペレーティング システムが起動しません。

 $\ddot{\mathbb{F}}$  注記: メモリカウントは、Management Engine (ME) が有効の場合、その設定内容に影響されます。 ME は、Out-of-Band(OOB)やその他の管理機能のための ME ファームウェアをダウンロード、解凍、 および実行するために、シングル チャネル モードで 8 MB、デュアル チャネル モードで 16 MB のシス テム メモリを使用します。

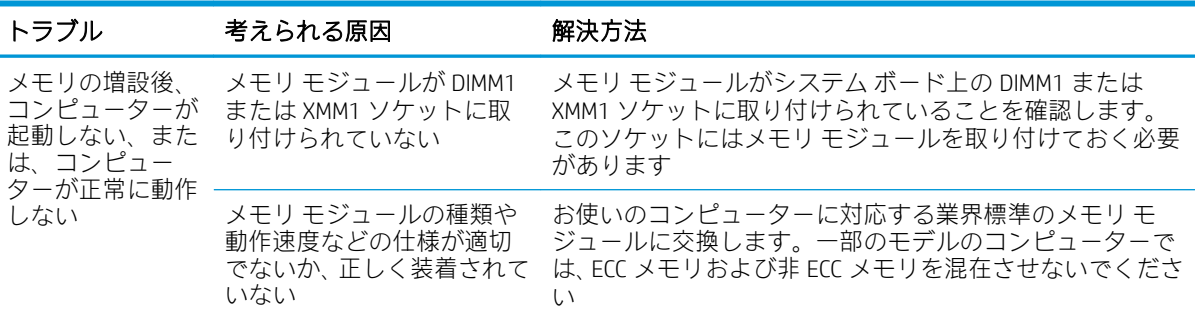

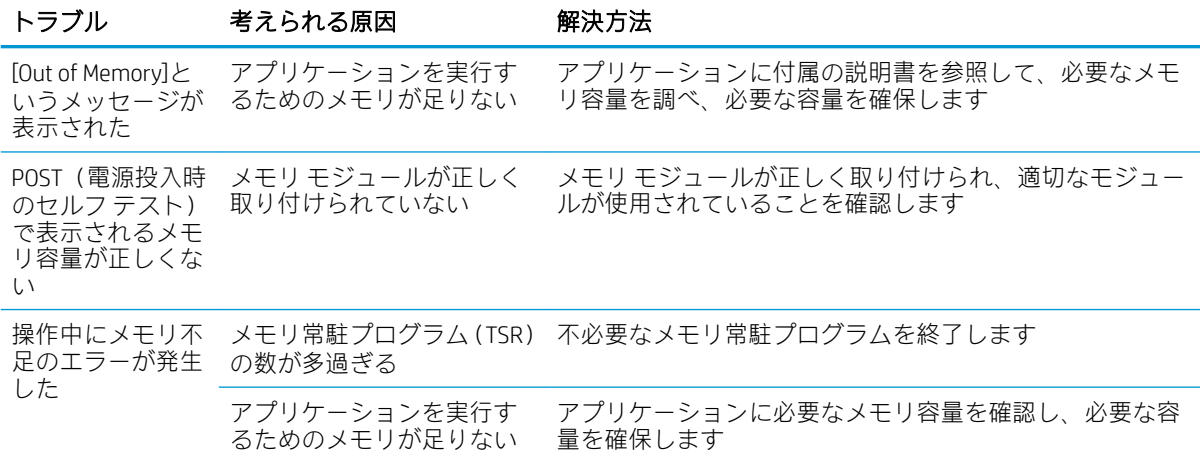

# USB フラッシュ ドライブに関するトラブルの解決方法

USB フラッシュ ドライブに関連するトラブルが発生した場合の一般的な原因と解決方法を、以下の表 に示します。

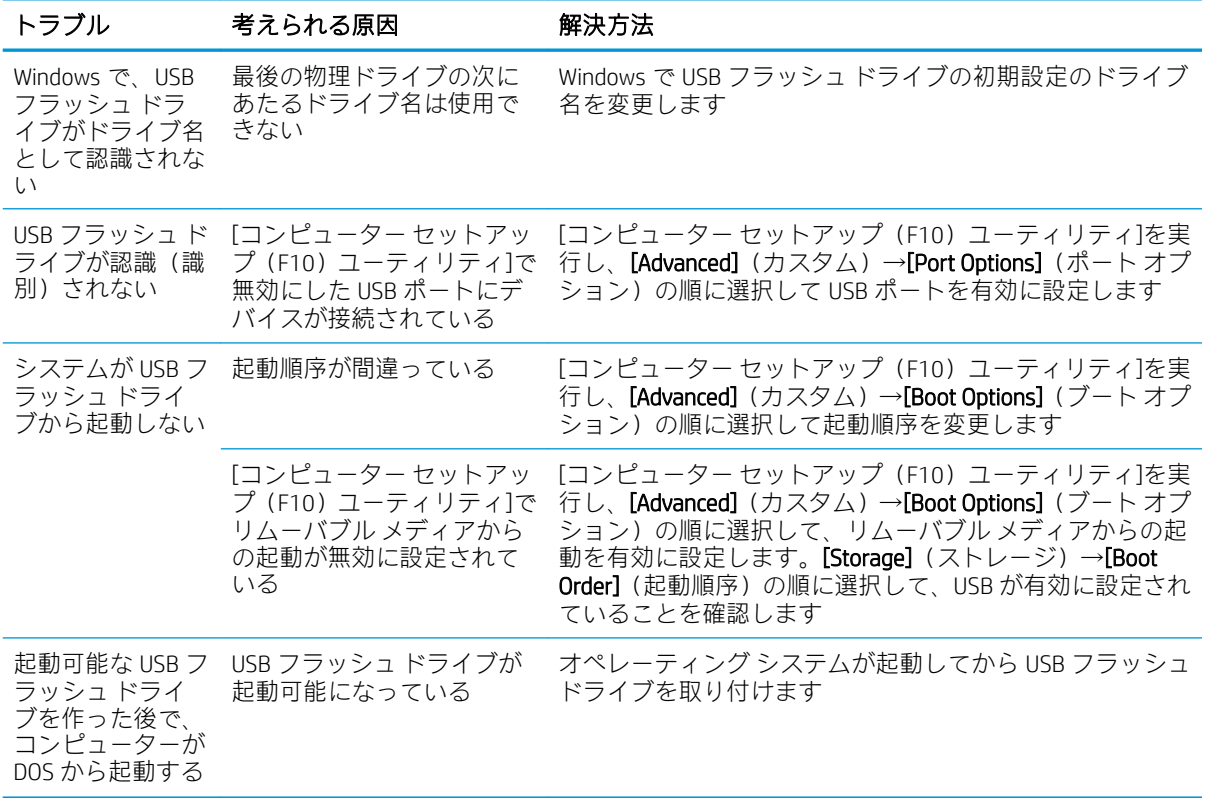

## フロント パネルに接続したデバイスに関するトラブルの解決 方法

フロント パネルに接続したデバイスに関連するトラブルが発生した場合の一般的な原因と解決方法 を、以下の表にまとめます。

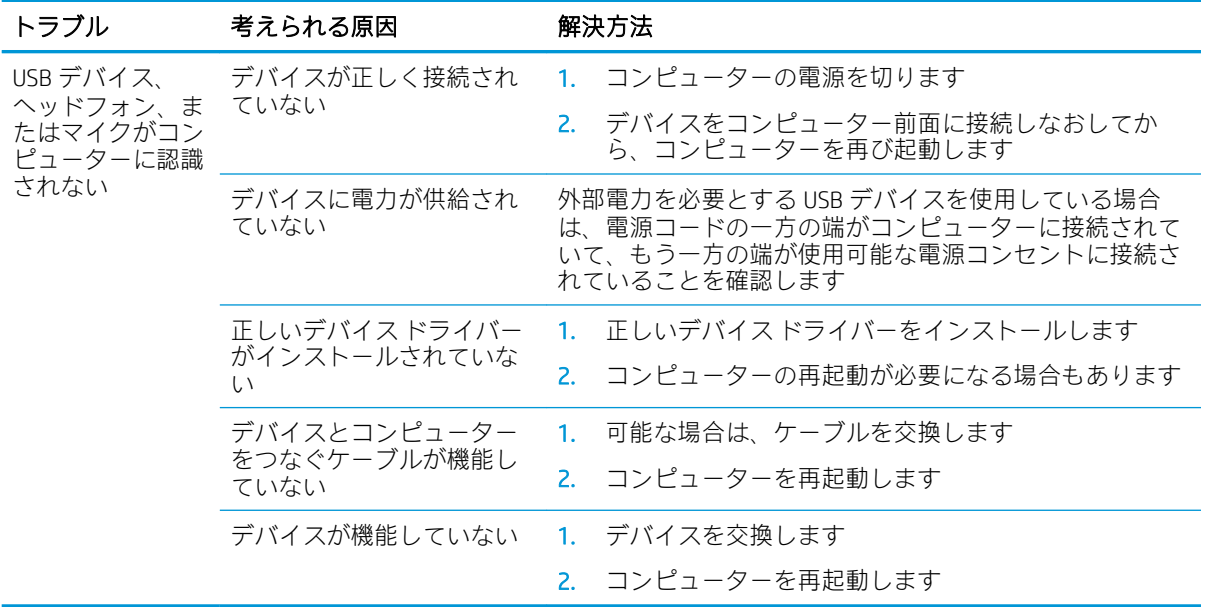

# インターネット アクセスに関するトラブルの解決方法

インターネット アクセスに関するトラブルが発生した場合は、インターネット サービス プロバイ ダー(ISP)に問い合わせるか、または以下の解決方法を参照してください。

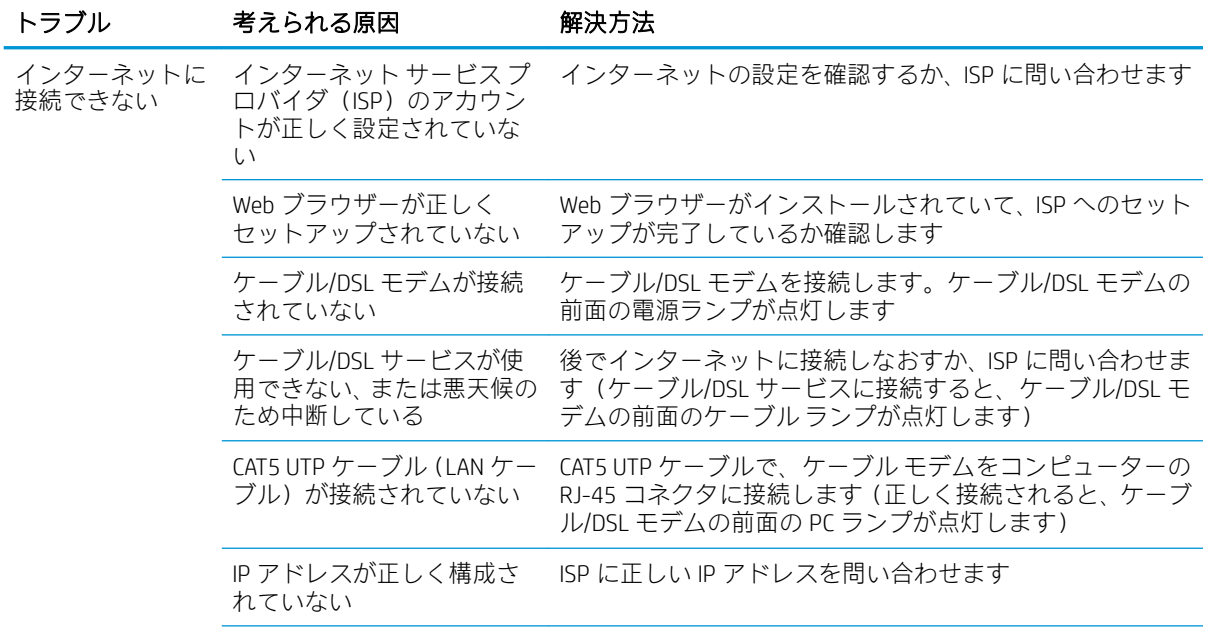

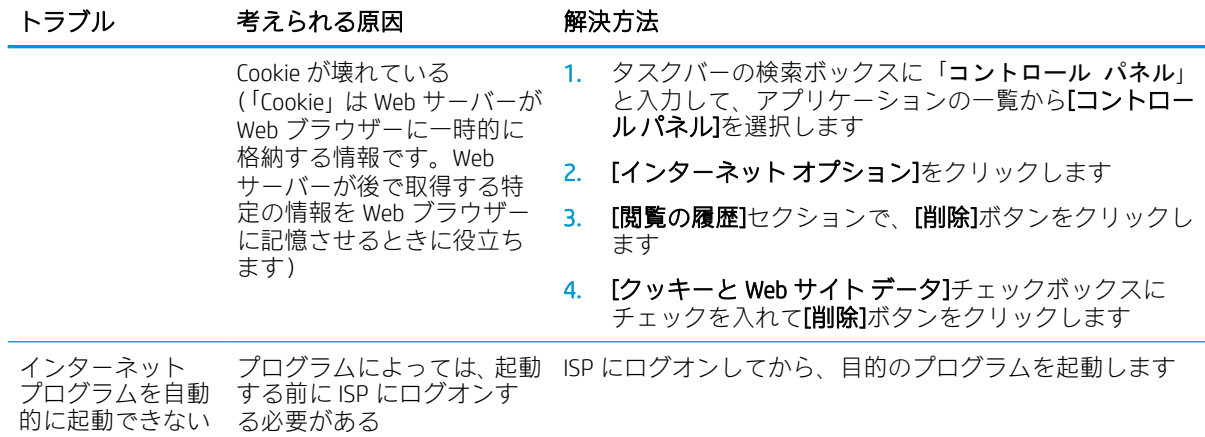

## ソフトウェアに関するトラブルの解決方法

ソフトウェアのトラブルは多くの場合、以下のような原因で発生します。

- アプリケーションが正しくインストールまたは設定されていない
- アプリケーションを実行するための十分なメモリの空き容量がない
- アプリケーション間でリソースの競合が発生している
- 必要なデバイスドライバーのすべてがインストールされていない
- 出荷時とは異なるオペレーティング システム (OS) をインストールしている場合に、その OS が お使いのシステムでサポートされていない

ソフトウェアに関するトラブルが発生した場合は、以下の表にある解決方法を参照してください。

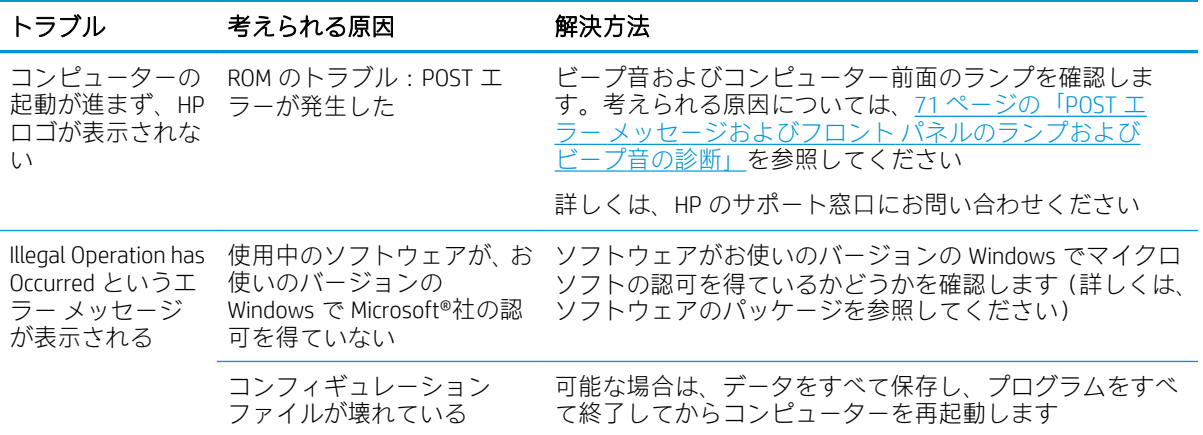

# <span id="page-78-0"></span>7 POST エラー メッセージおよびフロント パネルのランプおよびビープ音の診断

この章では、POST (電源投入時のセルフテスト)実行中またはコンピューターの起動時に表示される エラー コード、エラー メッセージ、およびさまざまなインジケーター ランプや音声コードについて まとめます。各エラーについて、考えられる原因や対処方法も示します。

POST メッセージが無効になっていると、POST 実行中のシステム メッセージ(メモリ カウント、エ ラーではないテキスト メッセージなど)が画面に表示されません。POST エラーが発生した場合はエ ラー メッセージが表示されます。POST 実行中に POST メッセージを無効から有効に手動で切り替え るには、どれかのキー(F10、F11、または F12 キーは除く)を押します。初期設定では POST メッ セージが無効に設定されています。

オペレーティング システムのロードにかかる時間と、テストされるシステムの範囲は、選択する POST モードによって異なります。

クイック ブート(Quick Boot)を設定すると短時間で起動できますが、すべてのシステム レベルのテ ストを実行するわけではなく、メモリ テストなどは実行されません。フル ブート(Full Boot)を設定 するとすべての ROM ベースのシステム テストを実行するので、完了するまでに時間がかかります。

フル ブートは、1~30 日に 1 回、定期的に実行することもできます。このスケジュールを設定するに は、[コンピューター セットアップ (F10) ユーティリティ]で[Full Boot Every x Days] (x 日毎にフル ブート)モードにワークステーションを再設定します。

注記:[コンピューター セットアップ(F10)ユーティリティ]について詳しくは、33 [ページの「コン](#page-40-0) ピューターセットアップ (F10) ユーティリティ」を参照してください。

## POST 時の数値コードおよびテキスト メッセージ

ここでは、数値コードが関連付けられている POST エラーについて説明します。また、POST の実行中 に表示されるテキスト メッセージについても説明します。

 $\ddot{\mathbb{E}}$  注記: POST テキスト メッセージが表示されると、ビープ音が1回鳴ります。

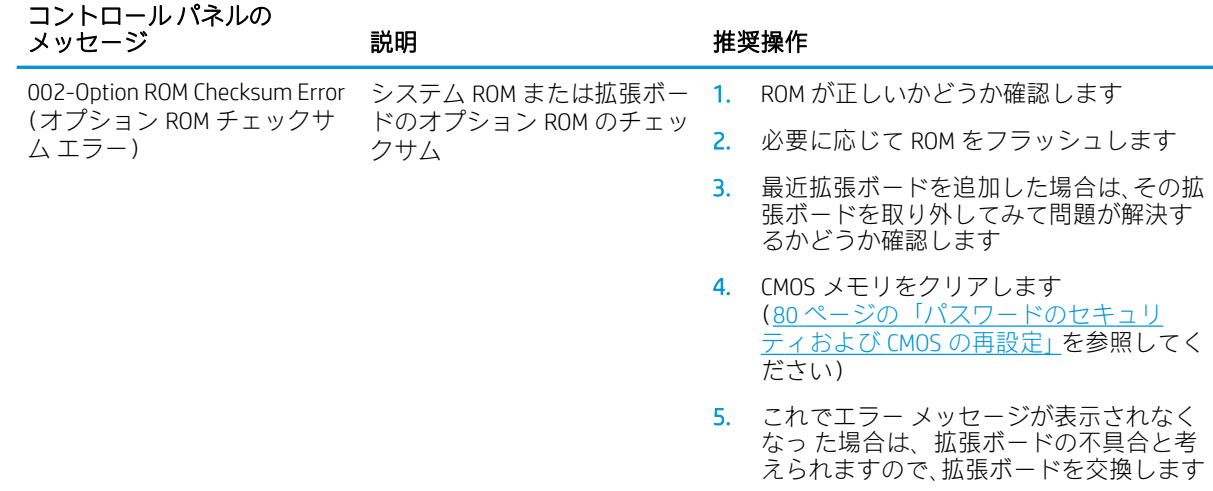

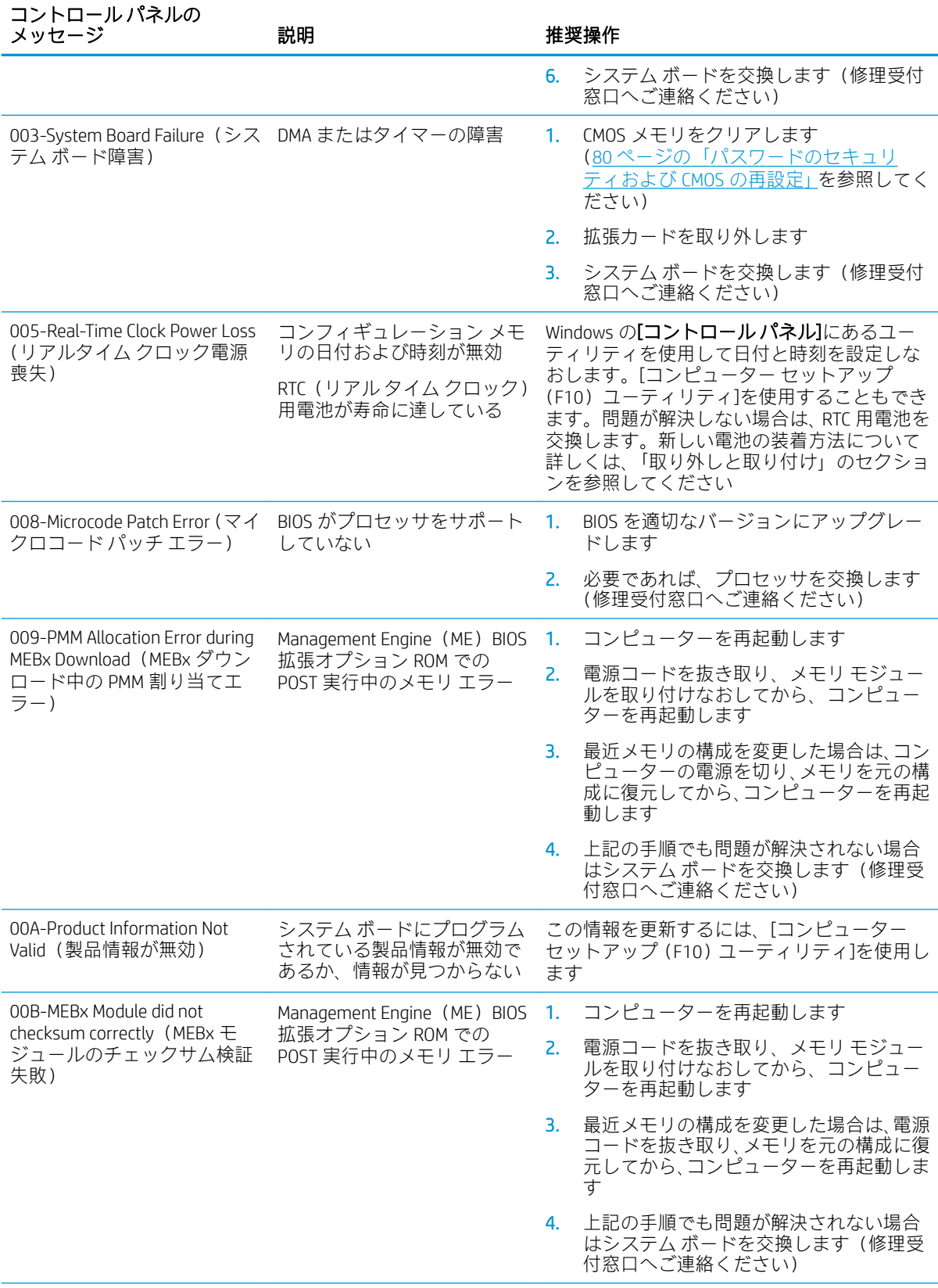

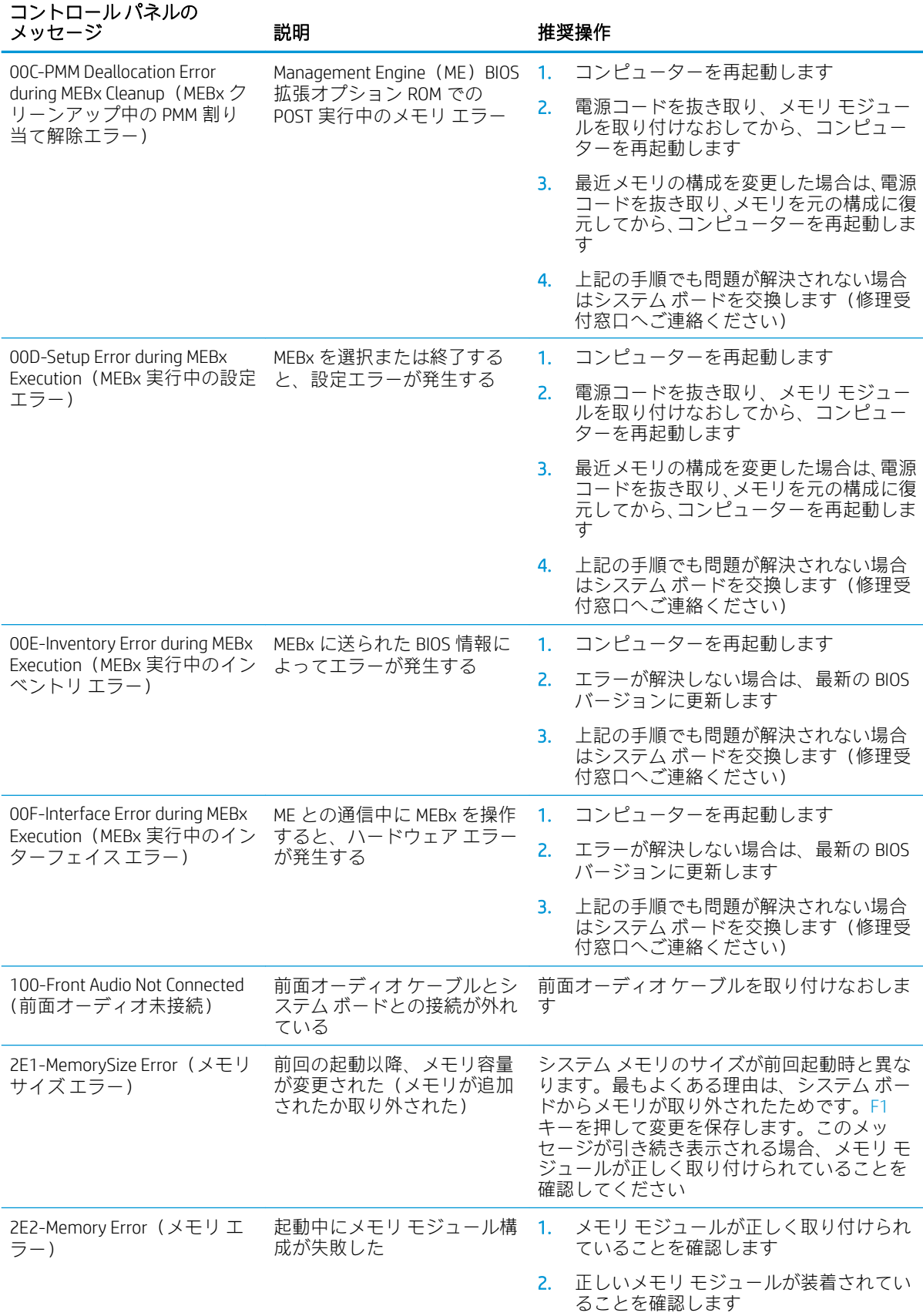

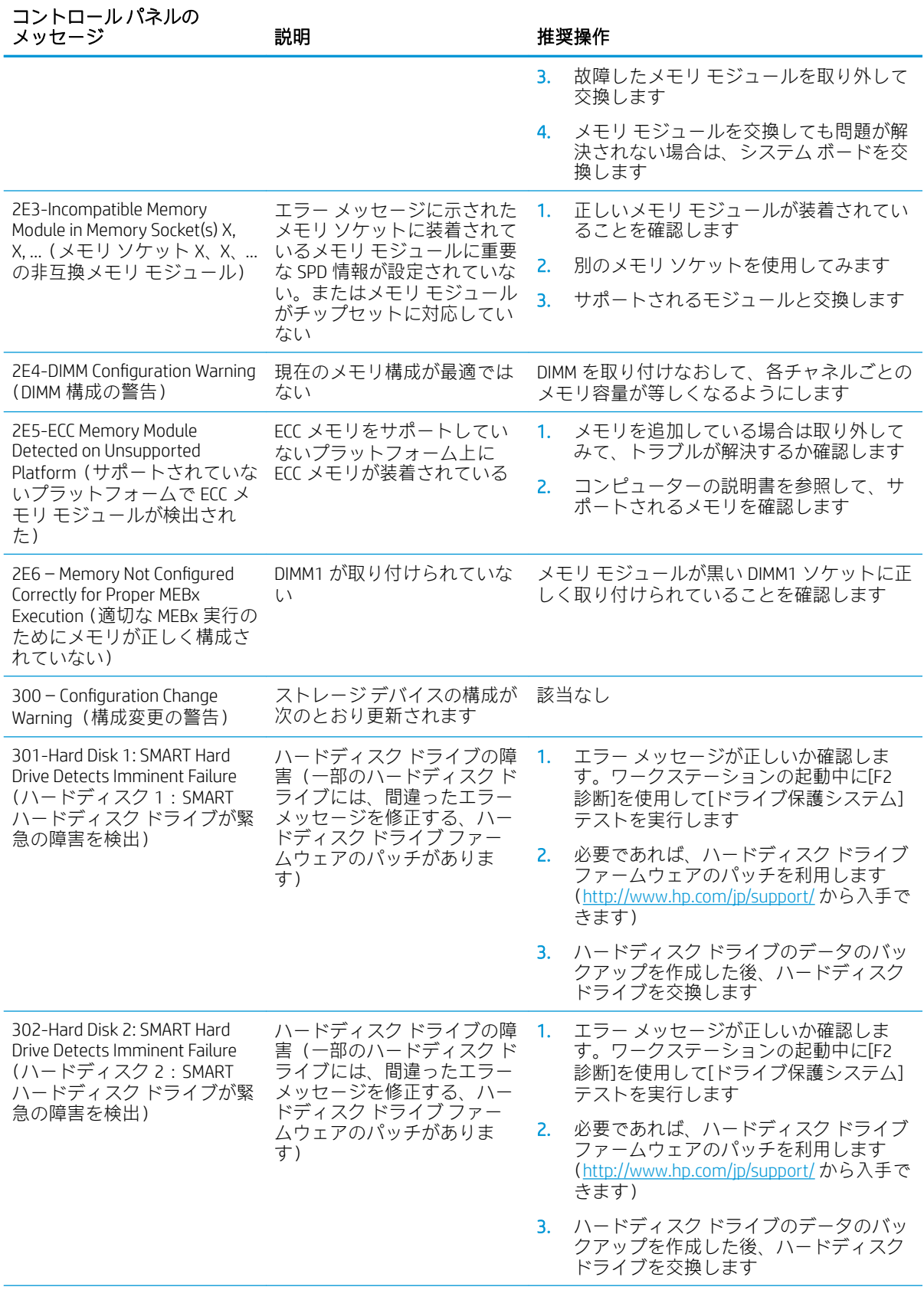

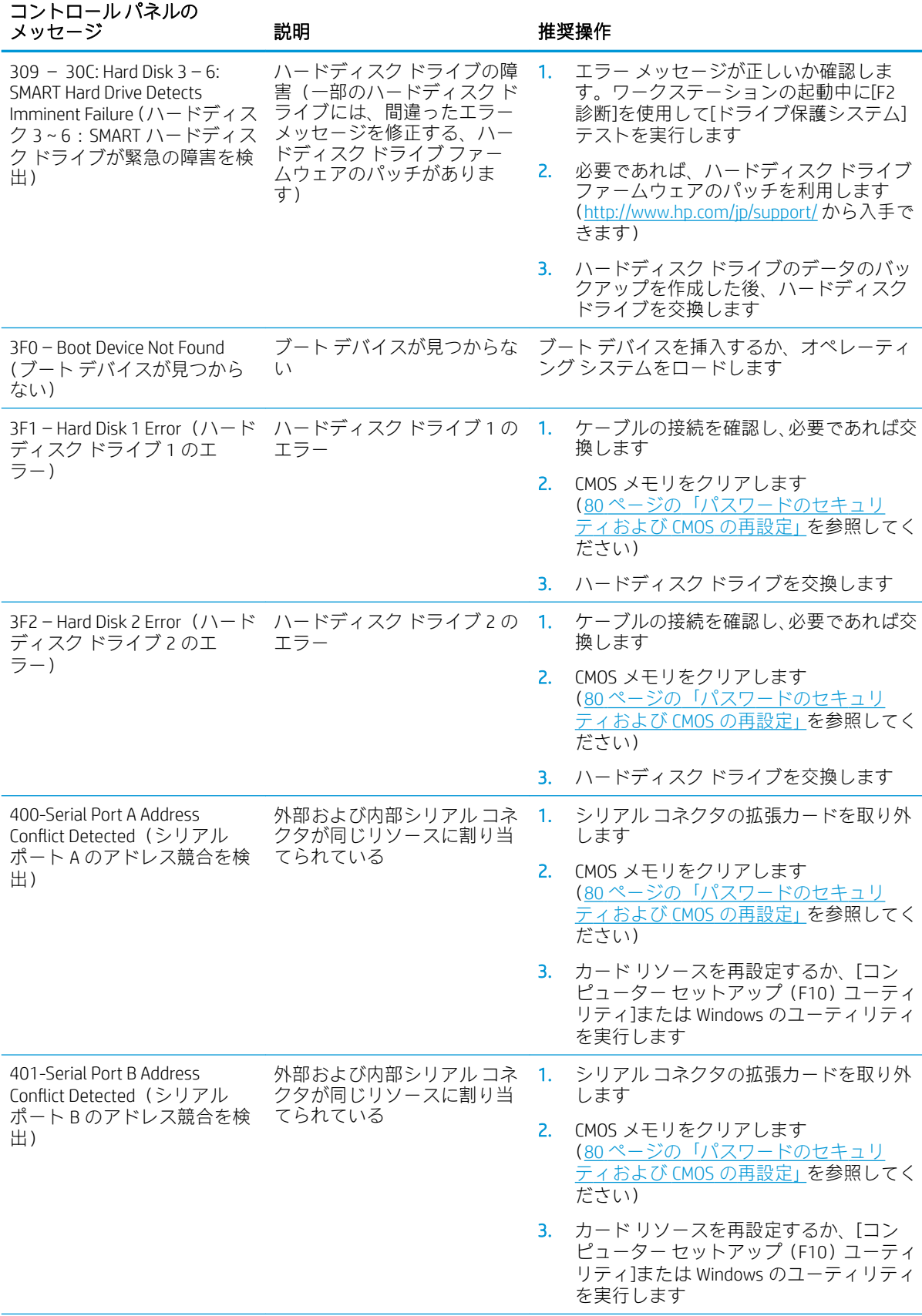

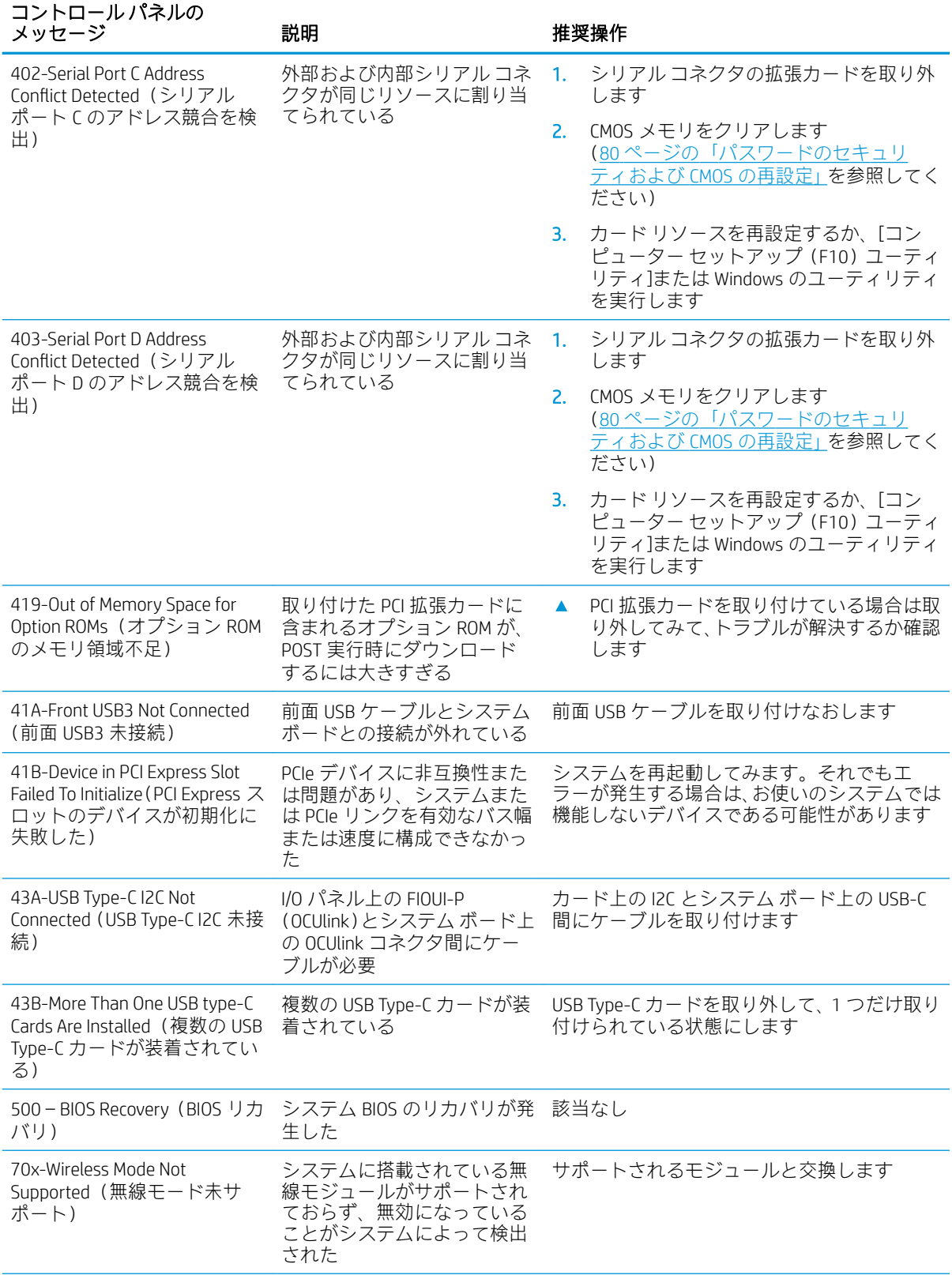

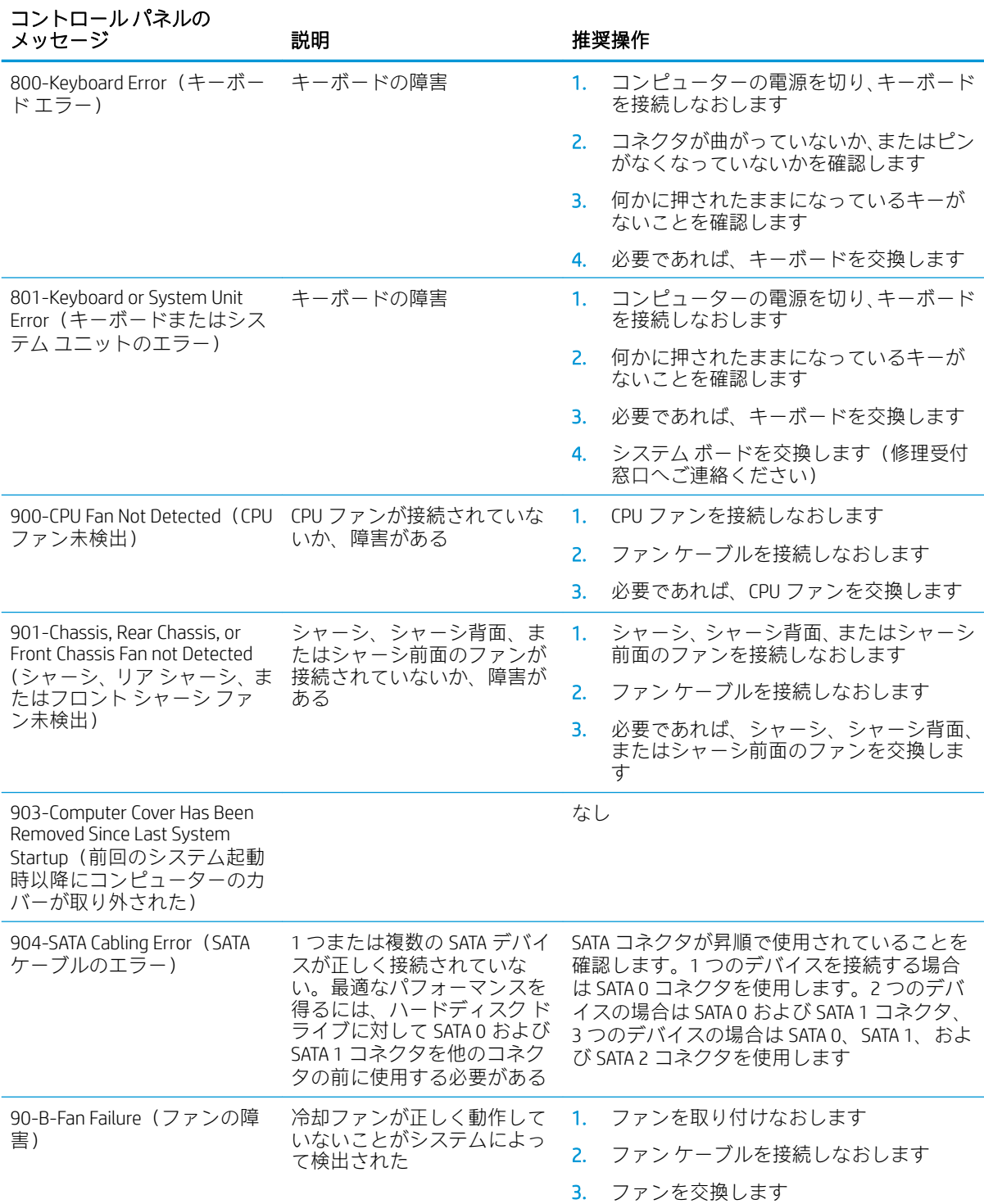

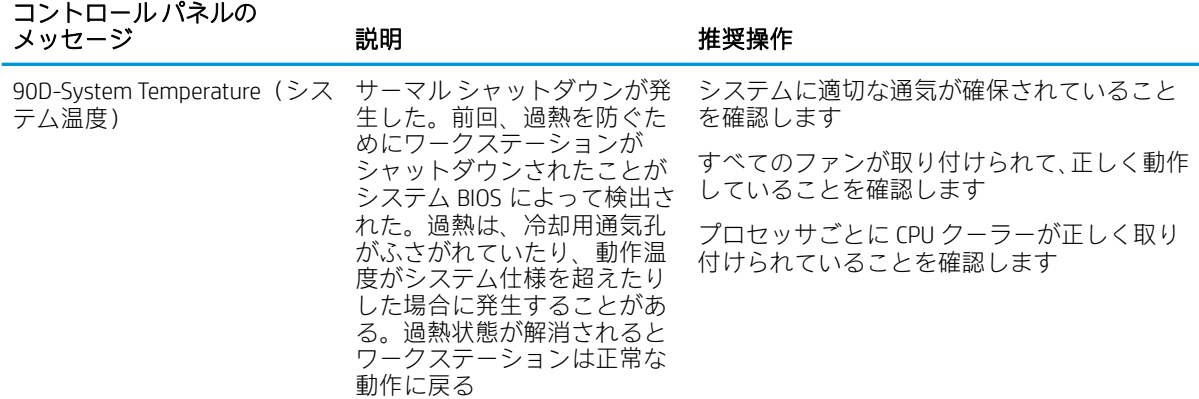

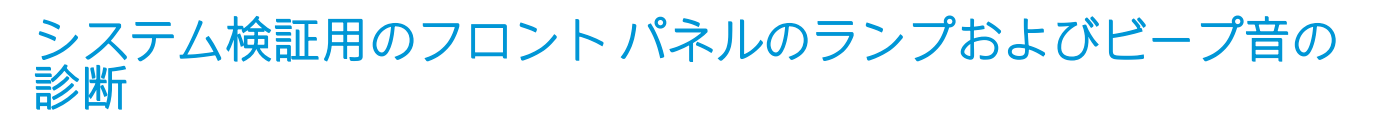

システムの起動時に発生するシステム検証フェーズ中に、BIOS は以下のサブシステムおよび状態の機 能を検証します。

- システム ボードの電源
- プロセッサの障害
- BIOS の破損
- メモリの障害
- グラフィックスの障害
- システム ボードの障害
- BIOS の認証の失敗

エラーが検出された場合、長い点滅および短い点滅と、それと同時に発生する長いビープ音および短 いビープ音(該当する場合)から成る特定のパターンを参考にしてエラーを識別できます。これらの パターンは、以下の 2 つの部分から成るコードを形成します。

- メジャー:エラーのカテゴリ
- マイナー:カテゴリ内の特定のエラー

注記:1 回のビープ音/点滅のコードは使用されません。

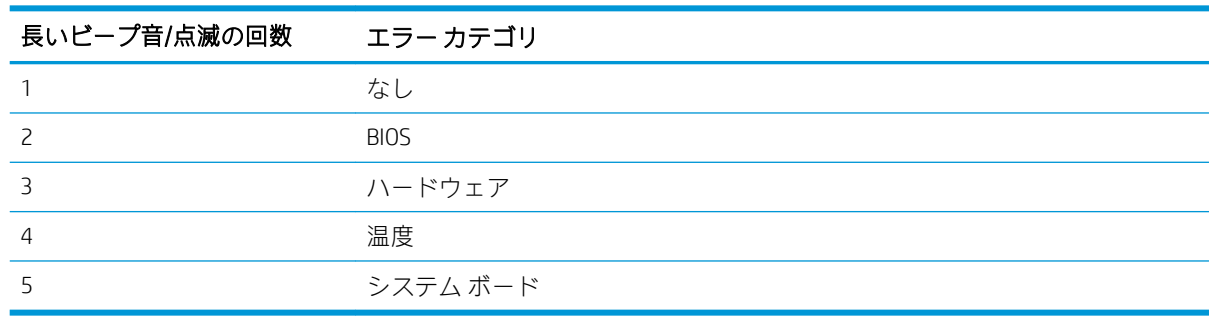

点滅/ビープ音のコードのパターンは、以下のパラメーターを用いて決定されます。

- 最後のメジャーの点滅後、1 秒休止する。
- 最後のマイナーの点滅後、2 秒休止する。
- パターンが最初に5回繰り返す間、ビープ音のエラー コード シーケンスが鳴り、その後停止す る。
- ワークステーションを電源から取り外すか、電源ボタンを押すまで、点滅のエラー コード シー ケンスが続く。
- 注記:一部のランプやビープ音の診断を使用できないモデルもあります。

ランプが赤く点滅する場合、メジャーのエラー カテゴリ(長い点滅)を示します。ランプが白く点滅 する場合、マイナーのエラー カテゴリ(短い点滅)を示します。たとえば、「3.5」は、3 回の赤く長 い点滅および 5 回の白く短い点滅により、プロセッサが検出されないことを伝えます。

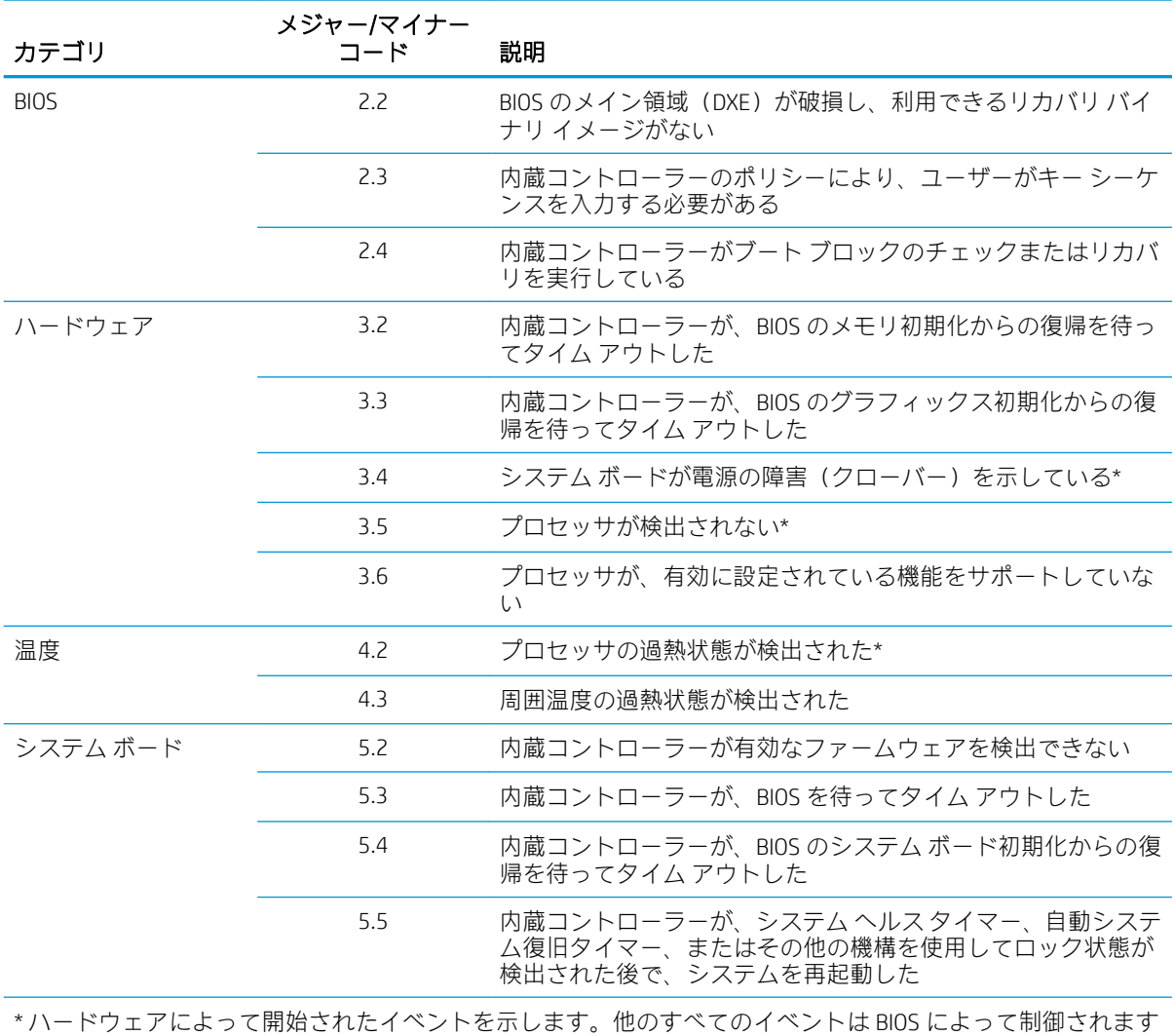

# <span id="page-87-0"></span>8 パスワードのセキュリティおよび CMOS の再設定

お使いのコンピューターには、パスワードのセキュリティ機能が搭載されています。

パスワードの設定は[コンピューター セットアップ(F10)ユーティリティ]メニューから行います。 [コンピューター セットアップ(F10)ユーティリティ]メニューで設定できるセキュリティ用のパス ワードには、[Administrator Password](管理者パスワード)と[Power-On Password](電源投入時パス ワード)の 2 つがあります。管理者パスワードだけを設定した場合、[コンピューター セットアップ (F10)ユーティリティ]で設定した情報以外のすべての情報に、他のユーザーがアクセスできます。電 源投入時パスワードだけを設定した場合、[コンピューター セットアップ (F10) ユーティリティ]によ る設定情報のほか、コンピューター上のすべての情報にアクセスするときに、電源投入時パスワード の入力が必要となります。管理者パスワードと電源投入時パスワードの両方を設定した場合、管理者 パスワードの入力によってのみ[コンピューター セットアップ(F10)ユーティリティ]にアクセスでき ます。

両方のパスワードが設定されている場合、コンピューターへログインするときに電源投入時パスワー ドの代わりに管理者パスワードを使用することもできます。これはネットワーク管理者には便利な 機能です。

どちらかまたは両方のパスワードを忘れてしまった場合、システムの電源を切り、カバーを開け、 CLR\_PSWD ジャンパーを一時的に取り外して一度起動することで、すべてのパスワードを消去するこ とができます。これにより、管理者パスワードと電源投入時パスワードが消去されます。新しいパス ワードを作成するには、ジャンパーを元に戻す必要があります。

コンピューターのコンフィギュレーション メモリ(CMOS)には、コンピューターの構成に関する情 報が保存されています。

 $\Delta$ 注意:電源を切って CMOS を再設定すると、BIOS 設定が工場出荷時の初期値に再設定されます。後で 必要になったときに再設定するために、BIOS 設定をバックアップするか、カスタムの初期設定として 保存しておくと便利です。バックアップは、[コンピューター セットアップ (F10) ユーティリティ] で、または http://www.hp.com/ から入手可能な BiosConfiqUtility ツールを使用して実行できます。BIOS 設定のバックアップについては、33 [ページの「コンピューター](#page-40-0) セットアップ (F10) ユーティリティ」 を参照してください。

CMOS を再設定すると BIOS 設定が初期値に再設定されますが、パスワードの消去またはその他のセ キュリティ設定の変更は行われません。高度な管理機能を搭載したインテルのシステムでは、CMOS を再設定すると、AMT のプロビジョニングも部分的に解除されます。

 $\Delta$ 注意:厳重なヤキュリティとは、パスワード機能に物理的なバイパスが存在しないモードです。有効 な場合、パスワード ジャンパーの取り外しは無視されます。このモードを有効にするには、[Password Policies] (パスワード ポリシー) でセキュリティ設定[Clear Password Jumper] (パスワードクリアー ジャンパー)を[Ignore](無視)に変更します。

厳重なセキュリティ モードでパスワードをなくしたり忘れたりした場合、システムはシステム管理コ マンドによってのみ再設定できます。この方法は、HP のサポート窓口にとって、所有者の管理下にあ る特定の装置の BIOS にアクセスし、パスワード再設定のコマンドを安全に実行するための方法となり ます。このような事態は保証の対象とならない可能性があります。

システムへのアクセスを復元するカスタマー サービス イベントが必要になることを避けるため、設定 した管理者および電源投入時パスワードを記録して、ワークステーションから離れた安全な場所に保 管してください。

注記:CMOS を消去してコンピューターを再起動すると、コンフィギュレーションが変更されたこと を通知する POST エラー メッセージが表示されます。[コンピューター セットアップ(F10)ユーティ リティ]で日時その他の特別な設定を再設定します。

注意:後で必要になったときのために、コンピューターの CMOS 設定のバックアップを作成してから 再設定するようにしてください。バックアップは、[コンピューター セットアップ (F10) ユーティリ ティ]を使用して簡単に作成できます。CMOS 設定のバックアップについては、33 [ページの「コン](#page-40-0) <u>ピューター セットアップ(F10)ユーティリティ」</u>を参照してください。

## セットアップ パスワードまたは電源投入時パスワードの変更

電源投入時パスワードまたはセットアップ パスワードを変更するには、以下の操作を行います。

- 1. コンピューターの電源を入れるか、再起動します。 セットアップ パスワードを変更する場合は、手順 2 に進みます。 電源投入時パスワードを変更する場合は、手順 3 に進みます。
- 2. セットアップ パスワードを変更する場合は、コンピューターの起動後すぐ、以下の操作を行いま す。

- [Press the ESC key for Startup Menu] ([Esc]キーを押して[起動メニュー]を表示します)というメッ セージが表示されている間に[Esc]キーを押します。

- F10 キーを押して[コンピューター ヤットアップ (F10) ユーティリティ]を起動します。

3. 鍵形のアイコンが表示されたら、次のように入力します。

現在のパスワード/新しいパスワード/新しいパスワード

- 注記:文字は画面に表示されないので、新しいパスワードは間違えないよう注意して入力してく ださい。
- 4. Enter キーを押します。

新しいパスワードは、次回コンピューターを再起動したときに有効になります。

## セットアップ パスワードまたは電源投入時パスワードの削除

電源投入時パスワードまたはセットアップ パスワードを削除するには、以下の操作を行います。

- 1. コンピューターの電源を入れるか、再起動します。 セットアップ パスワードを削除する場合は、手順 2 に進みます。 電源投入時パスワードを削除する場合は、手順 3 に進みます。
- 2. セットアップ パスワードを削除する場合は、コンピューターの起動後すぐ、以下の操作を行いま す。

- [Press the ESC key for Startup Menu]([Esc]キーを押して[起動メニュー]を表示します)というメッ セージが表示されている間に[Esc]キーを押します。

- F10 キーを押して[コンピューター セットアップ (F10) ユーティリティ]を起動します。

3. 鍵形のアイコンが表示されたら、次のように入力します。

#### 現在のパスワード//

4. Enter キーを押します。

# 9 [HP PC Hardware Diagnostics]の使用

## Windows 版の[HP PC Hardware Diagnostics]の使用

Windows 版の[HP PC Hardware Diagnostics]は、診断テストを実行して、コンピューターのハードウェア が正常に動作しているかどうかを確認できる Windows ベースのユーティリティです。このツールは、 ハードウェア障害を診断するために Windows オペレーティング システム内で実行されます。

[HP PC Hardware Diagnostics]がお使いのコンピューターにインストールされていない場合は、まず、ダ ウンロードしてインストールする必要があります。Windows 版の[HP PC Hardware Diagnostics]をダウン ロードする場合は、84 ページの Windows 版の[\[HP PC Hardware Diagnostics\]](#page-91-0)のダウンロードを参照して ください。

Windows 版の[HP PC Hardware Diagnostics]をインストールした後は、以下の手順に沿って[HP Help and Support](HP ヘルプとサポート)または[HP Support Assistant]からアクセスします。

- 1. [HP Help and Support]から Windows 版の[HP PC Hardware Diagnostics]にアクセスするには、以下の操 作を行います。
	- a. [スタート]ボタン→[HP Help and Support]の順に選択します。
	- b. [HP PC Hardware Diagnostics Windows]を右クリックして、[More](その他)→[管理者として実 行]の順に選択します。

または

[HP Support Assistant]から Windows 版の[HP PC Hardware Diagnostics]にアクセスするには、以下の操 作を行います。

a. タスクバーの検索ボックスで「support」と入力して[HP Support Assistant]アプリを選択し ます。

または

タスクバーにある疑問符のアイコンを選択します。

- b. [Troubleshooting and fixes] (トラブルシューティングと修復) を選択します。
- c. [Diagnostics] (診断)→[HP PC Hardware Diagnostics Windows]の順に選択します。
- 2. ツールが開いたら、実行する診断テストの種類を選択し、画面に表示される説明に沿って操作し ます。

注:診断テストを停止する必要がある場合は、[キャンセル]を選択します。

3. ハードウェアの交換が必要な障害が Windows 版の[HP PC Hardware Diagnostics]で検出された場合、 24 桁の障害 ID コードが生成されます。HP のサポート窓口にお問い合わせになるときに、障害 ID コードをお知らせください。

## <span id="page-91-0"></span>Windows 版の[HP PC Hardware Diagnostics]のダウンロード

- Windows 版の[HP PC Hardware Diagnostics]のダウンロードの説明は、英語でのみ提供されていま す。
- .exe ファイルのみが提供されているため、このツールのダウンロードには Windows コンピュー ターを使用する必要があります。

### 最新バージョンの Windows 版の[HP PC Hardware Diagnostics]のダウンロード

Windows 版の[HP PC Hardware Diagnostics]をダウンロードするには、以下の操作を行います。

- 1. HP の Web サイト <http://www.hp.com/go/techcenter/pcdiags/> (英語サイト)にアクセスします。[HP PC Hardware Diagnostics]のホーム ページが表示されます。
- 2. [HP PC Hardware Diagnostics]セクションの[Download](ダウンロード)を選択し、保存場所を選択 します。

お使いのコンピューター上でこのツールを実行するには、コンピューターのデスクトップにダウ ンロードします。

または

フラッシュ ドライブからこのツールを実行するには、フラッシュ ドライブにダウンロードしま す。

3. [保存]を選択します。

#### 製品名または製品番号を使用した Windows 版の[HP PC Hardware Diagnostics]のダウンロード (一部の製品のみ)

製品名または製品番号で Windows 版の[HP PC Hardware Diagnostics]をダウンロードする(一部の製品の み)には、以下の操作を行います。

- $\overline{\mathbb{B}}$  注記 : 一部の製品では、製品名または製品番号を使用してこのソフトウェアをフラッシュ ドライブに ダウンロードすることが必要な場合があります。
	- 1. HP の Web サイト <http://www.hp.com/jp/support/> にアクセスします。
	- 2. [ソフトウェアとドライバー]を選択して、製品名または製品番号を入力します。
	- 3. [HP PC Hardware Diagnostics]セクションの[Download](ダウンロード)を選択し、保存場所を選択 します。

お使いのコンピューター上でこのツールを実行するには、コンピューターのデスクトップにダウ ンロードします。

または

フラッシュ ドライブからこのツールを実行するには、フラッシュ ドライブにダウンロードしま す。

4. [保存]を選択します。

### Windows 版の[HP PC Hardware Diagnostics]のインストール

Windows 版の[HP PC Hardware Diagnostics]をインストールするには、以下の操作を行います。

▲ お使いのコンピューターまたはフラッシュ ドライブ上の.exe ファイルをダウンロードしたフォ ルダーに移動し、.exe ファイルをダブルクリックして、画面の説明に沿って操作します。

## UEFI 版の[HP PC Hardware Diagnostics]の使用

UEFI (Unified Extensible Firmware Interface)版の[HP PC Hardware Diagnostics]は、診断テストを実行して、 コンピューターのハードウェアが正常に動作しているかどうかを確認できる UEFI ベースのユーティ リティです。このツールはオペレーティング システムの外で実行されるため、オペレーティング シス テムまたはその他のソフトウェア コンポーネントが原因で発生する可能性のある問題からハード ウェア障害を分離できます。

お使いのコンピューターで Windows が起動しない場合は、UEFI 版の[HP PC Hardware Diagnostics]を使用 してハードウェアの問題を診断できます。

ハードウェアの交換が必要な障害が[HP PC Hardware Diagnostics] (UEFI)で検出された場合、24 桁の障 害 ID コードが生成されます。HP のサポート窓口にお問い合わせになるときに、障害 ID コードをお知 らせください。

注記:モードの変更が可能なコンピューターで診断を開始するには、お使いのコンピューターをノー トブック モードにして、コンピューターに取り付けられているキーボードを使用する必要がありま す。

 $\ddot{\mathbb{E}}$  注記: 診断テストを停止する必要がある場合は、esc キーを押します。

#### UEFI 版の[HP PC Hardware Diagnostics]の起動

UEFI 版の[HP PC Hardware Diagnostics]を起動するには、以下の操作を行います。

- 1. コンピューターの電源を入れるかコンピューターを再起動してすぐに esc キーを押します。
- 2. F2 キーを押します。

BIOS は、以下の順序で 3 か所から診断ツールを検索します。

- a. 接続されている USB ドライブ
- $\widetilde{\mathbb{B}}$  注記:UEFI 版の[HP PC Hardware Diagnostics]ツールを USB ドライブにダウンロードするには、 85 ページの UEFI 版の[HP PC Hardware Diagnostics]の USB デバイスへのダウンロードを参照 してください。
- b. ハードディスク ドライブ
- c. BIOS
- 3. 診断ツールが開いたら、実行する診断テストの種類を選択し、画面に表示される説明に沿って操 作します。

#### UEFI 版の[HP PC Hardware Diagnostics]の USB デバイスへのダウンロード

次のような場合には、UEFI 版の[HP PC Hardware Diagnostics]を USB ドライブにダウンロードすると便利 です。

- UEFI 版の[HP PC Hardware Diagnostics]がプリインストール イメージに含まれていない。
- UEFI 版の[HP PC Hardware Diagnostics]が HP TOOLS パーティションに含まれていない。
- ハードディスク ドライブが故障している。

注記:UEFI 版の[HP PC Hardware Diagnostics]のダウンロードの説明は、英語でのみ提供されています。 また、.exe ファイルのみが提供されているため、Windows コンピューターを使用して、[HP UEFI Support Environment] (HP UEFI サポート環境) をダウンロードおよび構築する必要があります。

#### 最新バージョンの UEFI 版の[HP PC Hardware Diagnostics]のダウンロード

最新バージョンの UEFI 版の[HP PC Hardware Diagnostics]をフラッシュ ドライブにダウンロードするに は、以下の操作を行います。

- 1. HP の Web サイト <http://www.hp.com/go/techcenter/pcdiags/> (英語サイト)にアクセスします。[HP PC Hardware Diagnostics]のホーム ページが表示されます。
- 2. [HP PC Hardware Diagnostics UEFI]セクションの[Download UEFI Diagnostics] (UEFI 診断のダウンロー ド)を選択し、[保存]を選択します。

#### 製品名または製品番号を使用した UEFI 版の[HP PC Hardware Diagnostics]のダウンロード(一部の製品のみ)

製品名または製品番号で UEFI 版の[HP PC Hardware Diagnostics]をフラッシュ ドライブにダウンロード する(一部の製品のみ)には、以下の操作を行います。

- 1. HP の Web サイト <http://www.hp.com/jp/support/> にアクセスします。
- 2. 製品名または製品番号を入力し、お使いのコンピューターを選択して、オペレーティング システ ムを選択します。
- 3. [診断]セクションで、画面の説明に沿って、お使いのコンピューターに合った UEFI 版の[HP PC Hardware Diagnostics]のバージョンを選択してダウンロードします。

### [Remote HP PC Hardware Diagnostics UEFI]設定の使用(一部の製品のみ)

[Remote HP PC Hardware Diagnostics UEFI]は、UEFI 版の[HP PC Hardware Diagnostics]をコンピューターにダ ウンロードするファームウェア(BIOS)の機能です。この機能では、コンピューターの診断を実行し、 事前に設定されたサーバーに結果をアップロードできます。[Remote HP PC Hardware Diagnostics UEFI] について詳しく確認するには、HP の Web サイト、<http://www.hp.com/go/techcenter/pcdiags/> (英語サイ ト)にアクセスして、[Find out more](さらに検索)を選択します。

#### [Remote HP PC Hardware Diagnostics UEFI]のダウンロード

 $\Box$  注記:[Remote HP PC Hardware Diagnostics UEFI]は、サーバーにダウンロード可能な Softpaq としても提 供されています。

最新バージョンの[Remote HP PC Hardware Diagnostics UEFI]のダウンロード

最新バージョンの[Remote HP PC Hardware Diagnostics UEFI]をダウンロードするには、以下の操作を行い ます。

- 1. HP の Web サイト <http://www.hp.com/go/techcenter/pcdiags/> (英語サイト)にアクセスします。[HP PC Hardware Diagnostics]のホーム ページが表示されます。
- 2. [HP PC Hardware Diagnostics UEFI]セクションの[Download Remote Diagnostics](リモート診断のダウ ンロード)を選択し、[保存]を選択します。

#### 製品名または製品番号による[Remote HP PC Hardware Diagnostics UEFI]のダウンロード

製品名または製品番号で[Remote HP PC Hardware Diagnostics UEFI]をダウンロードするには、以下の操作 を行います。

- 1. HP の Web サイト <http://www.hp.com/jp/support/> にアクセスします。
- 2. [ソフトウェアとドライバー]を選択し、製品名または製品番号を入力します。次に、お使いのコ ンピューターを選択して、オペレーティング システムを選択します。
- 3. [診断]セクションで、画面の説明に沿って、製品に合った Remote HP PC Hardware Diagnostics UEFI のバージョンを選択してダウンロードします。

#### [Remote HP PC Hardware Diagnostics UEFI]設定のカスタマイズ

[コンピューター セットアップ(F10)ユーティリティ](BIOS)の[Remote HP PC Hardware Diagnostics] 設定を使用して、以下のカスタマイズを実行できます。

- 自動診断の実行スケジュールを設定する。[Execute Remote HP PC Hardware Diagnostics] (Remote HP PC Hardware Diagnostics の実行)を選択して、対話モードで診断をすぐに開始することもできま す。
- 診断ツールをダウンロードする場所を設定する。この機能により、HP の Web サイトから、また は事前に設定されたサーバーを使用して、ツールにアクセスできます。リモート診断を実行する ために、従来のローカル ストレージ (ディスク ドライブや USB フラッシュ ドライブなど)がコ ンピューターに装備されている必要はありません。
- テスト結果を保存する場所を設定する。アップロードに使用するユーザー名およびパスワード を設定することもできます。
- 以前に実行された診断の状態に関する情報を表示する。

[Remote HP PC Hardware Diagnostics UEFI]設定をカスタマイズするには、以下の操作を行います。

- 1. コンピューターの電源を入れるか再起動し、HP のロゴが表示されたら F10 キーを押して[コン ピューター セットアップ (F10) ユーティリティ]を起動します。
- 2. [Advanced] (カスタム)→[Settings] (設定) の順に選択します。
- 3. カスタマイズの内容に応じて選択します。
- 4. [Main](メイン)を選択し、[Save Changes and Exit](変更を保存して終了)を選択して設定内容を 保存します。
- 変更、保存した内容は、次回コンピューターを起動したときに有効になります。

# <span id="page-95-0"></span>10 システムのバックアップおよびリカバリ

## Windows 10 のバックアップ、復元、およびリカバリ

ここでは、以下のプロセスについて説明します。このセクションの情報はほとんどの製品で標準的な 手順です。

- リカバリ メディアおよびバックアップの作成
- システムの復元およびリカバリ

詳しくは、[ヘルプとサポート]を参照してください。

▲ タスクバーの検索ボックスで、「ヘルプ」と入力し、[ヘルプとサポート]を選択します。

## リカバリ メディアおよびバックアップの作成

リカバリ メディアおよびバックアップを作成するための以下の方法は、一部の製品でのみ使用可能で す。お使いのモデルのコンピューターによって使用可能な方法を選択してください。

- コンピューターを正常にセットアップしたら、[HP Recovery Manager](HP リカバリ マネー ジャー)を使用して[HP Recovery](HP リカバリ)メディアを作成します。この手順を実行する と、コンピューターに HP の復元用パーティションのバックアップが作成されます。バックアッ プは、ハードディスク ドライブが破損したり交換されたりした場合に、元のオペレーティング システムの再インストールに使用できます。リカバリ メディアの作成について詳しくは、 88 ページの[HP Recovery](HP リカバリ)メディアの作成(一部の製品のみ)を参照してくださ い。リカバリ メディアを使用して設定できるリカバリ オプションについて詳しくは、 91 [ページの開始する前に確認しておくべきことを](#page-98-0)参照してください。
- Windows のツールを使用して、システムの復元ポイントや個人情報のバックアップを作成しま す。

詳しくは、90 ページの Windows [ツールの使用](#page-97-0)を参照してください。

注記:ストレージが 32 GB 以下の場合、Microsoft の[システムの復元]は、初期設定で無効に設定され ている場合があります。

#### [HP Recovery](HP リカバリ)メディアの作成(一部の製品のみ)

可能であれば、復元用パーティションおよび Windows のパーティションがあることを確認します。[ス タート]メニューで、[エクスプローラー]を選択します。

● お使いのコンピューターで Windows パーティションおよび復元用パーティションが表示されな い場合、HP のサポート窓口からシステムのリカバリ メディアを入手できます。日本のサポート 窓口については、日本向けの日本語モデル製品に付属の小冊子、『サービスおよびサポートを受 けるには』に記載されています。また、HP の Web サイトで HP のサポート窓口を検索すること もできます。日本でのサポートについては、<http://www.hp.com/jp/support/> を参照してください。 日本以外の国や地域については、http://welcome.hp.com/country/us/en/wwcontact\_us.html(英語サ イト)から該当する国や地域、または言語を選択してください。

Windows ツールを使用してシステムの復元ポイントを作成し、個人情報のバックアップを作成で きます。90 ページの Windows [ツールの使用](#page-97-0)を参照してください。

- お使いのコンピューターで復元用パーティションおよび Windows パーティションが表示されな い場合、コンピューターを正しく設定した後、[HP Recovery Manager](HP リカバリ マネージャー) を使用してリカバリ メディアを作成できます。[HP Recovery](HP リカバリ)メディアを使用する と、ハードディスク ドライブが破損した場合にシステムの復元を実行できます。システムの復元 を実行すると、元のオペレーティング システムおよび工場出荷時にインストールされていたソフ トウェア プログラムが再インストールされ、それらのプログラムの設定内容が再構築されます。 [HP Recovery]メディアは、システムのカスタマイズや、ハードディスク ドライブを交換する場合 の工場出荷時イメージの復元にも使用できます。
	- リカバリ メディアは 1 セットのみ作成できます。リカバリ ツールは慎重に取り扱い、安全 な場所に保管してください。
	- [HP Recovery Manager]はコンピューターを検査して、メディアの容量がどれだけ必要かを判 断します。
	- リカバリ ディスクを作成するには、コンピューターに DVD の書き込み機能を備えたオプ ティカル ドライブが搭載されている必要があり、空の DVD-R、DVD+R、DVD-R DL、または DVD+R DL ディスクを使用する必要があります。CD±RW、DVD±RW、2 層記録 DVD±RW、また は BD-RE(再書き込みが可能なブルーレイ)ディスクなどの書き換え可能なディスクは使用 しないでください。これらのディスクは、[HP Recovery Manager]ソフトウェアに対応してい ません。または、高品質な空の USB フラッシュ ドライブを使用できます。
	- DVD 書き込み機能に対応したオプティカル ドライブが搭載されていないコンピューターで DVD リカバリ メディアを使用する場合は、外付けのオプティカルドライブ(別売)を利用 してください。外付けのオプティカル ドライブを使用する場合は、コンピューターの USB ポートに直接接続する必要があります。ドライブを、USB ハブなどの外付けデバイスの USB ポートに接続することはできません。DVD メディアを自分で作成できない場合は、お使いの コンピューターに適したリカバリ ディスクを HP から入手できます。日本のサポート窓口 については、日本向けの日本語モデル製品に付属の小冊子、『サービスおよびサポートを受 けるには』に記載されています。また、HP の Web サイトで HP のサポート窓口を検索する こともできます。日本でのサポートについては、<http://www.hp.com/jp/support/> を参照してく ださい。日本以外の国や地域については、http://welcome.hp.com/country/us/en/ wwcontact us.html (英語サイト)から該当する国や地域、または言語を選択してください。
	- コンピューターが外部電源に接続されていることを確認してから、リカバリ メディアの作 成を開始してください。
	- 作成処理には 1 時間以上かかる場合があります。作成処理を中断しないでください。
	- 必要に応じて、すべてのリカバリ DVD の作成が完了する前に、プログラムを終了させるこ とができます。[HP Recovery Manager]は、現在の DVD の書き込みを終了します。次回[HP Recovery Manager]を起動すると、続行するかどうかを確認するメッセージが表示されます。

[HP Recovery]メディアを作成するには、以下の操作を行います。

- 1. タスクバーの検索ボックスで、「recovery」または「リカバリ」と入力し、[HP Recovery Manager]を選択します。
- 2. [リカバリメディアの作成]を選択し、画面の説明に沿って操作します。

システムの復元が必要になった場合は、91 ページの[\[HP Recovery Manager\]](#page-98-0)を使用した復元を参照して ください。

### <span id="page-97-0"></span>Windows ツールの使用

Windows ツールを使用して、リカバリ メディア、システムの復元ポイント、および個人情報のバック アップを作成できます。

 $\overline{\mathbb{B}}$  注記:ストレージが 32 GB 以下の場合、Microsoft の[システムの復元]は、初期設定で無効に設定され ている場合があります。

詳しい内容および手順については、[ヘルプとサポート]を参照してください。

▲ タスクバーの検索ボックスで、「ヘルプ」と入力し、「ヘルプとサポート]を選択します。

### 復元およびリカバリ

システムを復元するためには、いくつかのオプションがあります。状況および専門知識のレベルに最 適な方法を選択してください。

- 重要:すべての方法がすべての製品で使用できるとは限りません。
	- Windows には、バックアップからの復元、コンピューターのリフレッシュ、および元の状態への コンピューターのリセットを行うためのオプションが用意されています。詳しくは、[ヘルプと サポート]を参照してください。
		- ▲ タスクバーの検索ボックスで、「ヘルプ」と入力し、[ヘルプとサポート]を選択します。
	- プリインストールされているアプリケーションまたはドライバーの問題を修正する必要がある 場合は、[HP Recovery Manager](HP リカバリ マネージャー)の[ドライバーやアプリケーションを 再インストールします]オプション(一部の製品のみ)を使用して各アプリケーションまたはド ライバーを再インストールします。
		- ▲ タスクバーの検索ボックスで、「recovery」または「リカバリ」と入力し、[HP Recovery Manager]または[リカバリ マネージャー]→[ドライバーやアプリケーションを再インストー ルします]の順に選択してから、画面の説明に沿って操作します。
	- Windows パーティションを工場出荷時のコンテンツに復元したい場合は、HP 復元用パーティ ション(一部の製品のみ)の[システムの復元]オプションを選択するか、または[HP Recovery]メ ディアを使用できます。詳しくは、91 ページの[\[HP Recovery Manager\]](#page-98-0)を使用した復元を参照し てください。まだリカバリ メディアを作成していない場合は、88 ページの[\[HP Recovery\]](#page-95-0)(HP リ [カバリ\)メディアの作成\(一部の製品のみ\)](#page-95-0)を参照してください。
	- 一部の製品では、コンピューターの工場出荷時のパーティションおよびコンテンツを復元したい 場合や、ハードディスク ドライブを交換した場合に、[HP Recovery]メディアの[ファクトリ リ セット]オプションを使用できます。詳しくは、91 ページの[\[HP Recovery Manager\]](#page-98-0)を使用した復 [元](#page-98-0)を参照してください。
	- 一部の製品では、復元用パーティションを削除してハードディスク ドライブの空き領域を増やせ るように、[HP Recovery Manager]に[復元用パーティションの削除]オプションが用意されていま す。

詳しくは、93 ページの HP [復元用パーティションの削除\(一部の製品のみ\)](#page-100-0)を参照してくださ い。

### <span id="page-98-0"></span>[HP Recovery Manager]を使用した復元

[HP Recovery Manager]ソフトウェアでは、作成するか、または HP から入手した[HP Recovery](HP リカ バリ)メディアを使用するか、HP 復元用パーティション(一部の製品のみ)を使用することによっ て、コンピューターを元の工場出荷時の状態に復元できます。まだリカバリ メディアを作成していな い場合は、88 ページの[HP Recovery] (HP [リカバリ\)メディアの作成\(一部の製品のみ\)を](#page-95-0)参照してく ださい。

#### 開始する前に確認しておくべきこと

- [HP Recovery Manager]では、出荷時にインストールされていたソフトウェアのみが復元されます。 このコンピューターに付属していないソフトウェアは、製造元の Web サイトからダウンロードす るかまたは製造元から提供されたメディアから再インストールする必要があります。
- $\mathbb{Z}$  重要: [HP Recovery Manager]を使用した復元は、コンピューターの問題を修正するための最後の 手段として試みてください。
- コンピューターのハードディスク ドライブに障害が発生した場合は、[HP Recovery]メディアを使 用する必要があります。まだリカバリ メディアを作成していない場合は、88 [ページの](#page-95-0)[HP Recovery] (HP リカバリ) メディアの作成(一部の製品のみ)を参照してください。
- [ファクトリ リセット]オプション(一部の製品のみ)を使用するには、[HP Recovery]メディアを 使用する必要があります。まだリカバリ メディアを作成していない場合は、88 [ページの](#page-95-0)[HP Recovery] (HP リカバリ) メディアの作成(一部の製品のみ)を参照してください。
- お使いのコンピューターで[HP Recovery]メディアの作成が許可されていない場合や、[HP Recovery] メディアが動作しない場合は、HP のサポート窓口にお問い合わせのうえ、お使いのシステムの リカバリ メディアを入手できます。日本のサポート窓口については、日本向けの日本語モデル製 品に付属の小冊子、『サービスおよびサポートを受けるには』に記載されています。また、HP の Web サイトから HP のサポート窓口を検索することもできます。<http://www.hp.com/jp/support/> に アクセスして、国や地域または言語を選択し、画面の説明に沿って操作します。
- $\overline{\mathbb{D}}$  重要: [HP Recovery Manager]では、ユーザーが作成したデータのバックアップ機能は提供されません。 復元を開始する前に、保持する個人データをバックアップしてください。

[HP Recovery]メディアを使用して、以下の復元オプションのどちらかを選択できます。

- $\overline{\mathbb{B}}$  注記: 復元プロセスを開始すると、お使いのコンピューターで使用可能なオプションのみが表示され ます。
	- System Recovery (システムの復元):初期状態のオペレーティング システムを再インストールし た後、工場出荷時にインストールされていたプログラムの設定内容を再構築します。
	- ファクトリ リセット:ハードディスク ドライブの全情報を消去してパーティションを再作成し、 コンピューターを工場出荷時の状態に復元します。その後、工場出荷時にインストールされてい たオペレーティング システムおよびソフトウェアを再インストールします。

HP 復元用パーティション(一部の製品のみ)を使用すると、[システムの復元]を実行できます。

#### HP 復元用パーティションの使用(一部の製品のみ)

HP 復元用パーティションを使用すると、リカバリ ディスクまたはリカバリ USB フラッシュ ドライブ なしでシステムの復元を実行できます。このような復元は、ハードディスク ドライブがまだ動作して いる場合にのみ使用できます。

HP 復元用パーティションから[HP Recovery Manager]を起動するには、以下の操作を行います。

1. タスクバーの検索ボックスで、「recovery」と入力し、[Recovery Manager](リカバリ マネー ジャー)を選択して、[HP 回復環境]を選択します。

または

ワークステーションの電源を入れるか再起動してすぐに F11 キーを押すか、または電源ボタンを 押すときに F11 キーを押したままにします。

- 2. オプション メニューから[トラブルシューティング]を選択します。
- 3. [Recovery Manager] (リカバリ マネージャー)を選択し、画面の説明に沿って操作します。

#### [HP Recovery] (HP リカバリ) メディアを使用した復元

[HP Recovery](HP リカバリ)メディアを使用して、元のシステムを復元できます。この方法は、シス テムに HP 復元用パーティションがない場合やハードディスク ドライブが正常に動作していない場合 に使用できます。

- 1. 可能であれば、すべての個人用ファイルをバックアップします。
- 2. [HP Recovery]メディアを挿入し、コンピューターを再起動します。
- 注記:[HP Recovery Manager](HP リカバリ マネージャー)でコンピューターが自動的に再起動し ない場合は、コンピューターのブート順序を変更します。92 ページのコンピューターのブート 順序の変更を参照してください。
- 3. 画面に表示される説明に沿って操作します。

#### コンピューターのブート順序の変更

お使いのコンピューターが[HP Recovery Manager](HP リカバリ マネージャー)で再起動しない場合は、 コンピューターのブート順序を変更できます。これは、コンピューターが起動情報を検索するときに 参照する BIOS にあり、デバイスの順番が一覧になっています。オプティカル ドライブまたは USB フ ラッシュ ドライブの選択を変更できます。

ブート順序を変更するには、以下の操作を行います。

- 1. [HP Recovery]メディアを挿入します。
- 2. BIOS にアクセスします。

コンピューターを再起動し、すばやく esc キーを押してから F9 キーを押して、ブート オプショ ンを表示します。

- 3. 起動したいオプティカル ドライブまたは USB フラッシュ ドライブを選択します。
- 4. 画面に表示される説明に沿って操作します。

#### <span id="page-100-0"></span>HP 復元用パーティションの削除(一部の製品のみ)

[HP Recovery Manager](HP リカバリ マネージャー)ソフトウェアを使用すると、HP 復元用パーティ ションを削除して、ハードディスク ドライブの空き領域を増やせます。

- $\mathbb{D}^{\!\! *}$  重要:HP 復元用パーティションを削除すると、システム リカバリを実行したり、HP 復元用パーティ ションから[HP Recovery]メディアを作成したりすることはできません。このため、復元用パーティ ションを削除する前に、[\[HP Recovery\]](#page-95-0)メディアを作成します。88ページの[HP Recovery] (HP リカバリ) [メディアの作成\(一部の製品のみ\)](#page-95-0)を参照してください。
- 学 注記:[復元用パーティションの削除]オプションは、この機能をサポートする製品でのみ使用できま す。

HP 復元用パーティションを削除するには、以下の操作を行います。

- 1. タスクバーの検索ボックスで、「recovery」または「リカバリ」と入力し、[HP Recovery Manager]を選択します。
- 2. [復元用パーティションの削除]を選択し、画面の説明に沿って操作します。

# A 電池の交換

お使いのコンピューターに付属の電池は、リアルタイム クロック(RTC)に電力を供給するためのも のです。電池は消耗品です。電池を交換するときは、コンピューターに最初に取り付けられていたも のと同等の電池を使用してください。コンピューターに付属の電池は、3 V のボタン型リチウム電池 です。

- △ 警告!この製品には、二酸化マンガン リチウム、五酸化バナジウム、またはアルカリ電池または電池 パックが内蔵されている場合があります。電池パックの取り扱いを誤ると、火災や火傷などの危険が あります。
- 警告!電池を充電しないでください。
- 警告!電池を 60°C を超える場所に放置しないでください。
- 警告!電池を分解したり、つぶしたり、ショートさせたり、火中や水に投じたりしないでください。
- 警告!間違った種類の電池を取り付けると、電池が破裂するおそれがあります。使用済みの電池は、 お住まいの地域の地方自治体の条例または規則に従って、正しく処分してください。
- 警告!電池を交換するときは、コンピューターに最初に取り付けられていたものと同等の電池を使用 してください。
- 警告!電池を口に入れないでください。化学薬品による火傷のおそれがあります。
- 警告!この製品にはボタン型電池が装備されています。ボタン型電池は、飲み込んでしまうと、わず か 2 時間で深刻な内部火傷を引き起こし、死亡に至るおそれがあります。
- 警告!子供たちが電池に触れないようにしてください。
- 警告!電池収納部がしっかりと閉じない場合は、製品の使用を中止し、子供たちが触れないようにし てください。
- 警告!もし電池を飲み込むなど、体内に取り込んだと思われる場合には、直ちに医師の診察を受けて ください。
- 警告!電池を極度の高温環境下に放置すると、爆発や、可燃性の液体または気体が漏れ出すおそれが あります。
- 警告!電池を極度の低気圧環境にさらすと、爆発や、可燃性の液体または気体が漏れ出すおそれがあ ります。
- 注意:電池を交換する前に、コンピューターの CMOS 設定のバックアップを作成してください。電池 が取り出されたり交換されたりするときに、CMOS 設定がクリアされます。

静電気の放電によって、コンピューターやオプションの電子部品が破損することがあります。以下の 作業を始める前に、接地された金属面に触れるなどして、身体にたまった静電気を放電してくださ い。

注記:リチウム電池の寿命は、コンピューターを電源コンセントに接続することで延長できます。リ チウム電池は、コンピューターが外部電源に接続されていない場合にのみ使用されます。

HP では、使用済みの電子機器や HP 製インク カートリッジのリサイクルを推奨しています。日本での リサイクル プログラムについて詳しくは、<http://www.hp.com/jp/recycle/> を参照してください。日本以 外の国や地域の HP でのリサイクル プログラムについて詳しくは、<http://www.hp.com/recycle/> (英語サ イト)を参照してください。

- 1. コンピューターが開かれないように保護しているセキュリティ デバイスをすべて取り外します。
- 2. CD や USB フラッシュ ドライブなどのすべてのリムーバブル メディアをコンピューターから取 り出します。
- 3. オペレーティング システムを適切な手順でシャットダウンし、コンピューターおよび外付けデバ イスの電源をすべて切ります。
- 4. 電源コードを電源コンセントから抜き、コンピューターからすべての外付けデバイスを取り外し ます。
- △注意:システムが電源コンセントに接続されている場合、電源が入っているかどうかに関係な く、システム ボードには常に電気が流れています。感電やコンピューターの内部部品の損傷を防 ぐため、必ず電源コードを抜いてください。
- 5. アクセス パネルを取り外します。
- 6. システム ボード上の電池および電池ホルダーの位置を確認します。
- 注記:一部のモデルのコンピューターでは、電池を交換するときに、内部部品を取り外す必要が あります。
- 7. システム ボード上の電池ホルダーの種類に応じて、以下の手順で電池を交換します。 タイプ1
	- a. 電池をホルダーから持ち上げて外します。

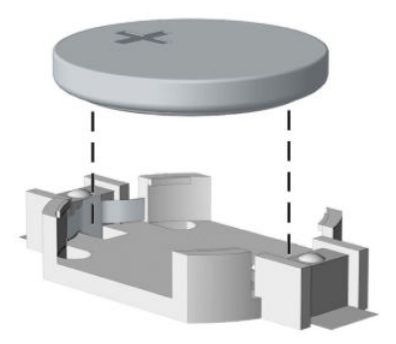

b. 交換する電池を、[+]と書かれている面を上にして正しい位置に装着します。電池は電池ホ ルダーによって自動的に正しい位置に固定されます。

#### タイプ 2

- a. 電池をホルダーから取り出すために、電池の一方の端の上にある留め金を押し上げます。電 池が持ち上がったら、ホルダーから取り出します (1)。
- b. 新しい電池を装着するには、交換する電池を、[+]と書かれている面を上にしてホルダーに スライドさせて装着します。電池の一方の端が留め具の下に収まるまで、もう一方の端を押 し下げます(2)。

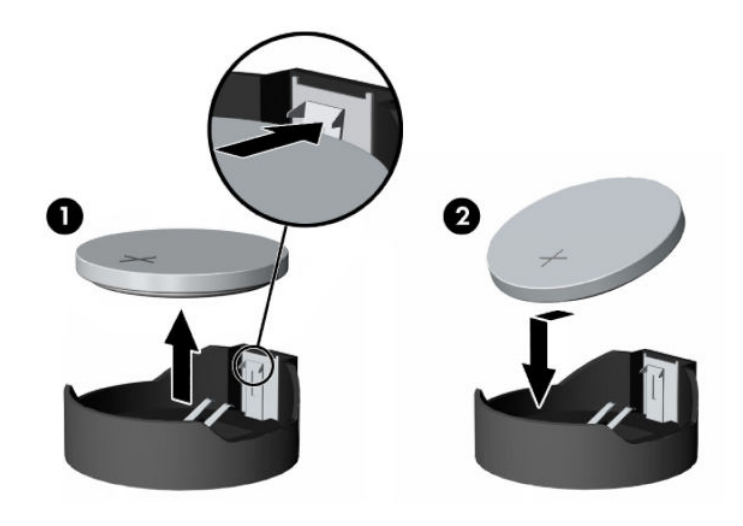

- 注記:電池の交換後、以下の操作を行うと交換作業は完了です。
- 8. アクセス パネルを取り付けなおします。
- 9. 電源ケーブルを元のとおりに接続し、コンピューターの電源を入れます。
- 10. [コンピューターセットアップ (F10) ユーティリティ]を使用して、日付と時刻、パスワード、 およびその他の必要なシステム セットアップを設定しなおします。
- 11. アクセス パネルを取り外すときに外したセキュリティ デバイスをすべて取り付けなおします。

# B メモリ揮発性について

この章の目的は、HP Business PC の不揮発性メモリに関する一般的な情報を提供することです。また、 システムの電源を切ってハードディスク ドライブを取り外した後に、個人データが含まれる可能性が ある不揮発性メモリを復元するための一般的な手順についても説明します。

インテル®ベースまたは AMD®ベースのシステム ボードを使用する HP Business PC 製品には、揮発性 DDR メモリが搭載されています。システムに存在する不揮発性メモリの容量はシステム構成によっ て異なります。インテルベースおよび AMD ベースのシステム ボードには、HP からの初期出荷の時点 で不揮発性メモリ サブコンポーネントが搭載されていますが、これは、システムに後から変更が加え られることがなく、どのようなアプリケーション、機能、または機能性もシステムに追加またはイン ストールされないことが前提となっています。

システムをシャットダウンして HP Business PC システムのすべての電源を切った後、揮発性システム メモリ(DIMM)に個人データが一定期間残っている可能性があり、不揮発性メモリにも個人データが 残ります。インテルベースおよび AMD ベースのシステム ボード上の不揮発性メモリを含め、コン ピューターから個人データを削除するには、以下の操作を行います。

## 現在の BIOS ステップ

- 1. 個人データが含まれる可能性がある不揮発性メモリを復元するには、以下の操作(a)~(l)を 実行します。個人データが格納されない不揮発性メモリを復元または再プログラムする必要は なく、推奨もしていません。
	- a. コンピューターの電源を入れるかコンピューターを再起動し、esc キーを押します。
	- $\overline{B}$  注記: システムに BIOS 管理者パスワードがある場合は、プロンプトでパスワードを入力し ます。
	- b. [Main](メイン)→[Apply Factory Defaults and Exit](工場出荷時設定を適用して終了)→[Yes] (はい)の順に選択して初期設定をロードします。

コンピューターが再起動します。

- c. 再起動中に esc キーを押します。
- $\overline{\mathbb{B}}$  注記 : システムに BIOS 管理者パスワードがある場合は、プロンプトでパスワードを入力し ます。
- d. [Security](セキュリティ)メニューを選択し、[Restore Security Settings to Factory Defaults] (セ キュリティ設定を工場出荷時設定に復元する)→[Yes]の順に選択して、セキュリティ レベ ルの初期設定を復元します。

コンピューターが再起動します。

- e. 再起動中に esc キーを押します。
	- $\overline{\mathbb{B}}$  注記: システムに BIOS 管理者パスワードがある場合は、プロンプトでパスワードを入力し ます。
- f. アセット タグまたはオーナーシップ タグが設定されている場合、[Security]メニューを選択 し、[Utilities]メニューまでスクロールします。[System IDs](システム ID)→[Asset Tracking Number](アセットタグ)の順に選択します。タグを消去し、選択を行って前のメニューに 戻ります。
- g. DriveLock パスワードが設定されている場合、[Security]メニューを選択し、[Utilities]メニュー の下にある[Hard Drive Utilities](ハードドライブ ユーティリティ)までスクロールします。 [Hard Drive Utilities]→[DriveLock]の順に選択し、[DriveLock password on restart](再起動時の DriveLock パスワード)チェックボックスをオフにします。[OK]を選択して次に進みます。
- h. [Main]メニューを選択し、[Reset BIOS Security to factory default](BIOS セキュリティを工場出 荷時の設定に戻す)を選択します。警告メッセージが表示されたら[Yes]をクリックします。 コンピューターが再起動します。
- i. 再起動中に esc キーを押します。
- $\overline{\mathbb{B}}$  注記:システムに BIOS 管理者パスワードがある場合は、プロンプトでパスワードを入力し ます。
- j. [Main]メニューを選択し、[Apply Factory Defaults and Exit]→[Yes]の順に選択して、変更内容を 保存して終了した後、[Shutdown](シャットダウン)を選択します。
- k. システムを再起動します。システムに TPM(Trusted Platform Module)や指紋認証システムが 搭載されている場合は、1 つまたは 2 つのプロンプトが表示されます。TPM をクリアするた めのプロンプトと、指紋認証センサーをリセットするためのプロンプトです。受け入れる場 合は F1 を、拒否する場合は F2 を押すかタップします。
- l. すべての電源およびシステム電池を 24 時間以上取り外します。
- 2. 以下のどれかの操作を完了します。
	- ストレージドライブを取り外して保管します。 または
	- ソリッドステート ドライブからデータを消去するために設計された他社製ユーティリティ を使用して、ドライブの内容を消去します。

または

● 以下に示す BIOS セットアップの[Secure Erase] (完全消去)コマンド オプションの手順を使 用して、ドライブの内容を消去します。

 $\overline{\mathbb{Z}}$  重要: [Secure Erase]を使用して消去したデータは復元できません。

- a. コンピューターを起動または再起動し、画面の左下隅に[Press the ESC key for Startup Menu]と いうメッセージが表示されている間に esc キーを押します。
- b. [Security]メニューを選択し、[Utilities]メニューまでスクロールします。
- c. [Hard Drive Utilities]を選択します。
- d. [Utilities]の下にある[Secure Erase]を選択し、消去するデータが格納されているハードディス ク ドライブを選択し、画面上の指示に従って操作を続行します。

# 不揮発性メモリの使用状況

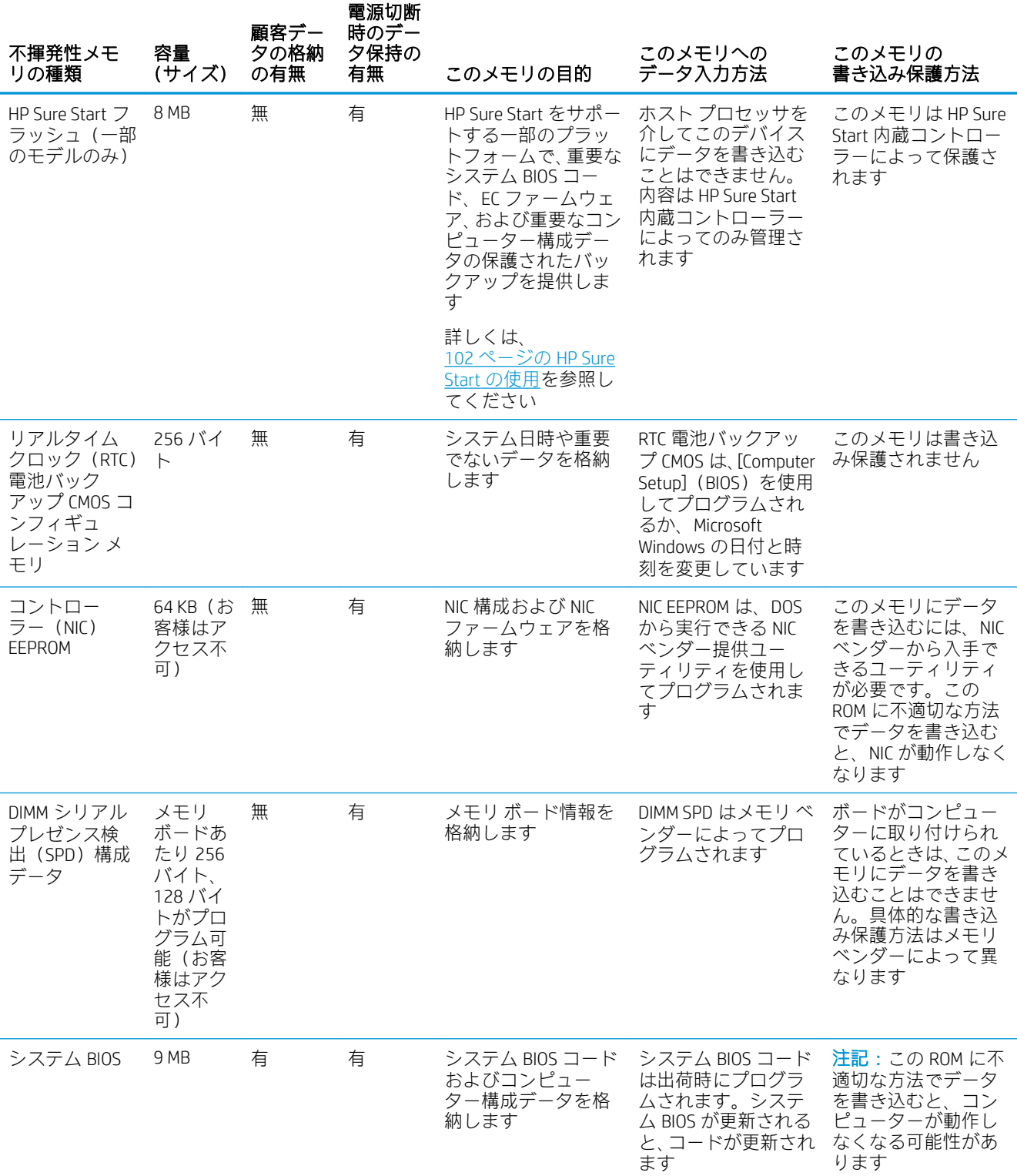

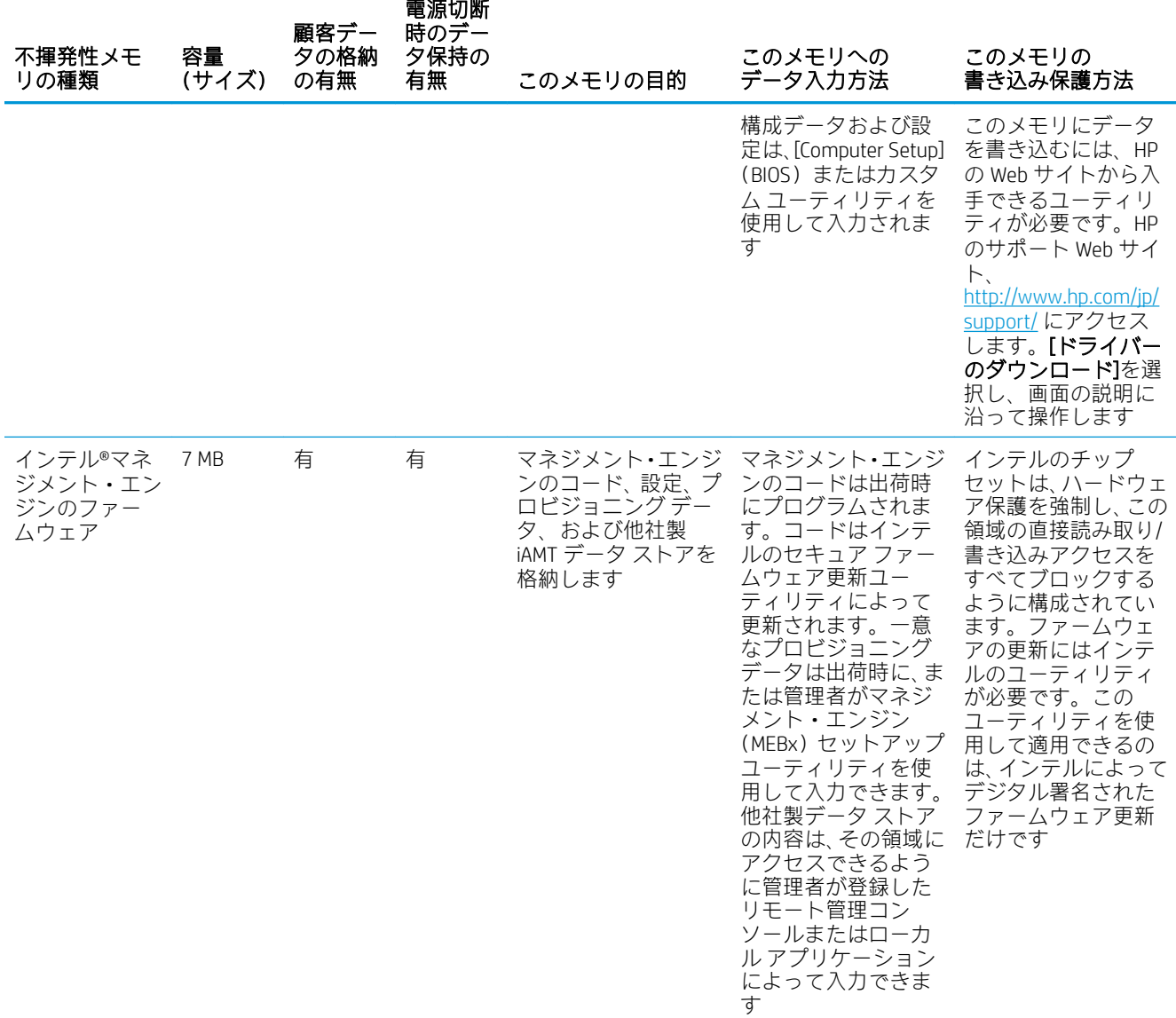

## Q&A

#### 1. どうすれば BIOS 設定を復元できますか(工場出荷時設定に戻せますか)

重要:初期設定を復元しても、ハードディスク ドライブ上のデータは一切、完全消去されませ ん。データを完全消去する手順については、6 番の Q&A を参照してください。

初期設定を復元しても、カスタムのセキュア ブート キーはリセットされません。キーのリセッ トについて詳しくは、7 番の Q&A を参照してください。

- a. コンピューターを起動または再起動し、画面の左下隅に[Press the ESC key for Startup Menu]と いうメッセージが表示されている間に esc キーを押します。
- b. [Main](メイン)→[Restore Defaults](初期設定に復元)の順に選択します。
- c. 画面の説明に沿って操作します。
- d. [Main]→[Save Changes and Exit](変更を保存して終了)の順に選択し、画面の説明に沿って 操作します。

#### 2. UEFI BIOS とは何ですか。従来の BIOS との違いは何ですか

UEFI (Unified Extensible Firmware Interface) BIOS は、プラットフォーム ファームウェアとオペレー ティング システム(OS)の間にある、業界標準のソフトウェア インターフェイスです。古い BIOS アーキテクチャの後継ですが、従来の BIOS 機能の多くをサポートします。

UEFI BIOS は従来の BIOS と同様、システム情報や構成設定を表示したり、OS がロードされる前に コンピューターの構成を変更したりするためのインターフェイスを提供します。BIOS は、グラ フィカル ユーザー インターフェイス (GUI) をサポートする安全な実行時環境を提供します。こ の環境では、ポインティング デバイス(タッチスクリーン、タッチパッド、ポイント スティッ ク、または USB マウス)やキーボードを使用して、メニューを移動したり構成を選択したりでき ます。UEFI BIOS には基本的なシステム診断機能も含まれています。

UEFI BIOS は従来の BIOS よりも高度な機能を提供します。また UEFI BIOS は、OS をロードして実行 する前にコンピューターのハードウェアを初期化する働きをします。実行時環境により、スト レージ デバイスからソフトウェア プログラムをロードして実行することが可能になり、(より詳 細なシステム情報を表示する)高度なハードウェア診断、高度なファームウェア管理、リカバリ ソフトウェアなどの、より高度な機能が提供されます。

HP では、オペレーティング システムで必要な場合に従来の BIOS での動作を可能とするオプショ ンを[Computer Setup](BIOS)に提供しました。この要件の例は、OS をアップグレードまたはダ ウングレードする場合です。

3. UEFI BIOS はどこにありますか

UEFI BIOS はフラッシュ メモリ チップに搭載されています。チップへの書き込みにはユーティリ ティが必要です。

#### 4. DIMM シリアル プレゼンス検出(SPD)メモリ ボードにはどのような種類の構成データが格納さ れますか。このデータはどのようにして書き込まれますか

DIMM SPD メモリには、サイズ、シリアル番号、データ幅、速度とタイミング、電圧、温度情報 など、メモリ ボードに関する情報が記憶されます。この情報はボードの製造元によって書き込ま れ、EEPROM に格納されます。メモリ ボードがコンピューターに取り付けられているときは、こ の EEPROM に書き込むことができません。メモリ ボードがコンピューターに取り付けられてい ないときに EEPROM に書き込むことができる他社製ツールが存在します。さまざまな他社製 ツールを使用して SPD メモリを読み取ることができます。

5. [Restore the nonvolatile memory found in Intel-based system boards](インテルベースのシステム ボー ドに搭載された不揮発性メモリを復元する)とはどういう意味ですか

このメッセージは、コンピューターの構成データを含むリアルタイムクロック (RTC) CMOS メ モリの消去に関連するものです。

#### 6. BIOS セキュリティを工場出荷時の初期設定にリセットしてデータを消去するにはどうすればよ いですか

**『2 重要**: リセットすると情報が失われます。

以下の手順では、カスタムのセキュア ブート キーはリセットされません。キーのリセットにつ いて詳しくは、7 番の Q&A を参照してください。

- <span id="page-109-0"></span>a. コンピューターを起動または再起動し、画面の左下隅に[Press the ESC key for Startup Menu]と いうメッセージが表示されている間に esc キーを押します。
- b. [Main] (メイン)→[Reset BIOS Security to Factory Default] (BIOS セキュリティを工場出荷時の 設定に戻す)の順に選択します。
- c. 画面の説明に沿って操作します。
- d. [Main]→[Save Changes and Exit](変更を保存して終了)の順に選択し、画面の説明に沿って 操作します。

#### 7. カスタムのセキュア ブート キーをリセットするにはどうすればよいですか

セキュア ブートは、認証されたコードだけがプラットフォーム上で開始できることを保証するた めの機能です。セキュア ブートを有効にしてカスタムのセキュア ブート キーを作成した場合、 セキュア ブートを無効にするだけではキーはクリアされません。カスタムのセキュア ブート キーのクリアも選択する必要があります。カスタムのセキュア ブート キーの作成に使用したの と同じ、セキュア ブート アクセス手順を使用しますが、すべてのセキュア ブート キーをクリア または削除するように選択します。

- a. コンピューターを起動または再起動し、画面の左下隅に[Press the ESC key for Startup Menu]と いうメッセージが表示されている間に esc キーを押します。
- b. [Security] (セキュリティ) メニューを選択し、[Secure Boot Configuration] (セキュア ブート の設定)を選択して、画面の説明に沿って操作します。
- c. [Secure Boot Configuration]ウィンドウで、[Secure Boot] (セキュア ブート)→[Clear Secure Boot Keys](セキュアブートキーのクリア)の順に選択し、画面の説明に沿って操作を続けま す。

### HP Sure Start の使用

一部のコンピューター モデルは、HP Sure Start が構成されています。HP Sure Start は、攻撃または破損 からコンピューターの BIOS を継続的に監視する技術です。BIOS が破損したか攻撃された場合、HP Sure Start はユーザーが介入することなく BIOS を以前の安全な状態に復元します。一部のコンピュー ター モデルは、出荷時に HP Sure Start が構成され、有効になっています。HP Sure Start はあらかじめ 構成され有効になっているため、ほとんどのユーザーは HP Sure Start の初期設定の構成を使用できま す。詳しい知識があるユーザーは、初期設定の構成をカスタマイズできます。

HP Sure Start の最新のドキュメントについては、<http://www.hp.com/jp/support/> にアクセスしてくださ い。[ドライバーのダウンロード]を選択し、画面の説明に沿って操作します。

# <span id="page-110-0"></span>C 仕様

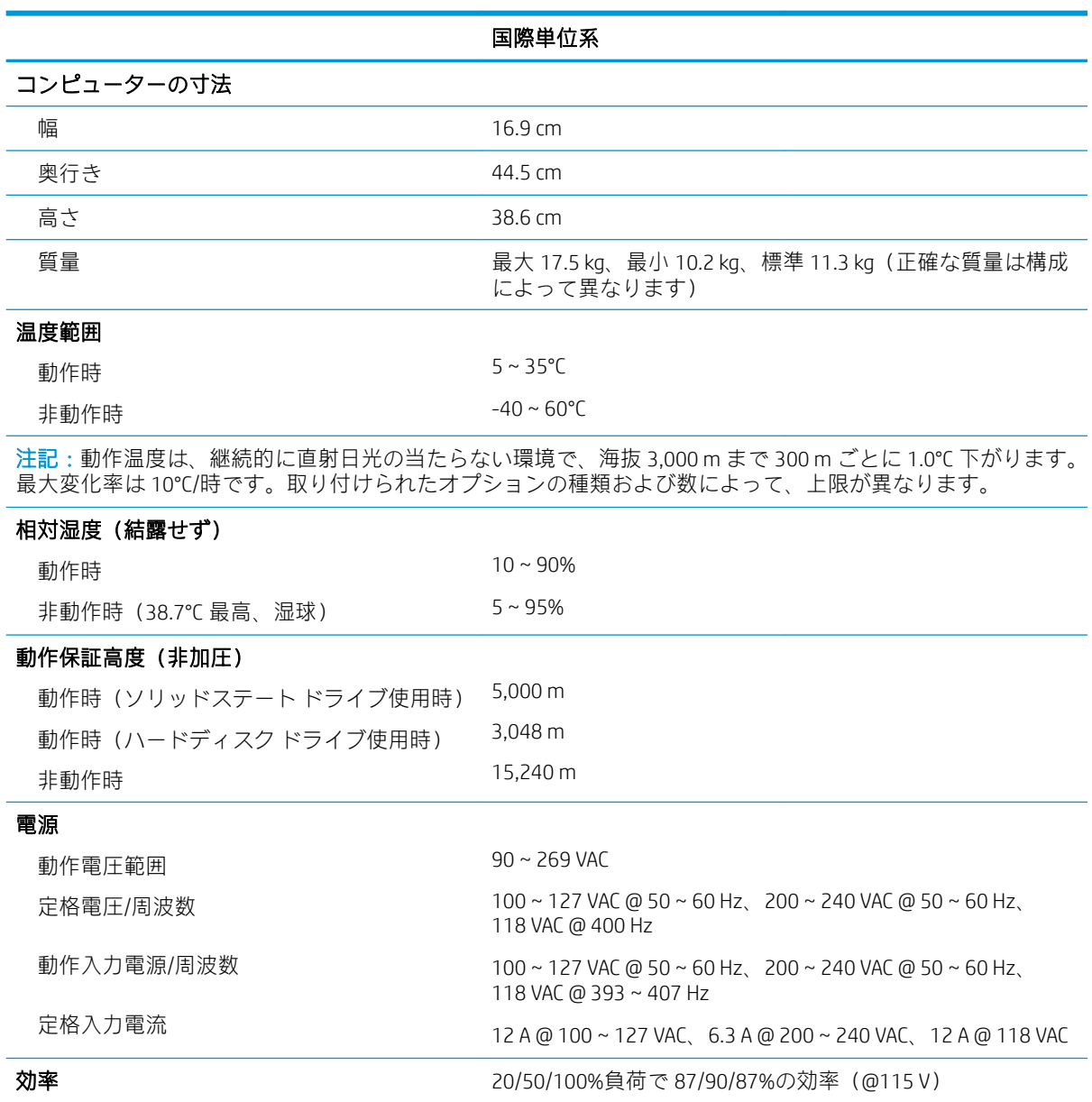

## D Linux テクニカル ノート

HP では、HP ワークステーションのユーザー向けに、以下のようなさまざまな Linux ソリューションを 提供しています。

- HP は、一部の HP ワークステーションで Ubuntu をサポートしています。
- HP は、HP ワークステーションで Red Hat Enterprise Linux(RHEL)をサポートしています。
- HP は、HP ワークステーションで SUSE® Linux Enterprise Desktop(SLED)を認証およびサポートし ています。

Linux のセットアップおよび復元手順については、[http://www.hp.com/support/workstation\\_manuals/](http://www.hp.com/support/workstation_manuals/) にあ るワークステーションの説明書を参照してください。

- 104 ページのシステム RAM
- 104 ページのオーディオ
- 105 [ページのハイパースレッディング](#page-112-0) テクノロジー
- 105 ページの NVIDIA グラフィックス [ワークステーション](#page-112-0)
- $\widetilde{\mathbb{B}}$  注記 : オペレーティング システムをセットアップしたら、最新の BIOS、ドライバー、およびソフト ウェアの更新がインストールされていることを確認してください。

注意:オペレーティング システムのインストールが正常に完了するまでは、ワークステーションにオ プションのハードウェアや他社製のデバイスを追加しないでください。途中でハードウェアを追加 すると、エラーが発生して、オペレーティング システムが正しくインストールされない可能性があり ます。

### システム RAM

さまざまな HP ワークステーション上で、ハードウェア DIMM スロットとシステムの機能に基づき、異 なる合計 RAM 容量がサポートされています。各構成でサポートされる合計メモリ量は、『Linux Hardware Matrix for HP Workstations』([http://www.hp.com/support/linux\\_hardware\\_matrix/](http://www.hp.com/support/linux_hardware_matrix/)(英語サイト)) に記載されています。

### オーディオ

すべての HP ワークステーションには、オーディオ ハードウェアが内蔵されています。オーディオ ハードウェアは、最近のすべての Linux ディストリビューションに含まれている Advanced Linux Sound Architecture(ALSA)ドライバーによってサポートされます。

オーディオ ハードウェアは、基本的な再生および録音機能を提供します。アプリケーションおよび CD などの複数のソースからのオーディオ同時再生機能は、オーディオ ミキシングが可能な ALSA ドラ イバーで提供されます。ソフトウェア オーディオ ミキシングおよび再生機能のパフォーマンスは、 ALSA バージョン 1.0.13 以降のドライバーで大幅に向上しています。

<span id="page-112-0"></span>このドライバーがインストールされると、HP ワークステーションでサポートされているオプションの NVIDIA®および AMD®グラフィックス カードでも HDMI 経由のオーディオ機能が提供されます。 DisplayPort を通して、オーディオ機能を持つモニターに信号をパス スルーできます。ベンダー ドライ バーをインストールする必要があります。そのような構成では、2 つのオーディオ ハードウェアから 選択できます。スピーカーから音が聞こえない場合は、オーディオ出力として DisplayPort ではなく、 グラフィックス カード(初期設定)が選択されている可能性があります。オーディオ設定を確認して ください(たとえば、gnome-control-center の[Sound])。

一部のシステムでは、組み込みインテル HD グラフィックスも、DisplayPort インターフェイス経由で 同様な HDMI オーディオ デバイスを提供することがあります。この場合は、カーネルが十分に新しけ れば、デバイス純正のドライバーは必要ありません。

### ハイパースレッディング テクノロジー

Z シリーズ ワークステーションは、プロセッサが複数のタスクを同時に実行できるようにすることで プロセッサ パフォーマンスを向上させるインテル テクノロジーである、ハイパースレッディング テ クノロジー(HTT)をサポートしています。オペレーティング システムは、HTT 対応プロセッサを 2 つの仮想的なプロセッサとして扱い、可能な場合はワークロードをプロセッサ間に分配します。この 機能は、オペレーティング システムが複数のプロセッサをサポートし、かつ HTT 専用に最適化されて いる場合にのみ使用できます。

HTT を有効にするには、以下の操作を行います。

- 1. 起動中に、F10 キーを押して[コンピューター セットアップ (F10) ユーティリティ]を実行しま す。
- 2. [Advanced](カスタム)→[Performance Options](パフォーマンス オプション)を選択します。
- 3. [Intel Hyperthreading](インテル®ハイパースレッディング)を[Enable](有効)に設定し、F10 キーを押してメニューを終了します。
- 4. [Main](メイン)→[Save Changes and Exit](変更を保存して終了)の順に選択します。
- 5. システムを再起動して HTT を有効にします。
- $\overline{\mathbb{B}}$  注記:最近のほとんどの Linux ディストリビューションでは、カーネルにより、HTT が有効で正しく 動作していることが自動的に検出されます。

### NVIDIA グラフィックス ワークステーション

一部のワークステーション構成には、NVIDIA Quadro グラフィックス ハードウェアが搭載されていま す。Linux システムで最善の結果を得るには、NVIDIA ドライバーを使用することをおすすめします。

HP では、RHEL と SLED のディストリビューション向けに、RPM 互換の推奨されるバージョンのドライ バーを提供しています。これらのドライバーは、Linux 用 HP インストーラーキットおよび http:// www.hp.com/ にあるワークステーション ドライバー リポジトリから入手できます。HP インストー ラーを使用する場合は、その内容および説明書のリンクが/opt/hp/nvidia フォルダーに配置されます。

NVIDIA カードが搭載されたワークステーションに Linux をインストールする場合、Nouveau および DRM ドライバーの一部のオープン ソース バージョンで見られる不安定性を避けるために、VESA 互換 のドライバーを選択する必要があります。

Nouveau ドライバーのオープン ソース バージョンおよび NVIDIA ドライバーは同じハードウェア リ ソースを使用するため、同じランタイム環境に共存できません。NVIDIA ドライバーを使用して独自の Linux 環境を作成し、HP がパッケージ化したバージョンを使用しない場合、実行時に Nouveau ドライ バーを適切に抑止するため、以下のブートローダー パラメーターを手動で追加することをおすすめし ます(以下に示すのは grub の例です)。

kernel /vmlinuz ... rdblacklist=nouveau nouveau.modeset=0

この操作は HP インストーラーで適用されますが、その他の状況下で適用/復元する必要があります。

ワークステーションで NVIDIA ドライバーが使用されているときの表示特性と解像度をカスタマイズ するには、以下のコマンドを実行します。

/usr/bin/nvidia-settings

/etc/X11/xorg.conf ファイルを作成して操作するには、以下のコマンドを実行します。

/usr/bin/nvidia-xconfig

### AMD グラフィックス ワークステーション

一部のワークステーション構成には、AMD グラフィックス ハードウェアが搭載されています。サポー トされている Linux ディストリビューションはすべて、X サーバーが動作するために十分な性能のハー ドウェアをサポートする、何らかの「インボックス」ドライバーを備えているはずです。

以下に示すのは、サーバーの起動時にロードされる場合がある Xorg ドライバーの一部です。

- Radeon インボックス X ドライバーは一部の古い GPU に関連します。
- fbdev または vesa X ドライバーは、他の特定のカードに対してアクティブ化する場合があります。
- ー部のディストリビューションには、より新しい amdgpu ドライバーが存在する場合があります が、このドライバーはすべての AMD GPU をサポートするわけではありません。
- ー部のディストリビューションには、汎用の modesetting ドライバーも存在します。

AMD グラフィックス用にカーネル DRM モジュールがアクティブ化される場合があります。Radeon カーネル モジュールは多くのディストリビューションでロードされます。より古い、独自のモジュー ル名は fglrx であり、AMD ベンダー ドライバーのインストール後にのみ存在します。より新しいモ ジュールは amdgpu であり、これはオープン ソースの modesetting モジュールであるため、ベンダー ドライバーがない場合でも、より新しいカーネルに存在する場合があります。

OpenGL やその他の API に対して最高のハードウェア高速化を達成するためには、AMD アドバンスト ベンダードライバー (通常は amdqpu-pro という名前) が推奨されます。AMD では、特定の Linux リ リース向けにこのドライバーをパッケージ化し、Web サイトで公開しています。サブスクリプション が必要なエンタープライズ Linux ディストリビューションの場合、インストール プロセスでは、イン ストール メディアを手元に用意するか、オンライン リポジトリにアクセスするための登録が済んでい る必要があります。リポジトリへのアクセスにより、インストーラーは依存関係を満たすことができ ます。これには、カーネル ドライバーの amdgpu-pro バージョンをビルドするために必要な基本ビル ド環境(コンパイラおよびリンカー)が含まれます。

HP は将来、amdgpu-pro ドライバーの特定のテスト済みバージョンを hp.com のサポート ページで公開 する可能性があります。

amdgpu-pro ドライバーには、fglrx ドライバーと関連付けられていた Catalyst Control Center と同様の設 定アプリケーションはありません。

## 索引

#### B

BIST ランプ [5](#page-12-0)

#### C

CMOS バックアップ [80](#page-87-0)

#### E

Ethernet コネクタ [5](#page-12-0)

#### F

F10 セットアップ アクセスに関するトラブル [50](#page-57-0)

#### H

HP Sure Start [102](#page-109-0)

#### I

I/O アセンブリ 取り外しと取り付け [20](#page-27-0)

#### P

PCIe カード リリース ラッチ [5](#page-12-0) PCIe スロット [5](#page-12-0) POST エラー メッセージ [71](#page-78-0) PS/2 キーボード コネクタ [5](#page-12-0) PS/2 マウス コネクタ [5](#page-12-0)

#### R

RJ-45 コネクタ [5](#page-12-0) RJ-45 コネクタ(AMT 対応) [5](#page-12-0)

#### S

SATA システム ボード上のコネク タ [16](#page-23-0) ハードディスク ドライブの特 性 [16](#page-23-0)

#### U

USB 3.x SuperSpeed ポート [2](#page-9-0), [3,](#page-10-0) [5](#page-12-0) USB 3.x SuperSpeed ポート(HP ス リープおよび充電機能付き) [2](#page-9-0), [3](#page-10-0)

USB Type-C ポート [2](#page-9-0)

#### W

Windows 10 バックアップおよび復元 [88](#page-95-0)

#### あ

アクセス パネル 取り外しと取り付け [19](#page-26-0) ロック [50](#page-57-0) アクセス パネルのハンドル [4](#page-11-0) アクセス パネルのロック [4](#page-11-0) 安全上の注意事項 清掃 [13](#page-20-0)

#### い

一般的なトラブル [49](#page-56-0) インターネット アクセスに関する トラブル [69](#page-76-0)

#### え

エラー コード [71,](#page-78-0) [78](#page-85-0) メッセージ [71](#page-78-0) エラーの数字コード [71](#page-78-0)

#### お

オーディオ出力コネクタ [2](#page-9-0), [3](#page-10-0), [5](#page-12-0) オーディオに関するトラブル [60](#page-67-0) オーディオ入力コネクタ [2](#page-9-0), [3](#page-10-0), [5](#page-12-0) オプティカル ドライブ 取り外しと取り付け [21](#page-28-0) 温度コントロール [12](#page-19-0)

#### か

快適に使用していただくために [47](#page-54-0) 各部 左側面 [4](#page-11-0) フロント パネル [2](#page-9-0) リア パネル [5](#page-12-0) カスタマー サポート [47](#page-54-0) 過熱、防止 [12](#page-19-0)

#### き キーボード 清掃 [14](#page-21-0) キーボードに関するトラブル [63](#page-70-0) 起動オプション クイック ブート [71](#page-78-0) フル ブート [71](#page-78-0) 揮発性システム メモリからの個人 データの削除 [97](#page-104-0)

#### こ

コネクタ Ethernet (イーサネット) [5](#page-12-0) PS/2 キーボード [5](#page-12-0) PS/2 マウス [5](#page-12-0) RJ-45 [5](#page-12-0) RJ-45(AMT 対応) [5](#page-12-0) オーディオ出力 [2](#page-9-0), [3](#page-10-0), [5](#page-12-0) オーディオ入力 [2](#page-9-0), [3](#page-10-0), [5](#page-12-0) 電源 [5](#page-12-0) ヘッドフォン [2](#page-9-0), [3](#page-10-0), [5](#page-12-0) マイク [2](#page-9-0), [3](#page-10-0), [5](#page-12-0) コンピューター シリアル番号 [6](#page-13-0) コンピューター セットアップ (F10)ユーティリティ アクセスに関するトラブル [50](#page-57-0) コンピューターの清掃 [13](#page-20-0)

#### さ

再設定 CMOS [80](#page-87-0) パスワード ジャンパー [80](#page-87-0)

#### し

システム ボード SATA コネクタ [16](#page-23-0) 取り外しと取り付け [27](#page-34-0) システム メモリ、揮発性メモリか らの個人データの削除 [97](#page-104-0) 仕様 コンピューター [103](#page-110-0)

#### す

ストレージ デバイス 取り外しと取り付け [22](#page-29-0)

#### せ

清掃 安全上の注意事項 [13](#page-20-0) コンピューター [13](#page-20-0) 静電気 [10](#page-17-0) 静電気放電(ESD) [10](#page-17-0) 損傷の防止 [11](#page-18-0) セキュリティ ロック ケーブル用ス ロット [5](#page-12-0) セキュリティ ロック ループ [5](#page-12-0) 接地の方法 [11](#page-18-0) セットアップ パスワード [80,](#page-87-0) [81,](#page-88-0) [82](#page-89-0) セットアップ パスワードの削除 8<sub>2</sub> セットアップ パスワードの変更 [81](#page-88-0)

#### そ

操作のガイドライン [12](#page-19-0) ソフトウェア コンピューターの保守 [14](#page-21-0) トラブル [70](#page-77-0)

#### ち

注意 外部電源 [10](#page-17-0) キーボードのキー [14](#page-21-0) キーボードの清掃 [14](#page-21-0) ケーブル [15](#page-22-0) 静電気の放電 [10](#page-17-0)

#### つ

通気、適切 [12](#page-19-0) ツール、保守 [14](#page-21-0)

#### て

電源 動作電圧範囲 [103](#page-110-0) 電源コネクタ [5](#page-12-0) 電源装置 取り外しと取り付け [17,](#page-24-0) [29](#page-36-0) 電源装置のビルトイン自己診断テ スト ランプ [5](#page-12-0) 電源投入時パスワード [80,](#page-87-0) [81,](#page-88-0) [82](#page-89-0) 電源投入時パスワードの削除 [82](#page-89-0) 電源投入時パスワードの変更 [81](#page-88-0) 電源に関するトラブル [53](#page-60-0) 電源ボタン [2](#page-9-0), [3](#page-10-0), [5](#page-12-0) 電池 交換 [94](#page-101-0) 廃棄 [16](#page-23-0)

#### と

ドライブ ケージ 取り外しと取り付け [22](#page-29-0) ドライブ ランプ [2](#page-9-0), [3](#page-10-0) トラブル F10 セットアップ [50](#page-57-0) 一般 [49](#page-56-0) インターネット アクセス [69](#page-76-0) オーディオ [60](#page-67-0) キーボード [63](#page-70-0) コンピューター セットアップ (F10)ユーティリティ [50](#page-57-0) ソフトウェア [70](#page-77-0) 電源 [53](#page-60-0) ネットワーク [65](#page-72-0) ハードウェアの取り付け [64](#page-71-0) ハードディスク ドライブ [54](#page-61-0) フラッシュ ドライブ [68](#page-75-0) プリンター [62](#page-69-0) フロント パネル [69](#page-76-0) マウス [63](#page-70-0) メディア カード リーダー [55](#page-62-0) メモリ [67](#page-74-0) モニター [57](#page-64-0) 取り付け 電池 [94](#page-101-0) 取り外し 電池 [94](#page-101-0) 取り外しと取り付け I/O アセンブリ [20](#page-27-0) アクセス パネル [19](#page-26-0) オプティカル ドライブ [21](#page-28-0) システム ボード [27](#page-34-0) ストレージ デバイス [22](#page-29-0) 電源装置 [17,](#page-24-0) [29](#page-36-0) ドライブ ケージ [22](#page-29-0) ヒート シンク [30](#page-37-0) プロセッサ [31](#page-38-0) プロセッサ ファン [25](#page-32-0) フロント パネル [18](#page-25-0)

フロント ファン [24](#page-31-0) メモリ ファン [23](#page-30-0) リア ファン [26](#page-33-0)

#### ね

ネジ、正しいサイズ [15](#page-22-0) ネットワーク ポート(AMT 対 応) [5](#page-12-0) ネットワークに関するトラブル [65](#page-72-0) ネットワーク ポート [5](#page-12-0)

#### は

ハードウェアの取り付けに関する トラブル [64](#page-71-0) ハードディスク ドライブ SATA の特性 [16](#page-23-0) 適切な取り扱い [15](#page-22-0) ハードディスク ドライブに関する トラブル [54](#page-61-0) パスワード [81,](#page-88-0) [82](#page-89-0) 消去 [80](#page-87-0) セットアップ [80](#page-87-0) 電源投入時 [80](#page-87-0)

#### ひ

ヒート シンク 取り外しと取り付け [30](#page-37-0) ビープ音 [78](#page-85-0) 左側面の各部 [4](#page-11-0)

#### ふ

不揮発性メモリ [97](#page-104-0) 部品取り外しの準備 [17](#page-24-0) フラッシュ ドライブに関するトラ ブル [68](#page-75-0) プリンターに関するトラブル [62](#page-69-0) プロセッサ 取り外しと取り付け [31](#page-38-0) プロセッサ ファン 取り外しと取り付け [25](#page-32-0) フロント パネル 取り外しと取り付け [18](#page-25-0) フロント パネルに接続したデバイ スに関するトラブル [69](#page-76-0) フロント パネルの各部 [2](#page-9-0) フロント ファン 取り外しと取り付け [24](#page-31-0)

へ

ヘッドフォン コネクタ [2](#page-9-0),[3](#page-10-0),[5](#page-12-0)

#### ほ

ポート USB 3.x SuperSpeed [2,](#page-9-0) [3](#page-10-0), [5](#page-12-0) USB 3.x SuperSpeed (HP スリープ および充電機能付き) [2](#page-9-0), [3](#page-10-0) USB Type-C [2](#page-9-0) ネットワーク [5](#page-12-0) ネットワーク(AMT 対応) [5](#page-12-0) 保守上の留意事項 [14](#page-21-0) ボタン 電源 [2](#page-9-0),[3](#page-10-0),[5](#page-12-0)

#### ま

マイク コネクタ [2](#page-9-0), [3](#page-10-0), [5](#page-12-0) マウス トラブル [63](#page-70-0)

#### め

メディア カード スロット [2,](#page-9-0) [3](#page-10-0) メディア カード リーダー トラブル [55](#page-62-0) メモリ 揮発性 [97](#page-104-0) トラブル [67](#page-74-0) 不揮発性 [97](#page-104-0) メモリ ファン 取り外しと取り付け [23](#page-30-0)

#### も

モニターに関するトラブル [57](#page-64-0) 問題解決のヒント [48](#page-55-0)

#### ら

ランプ BIST [5](#page-12-0) 電源装置のビルトイン自己診断 テスト [5](#page-12-0) ドライブ [2](#page-9-0),[3](#page-10-0) ランプの点滅 [78](#page-85-0)

#### り

リア パネルの各部 [5](#page-12-0) リア ファン 取り外しと取り付け [26](#page-33-0)